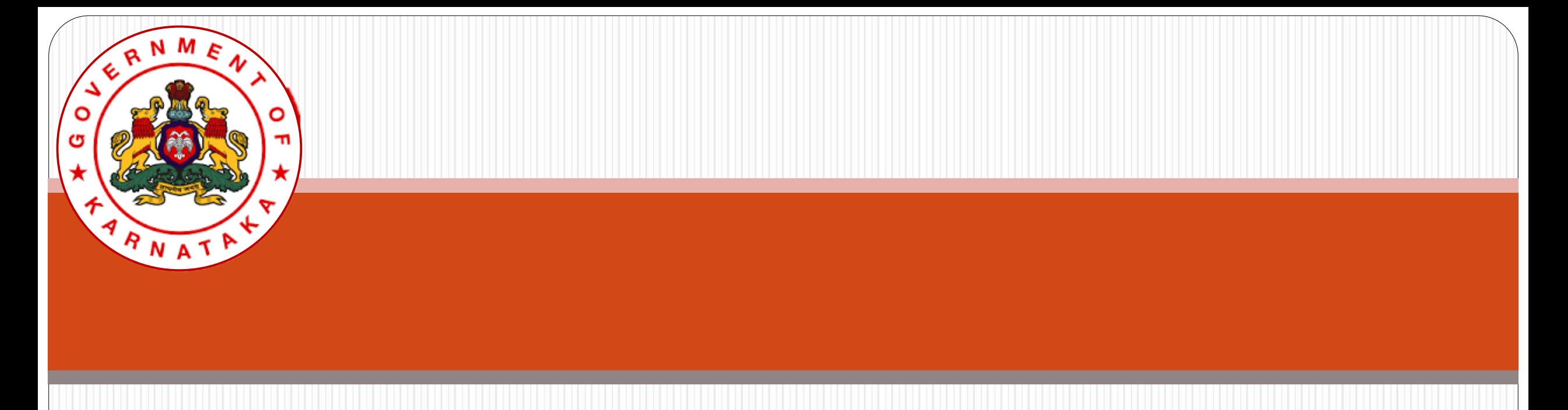

### Karnataka State Higher Education Council

# Online Affiliation System User Guide (EXISTING Colleges)

# **Login to Affiliation SW System**

### **All EXISTING colleges** can use USER ID and PASSWORD used for affiliation during 2020-21.

To Login to Affiliation portal, visit [https://www.onlineaffiliation.karnataka.gov.in/Affiliatio](https://www.onlineaffiliation.karnataka.gov.in/Affiliation2122/login.aspx) n2122/login.aspx (Internet Explorer Browser is preferred)

Use the provided User ID and Password and Login.

In case if Password is forgotten, use this link And retrieve Password to the registered mobile number.

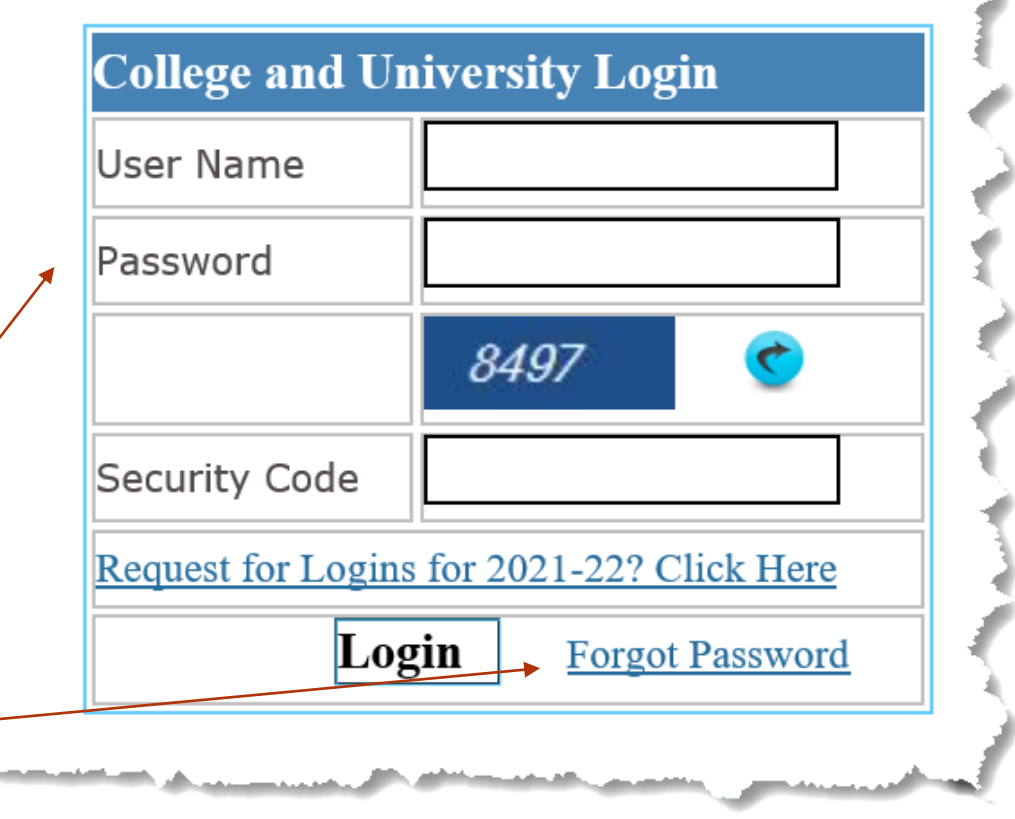

### College Name and Menu will be displayed. Through Dropdown list access College Data Forms  $\times$  +  $\bullet$   $\star$   $\bullet$  : Government of Karnataka Department of Higher Education **Online Affiliation Government of Karnataka** User Id: C-10040 **College Name:** Darshan First Grade Evening College, H.R. Layout, Prashanth Nagar, Bangalore-560079(Id: C-20948) Reports Change Password Log Out Home Application  $\bigodot$   $\land$   $\Box$  4)  $^{ENG}$   $^{14:37}$   $^{14:37}$   $^{14:37}$ Û Ñ н Q Type here to search  $\circ$ 草 e. **B**  $W$   $\blacksquare$  $x \equiv$  $P<sup>3</sup>$  $\mathcal{G}$ **O**

### Part -1.1: Affiliation Registration

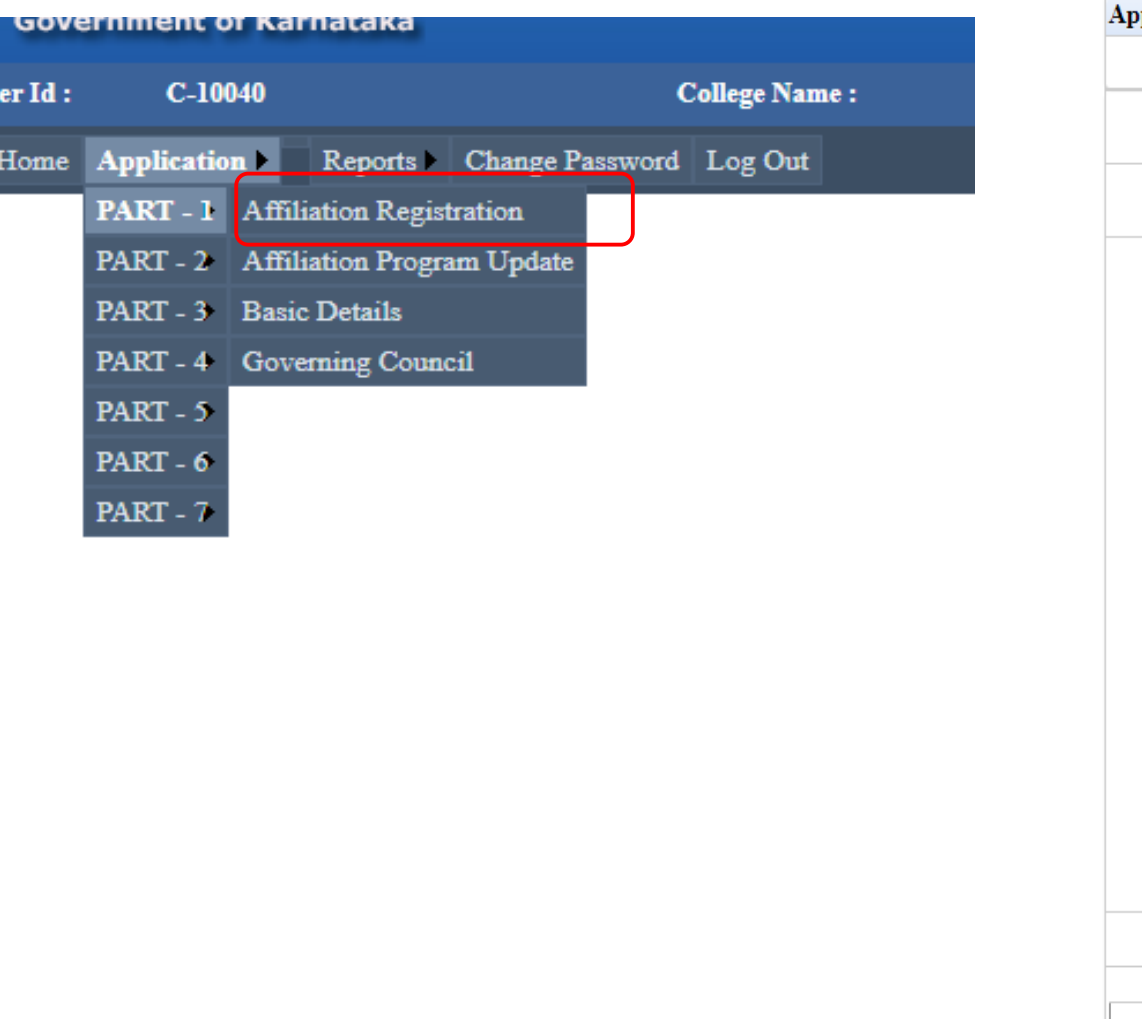

#### **Affiliation Registration**

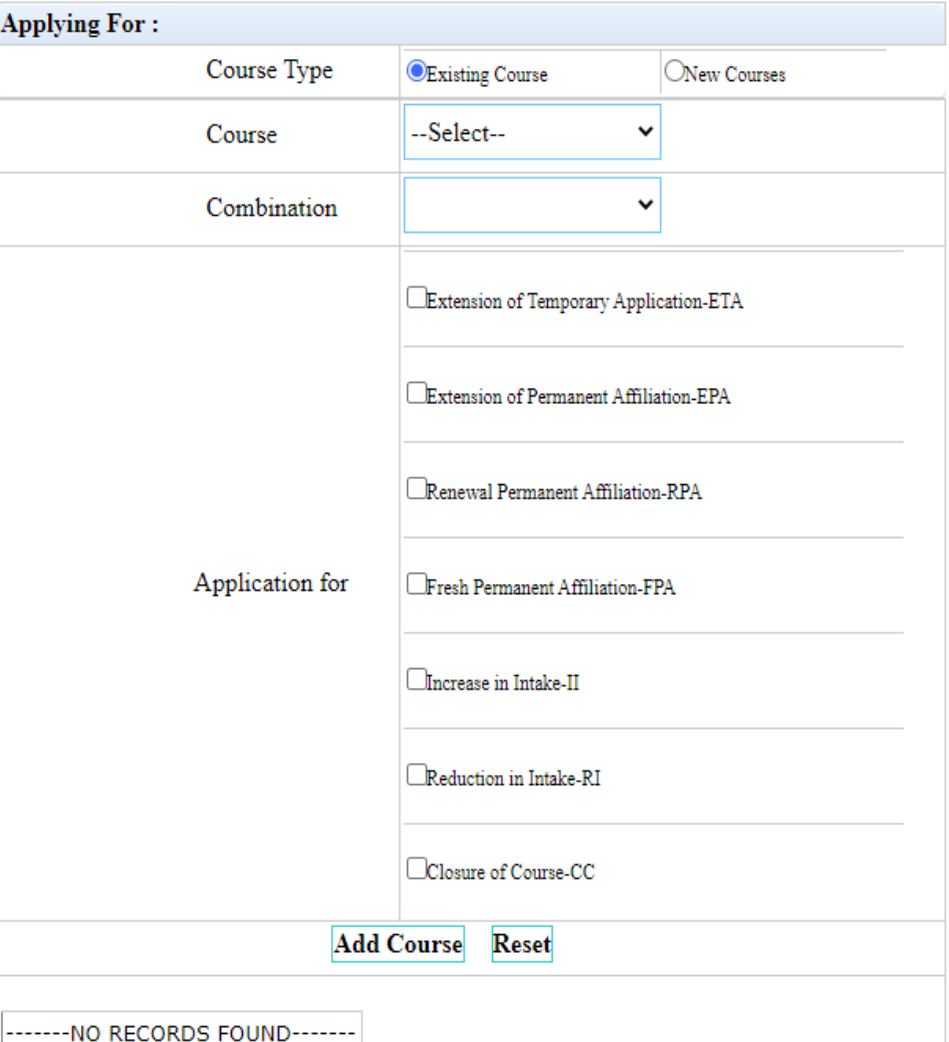

4 17 June 2021

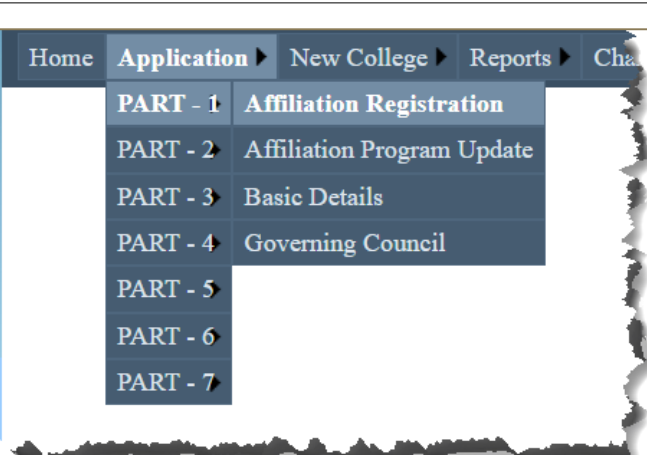

All Courses and Combinations, both **Existing** and **New**, have to be added and appropriate type of Affiliation for each course should be selected in **PART 1**, under "**Affiliation Registration** "

The **types of Affiliation** for Existing Course - Combinations are:

- Extension of Temporary Application -ETA
- Extension of Permanent Affiliation -EPA Renewal Permanent Affiliation -RPA
- Fresh Permanent Affiliation -FPA
- Increase in Intake -II
- Reduction in Intake -RI
- 

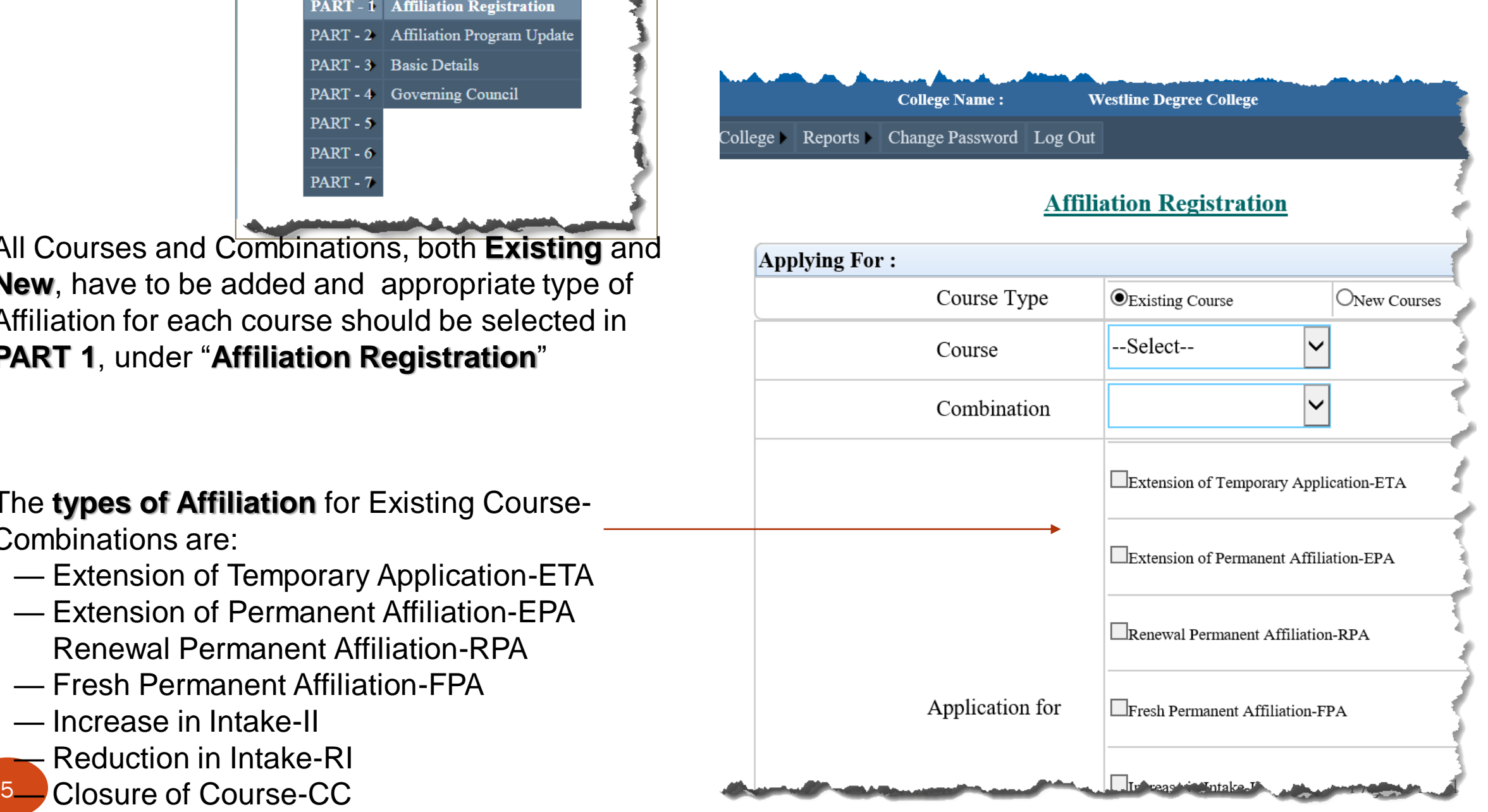

### Select Course Type, Course **Combination**

All Courses and Combinations, both **Existing** and **New**, have to be added and appropriate type of Affiliation for each course should be selected in **PART 1**, under "**Affiliation Registration** "

B.Com. Course opted for Extension of Temporary Affiliation and increase in intake

Click on Add course

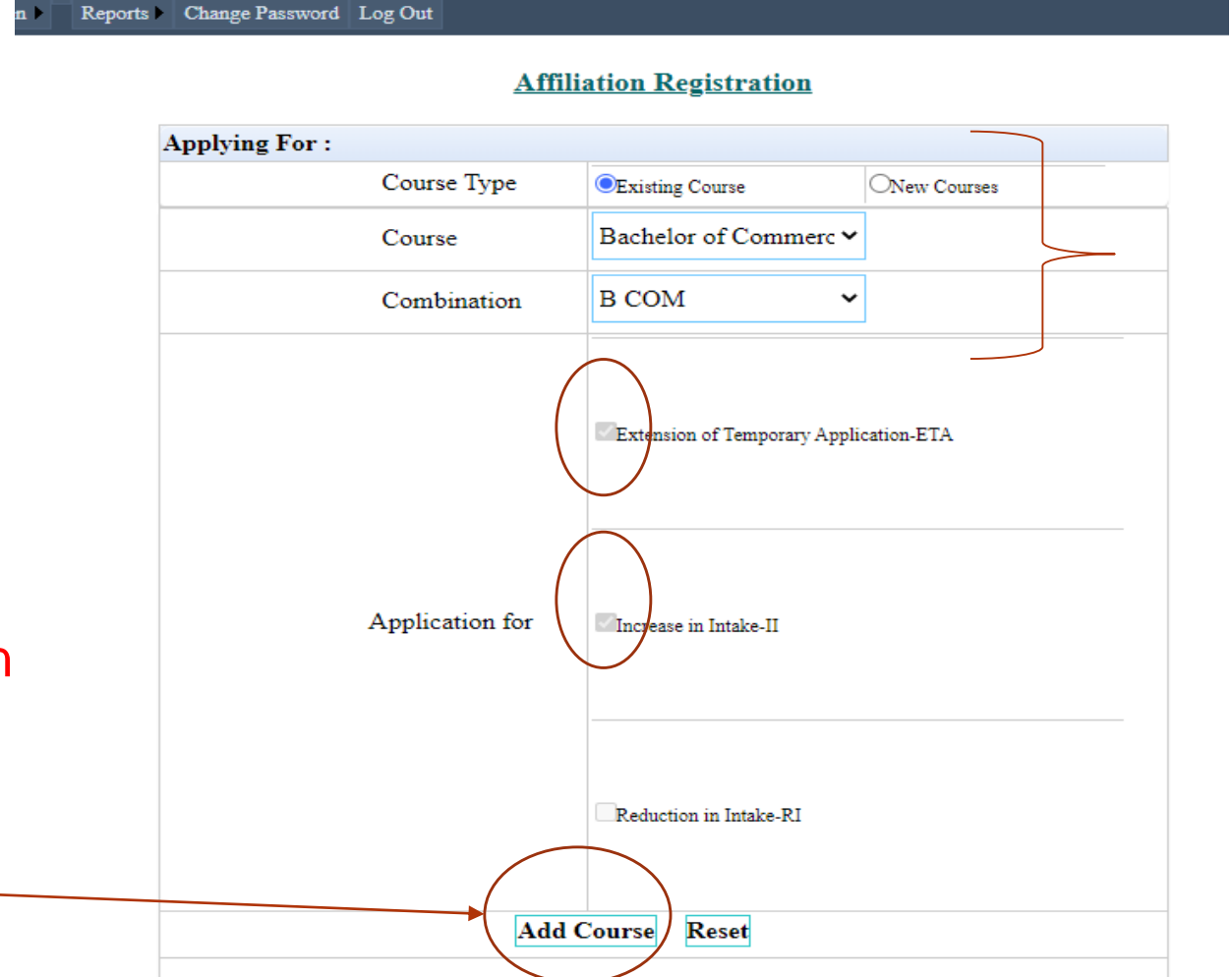

------NO RECORDS FOUND-------

### Select the Course and **Combination**

### B.Com. Course gets added under ETA-II

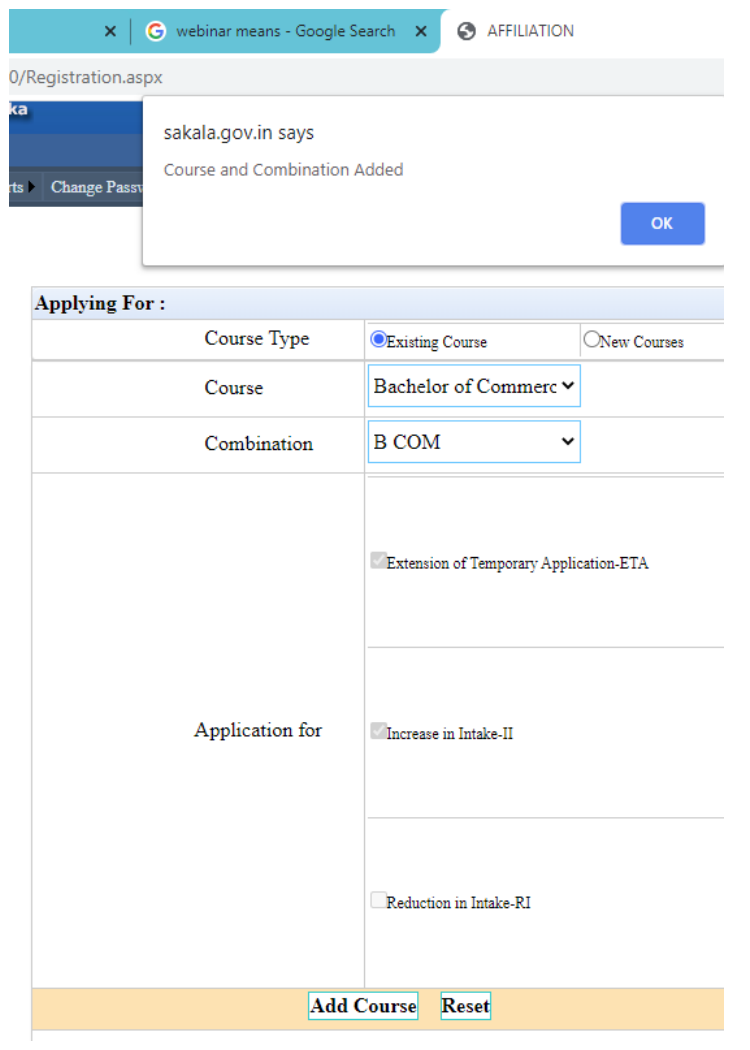

### **Applying For:** Course Type **CExisting Course** ONew Courses Bachelor of Commerc v Course --Select--Combination  $\check{~}$ Extension of Temporary Application-ETA Extension of Permanent Affiliation-EPA Renewal Permanent Affiliation-RPA Application for Fresh Permanent Affiliation-FPA  $\Box$ Increase in Intake-II Reduction in Intake-RI Closure of Course-CC **Add Course** Reset Combination Applied for Course Bachelor of Commerce B COM ETA-II **Register**

**Affiliation Registration** 

### BCA Course opted for Fresh Permanent Affiliation FPA

tion

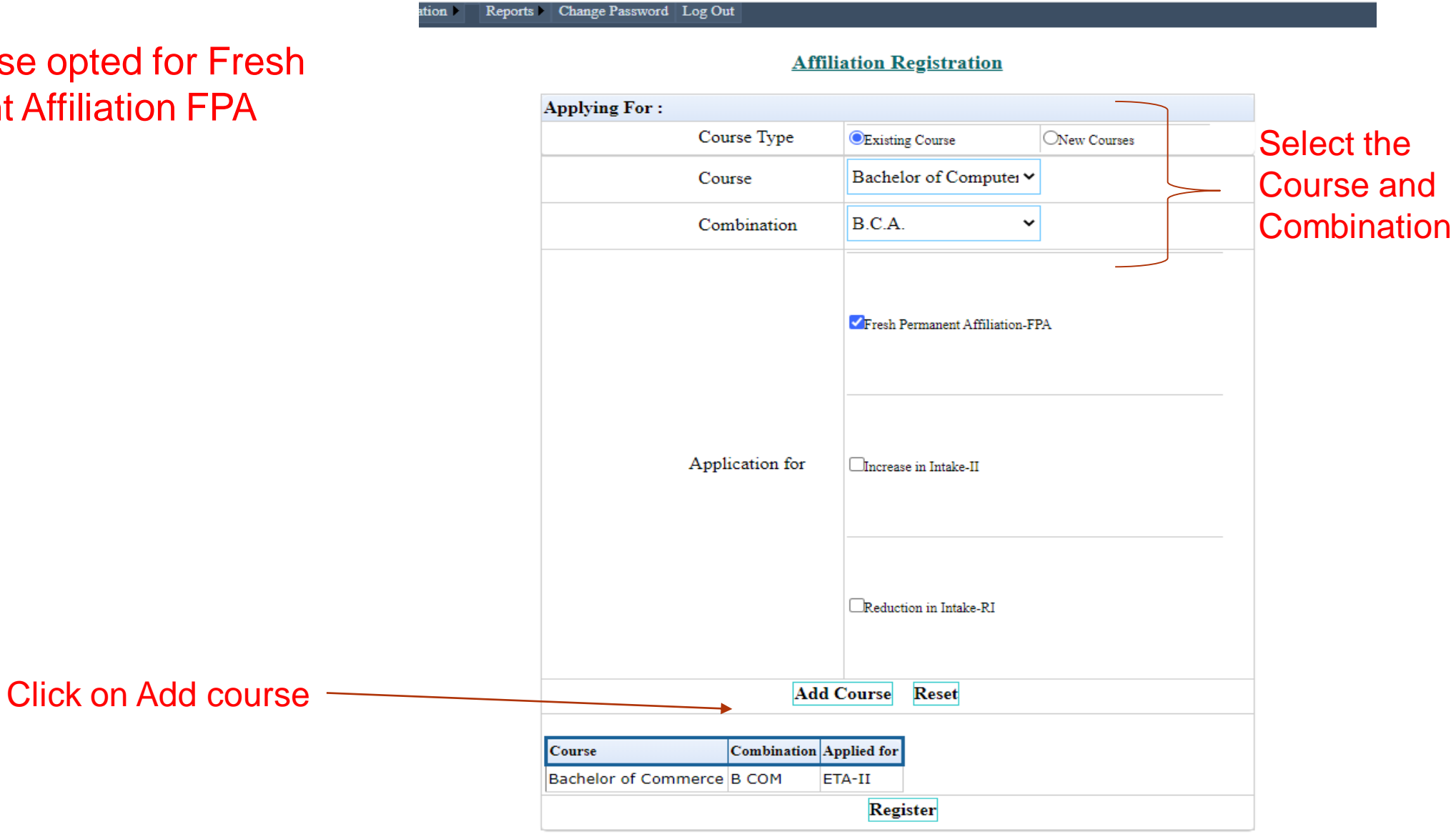

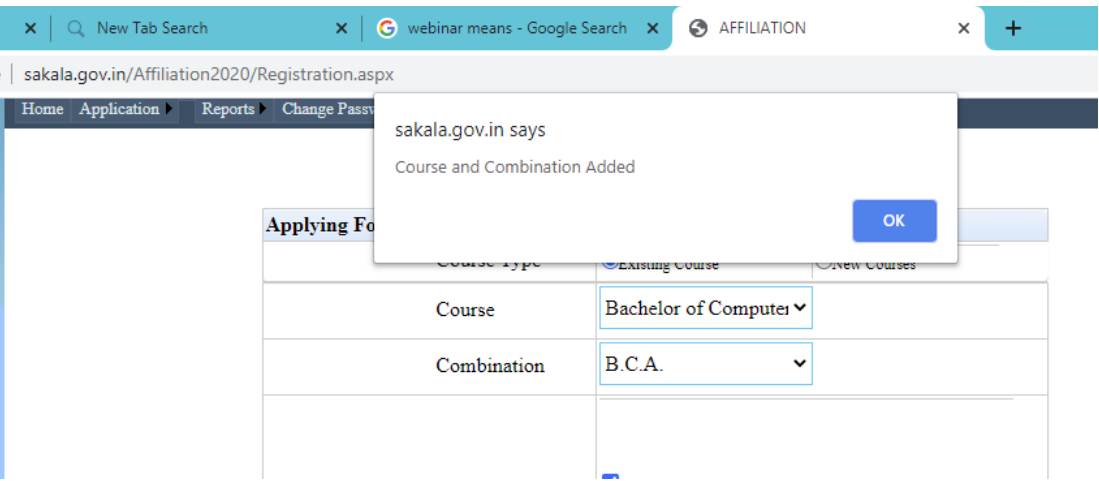

### BCA Course added for Fresh Permanent Affiliation FPA

Like this Courses may be added for relevant affiliation

### **Applying For:** Course Type **OExisting Course** New Courses Bachelor of Business. Course  $B.B.A.$ Combination  $\ddot{\phantom{0}}$ Extension of Temporary Application-ETA Application for Increase in Intake-II Reduction in Intake-RI **Add Course** Reset Combination Applied for Course Bachelor of Computer Applications B.C.A. **FPA** Bachelor of Commerce **B COM** ETA-II Register

#### **Affiliation Registration**

### New Courses can be added by Opting New Course and Select the Course and Combination and Click on Add course

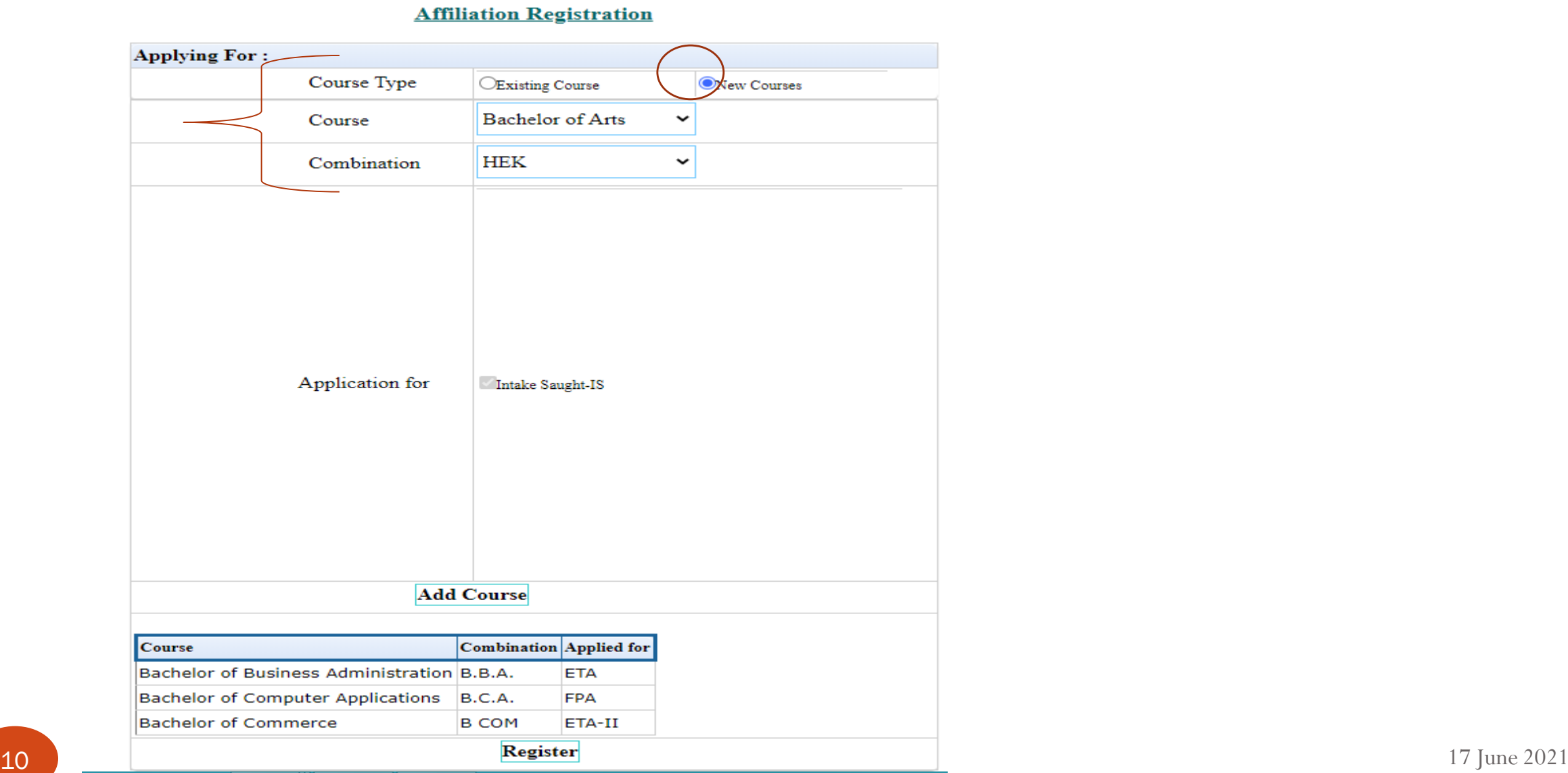

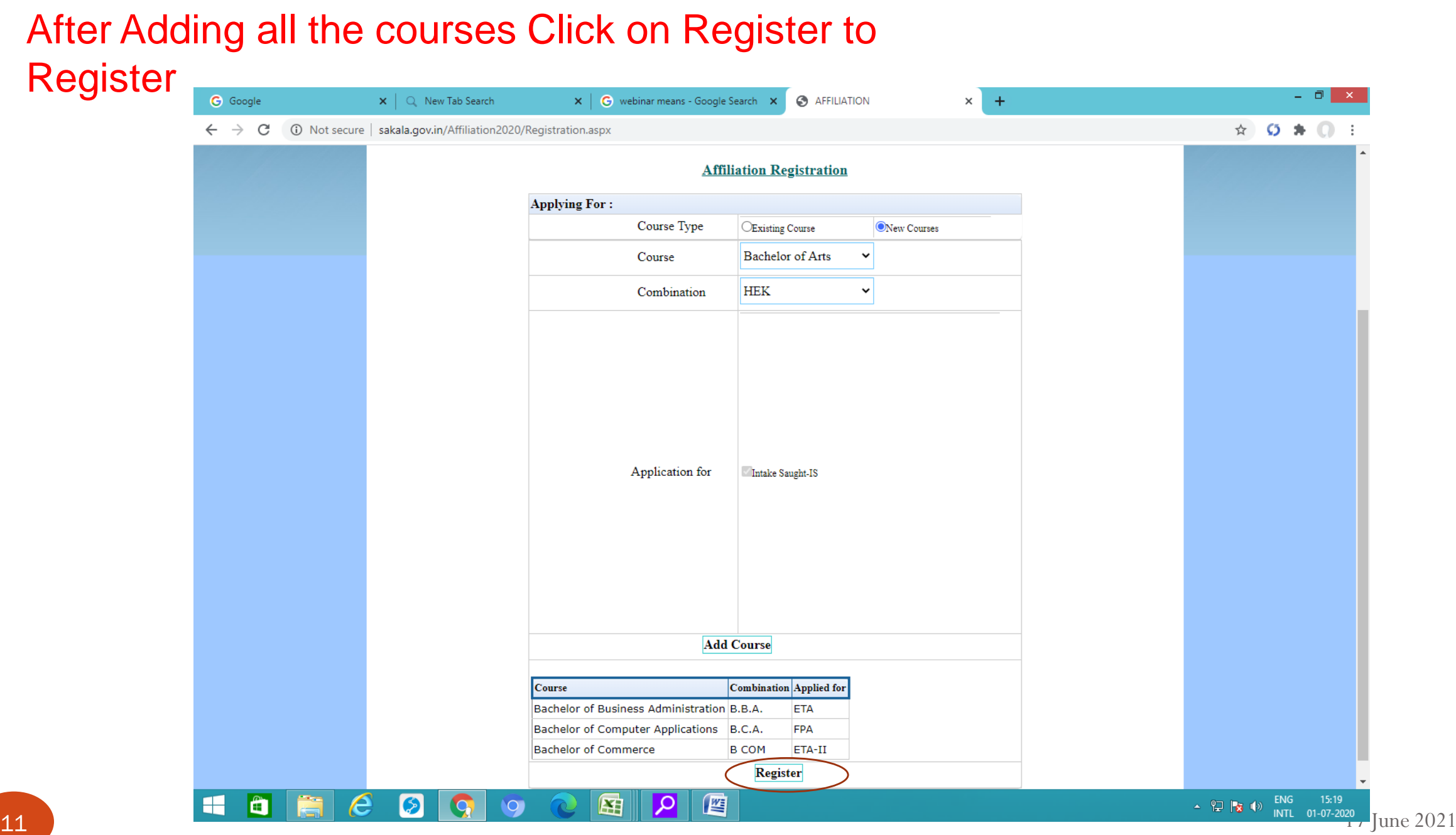

### College got Registered

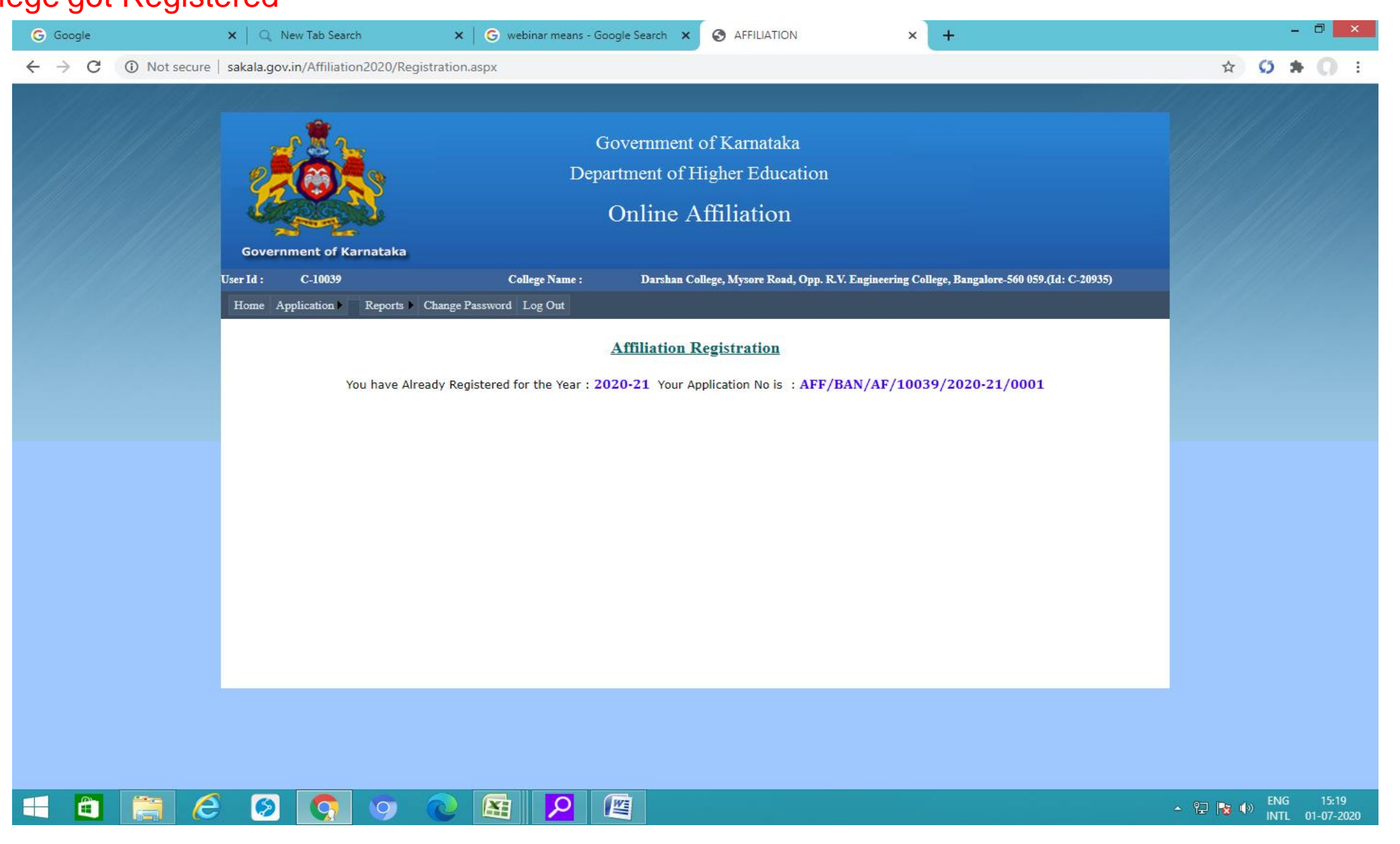

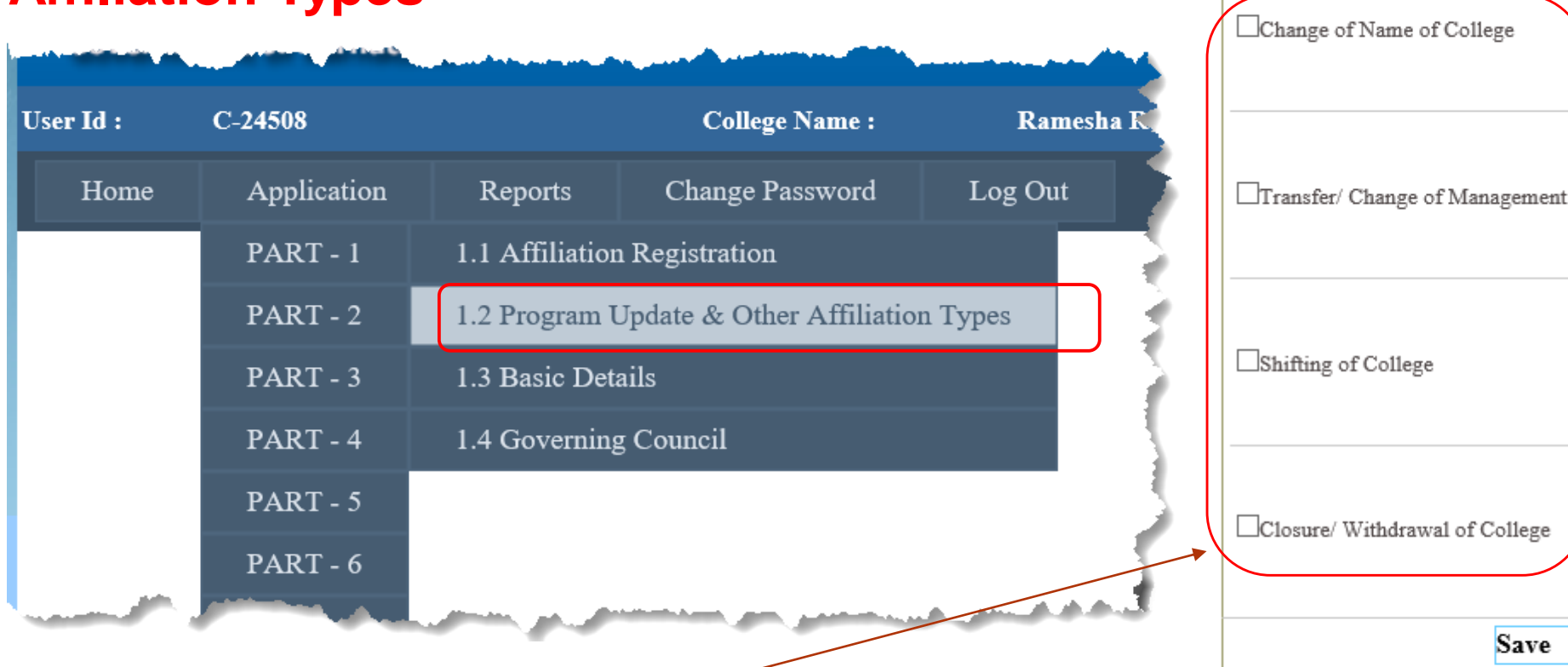

**Part -1.2: Programme Update and other Affiliation Types**

Other Types of Affiliation Sought(Select appropriate type required):

**Other types of Affiliation**, Viz., Change of Name of College, Shifting of College … can be selected from here, if Required.

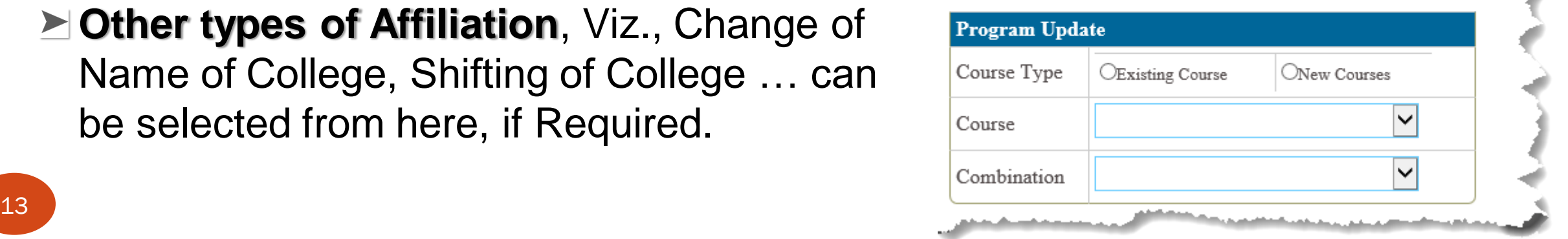

**Save** 

## **Part -1.2: Programme Update and other Affiliation Types**

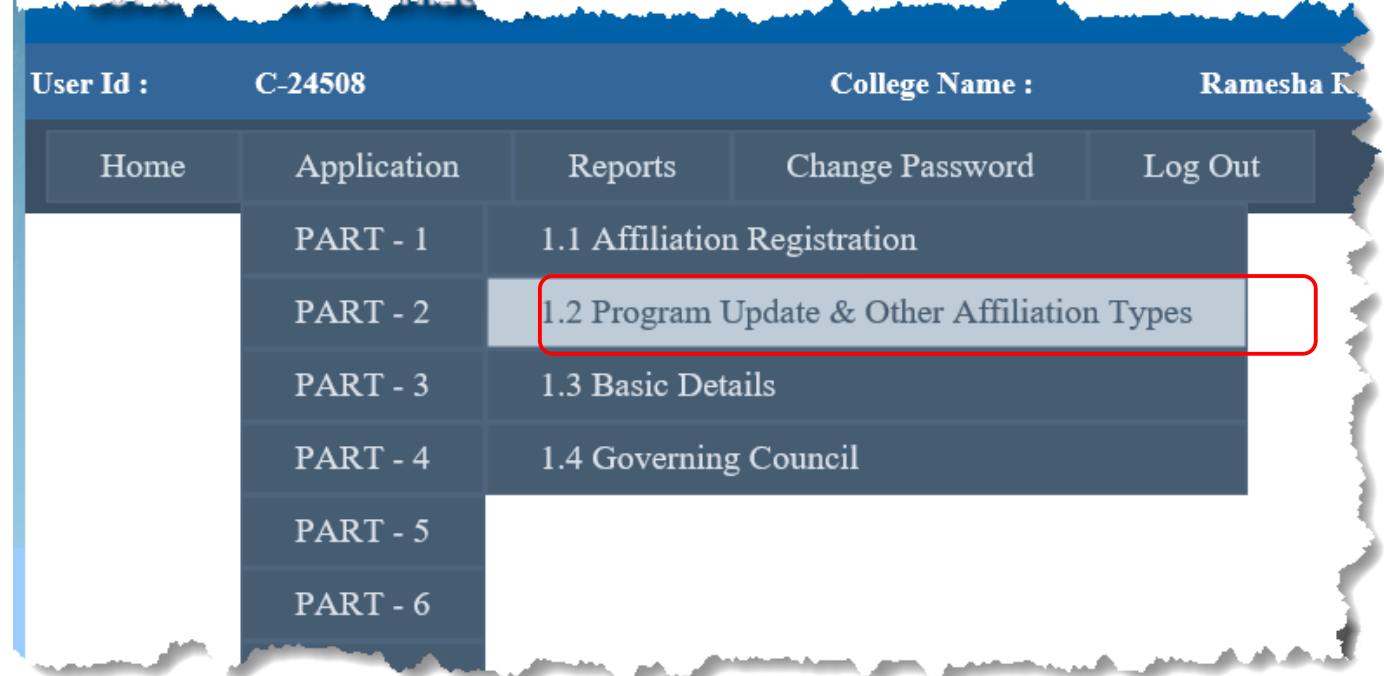

▶ Courses and Combinations added in **PART 1.1**, under "**Affiliation Registration**" are available to **View** and to **Edit.** 

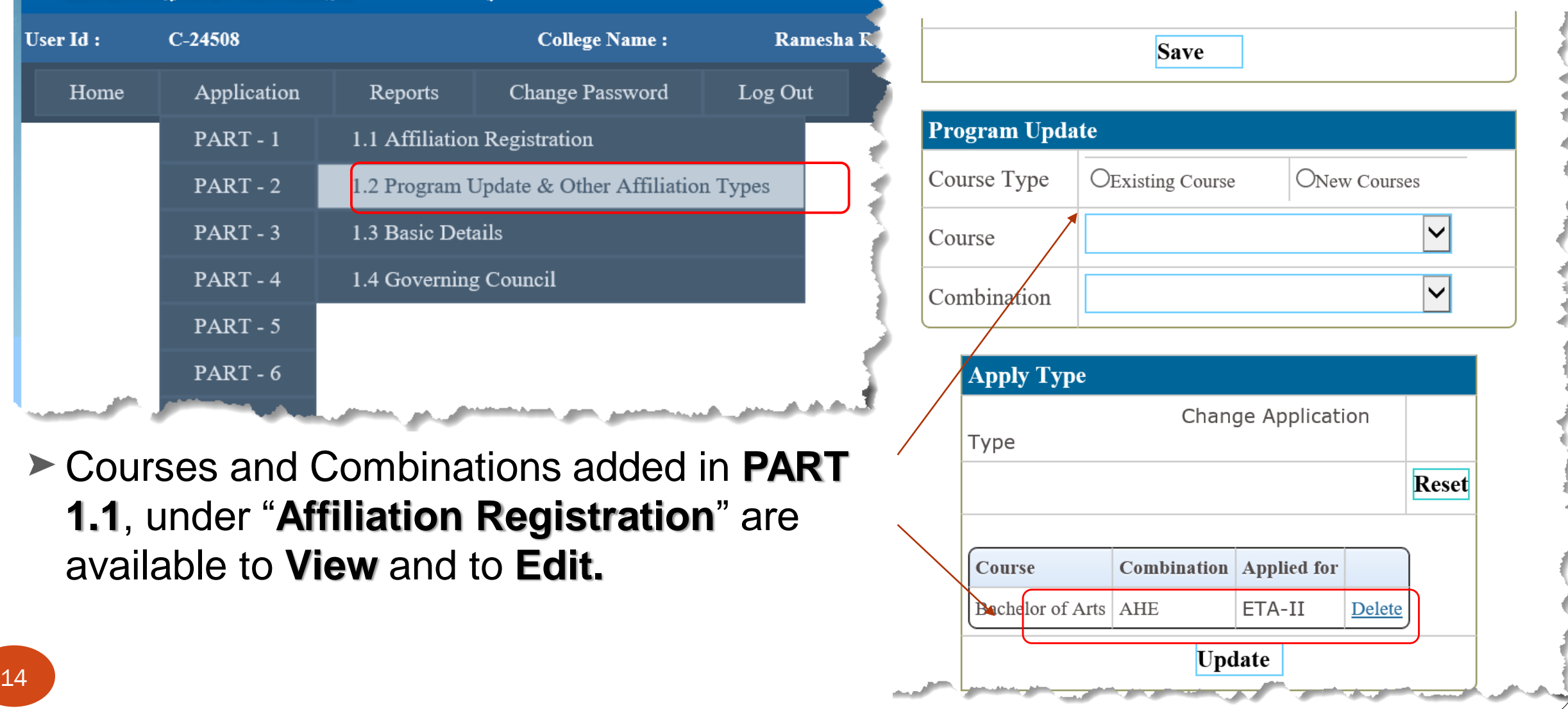

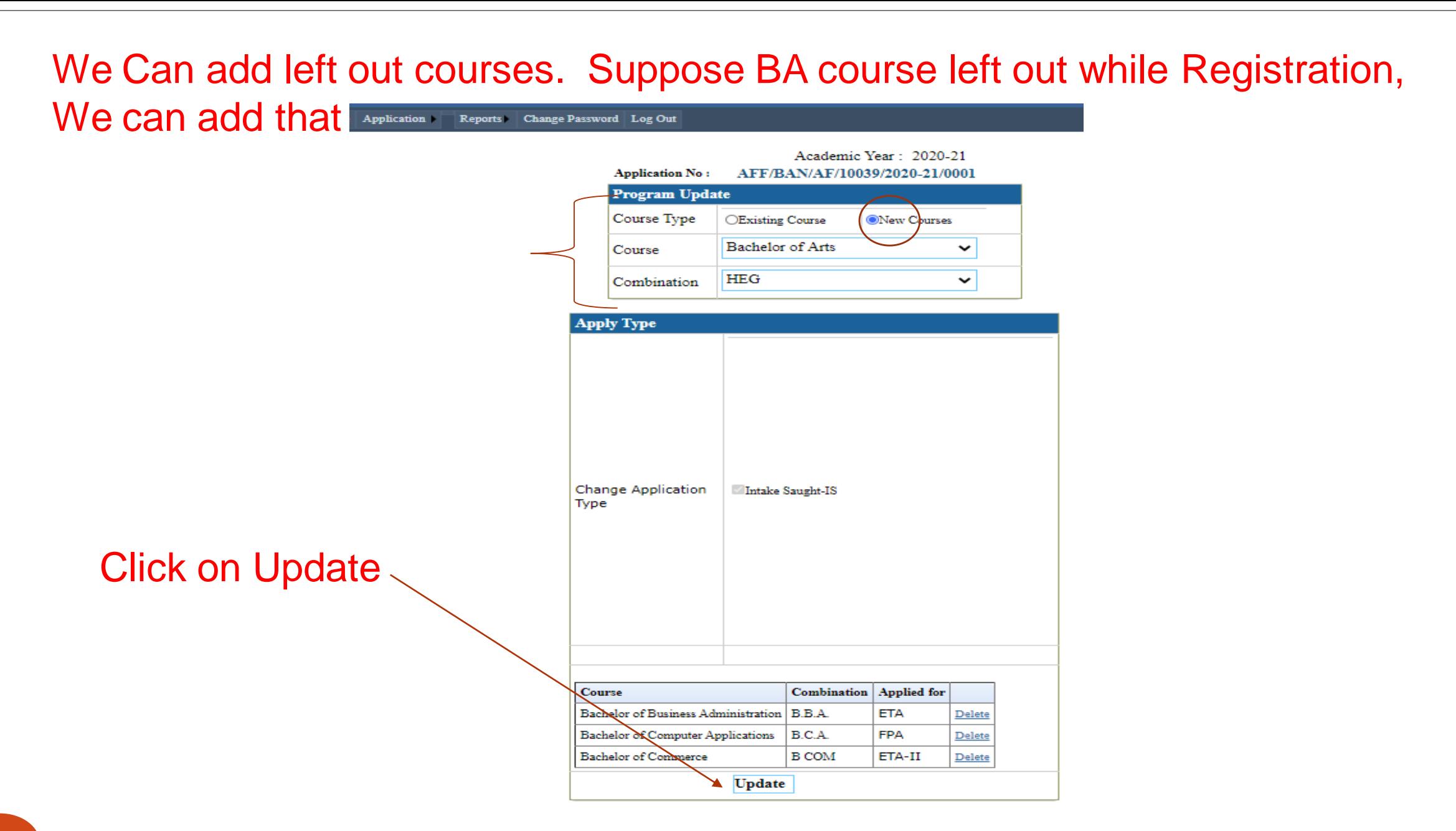

15 17 June 2021

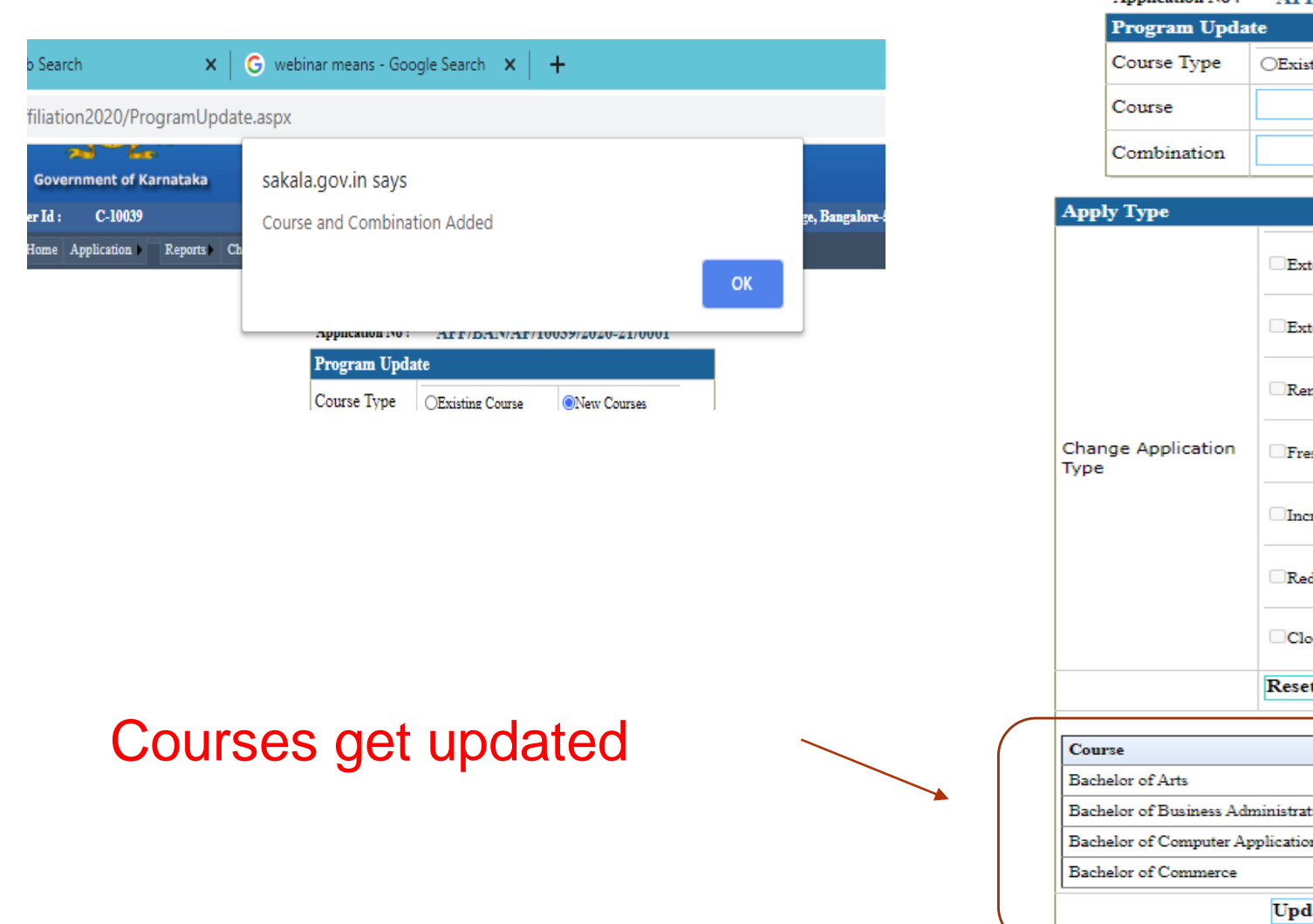

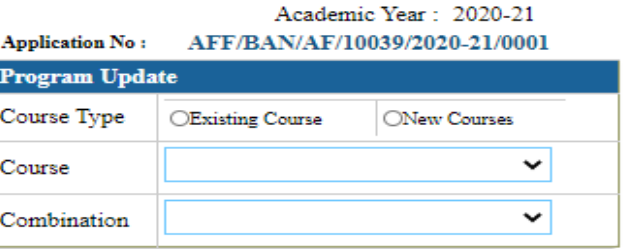

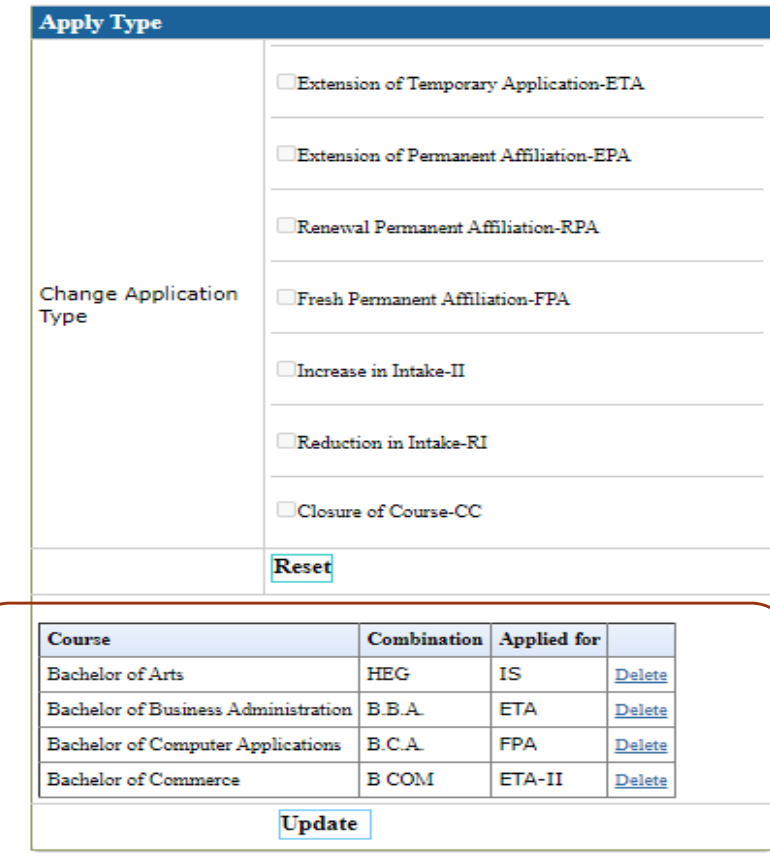

# Part1.3: Basic Details

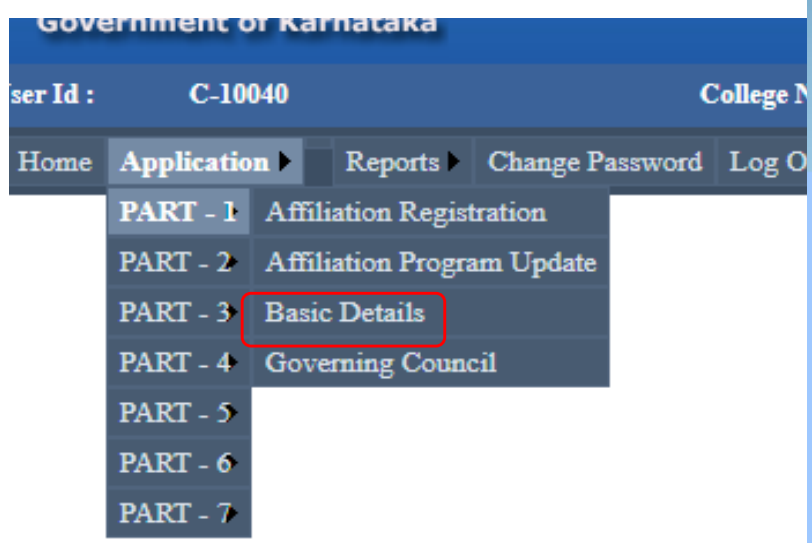

Basic Details: Information of Management, Institution

#### Home Application New College Reports Change Password Log Out

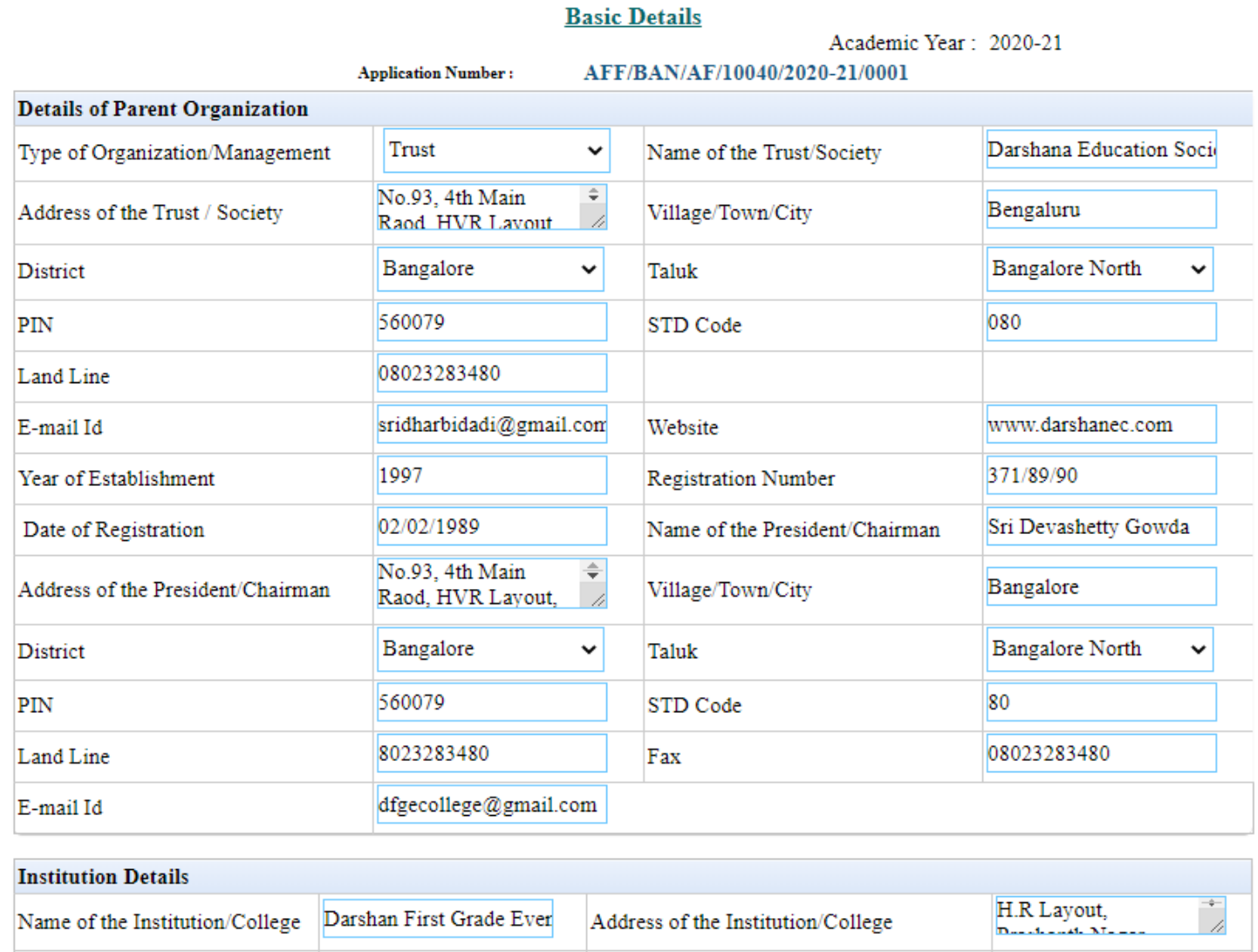

17 17 June 2021

# **Basic Details**

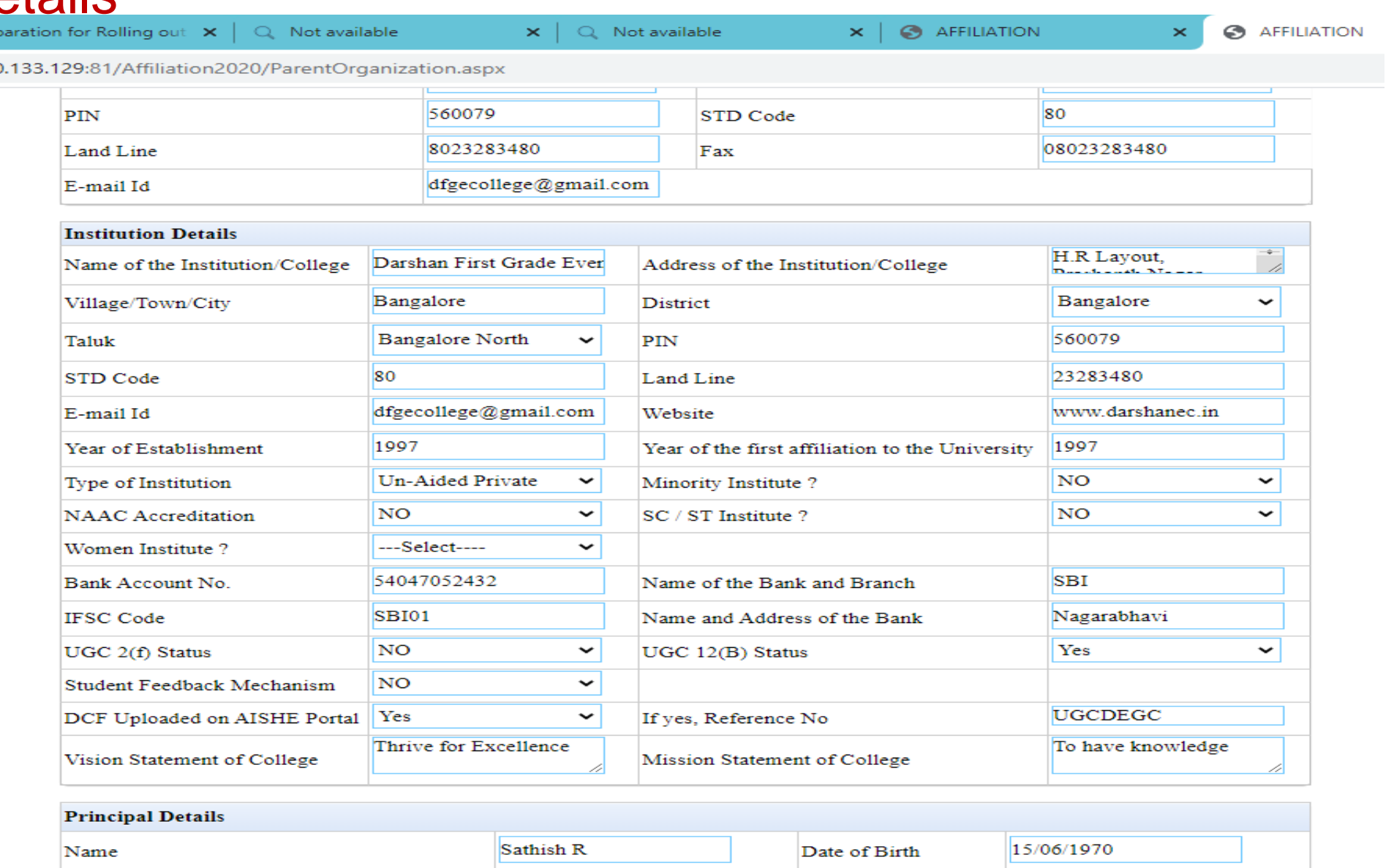

18 **18 17** Maddress **18 17** Maddress **18 17** Material Manuel Manuel Metropology **18 17** Manuel Manuel 2021

# Basic Details

Q Not available

Q Not available

 $\mathbf{\times}$ 

 $\propto$ 

**S** AFFILIATION

**S** AFFILIATION

 $\pmb{\times}$ 

0.133.129:81/Affiliation2020/ParentOrganization.aspx

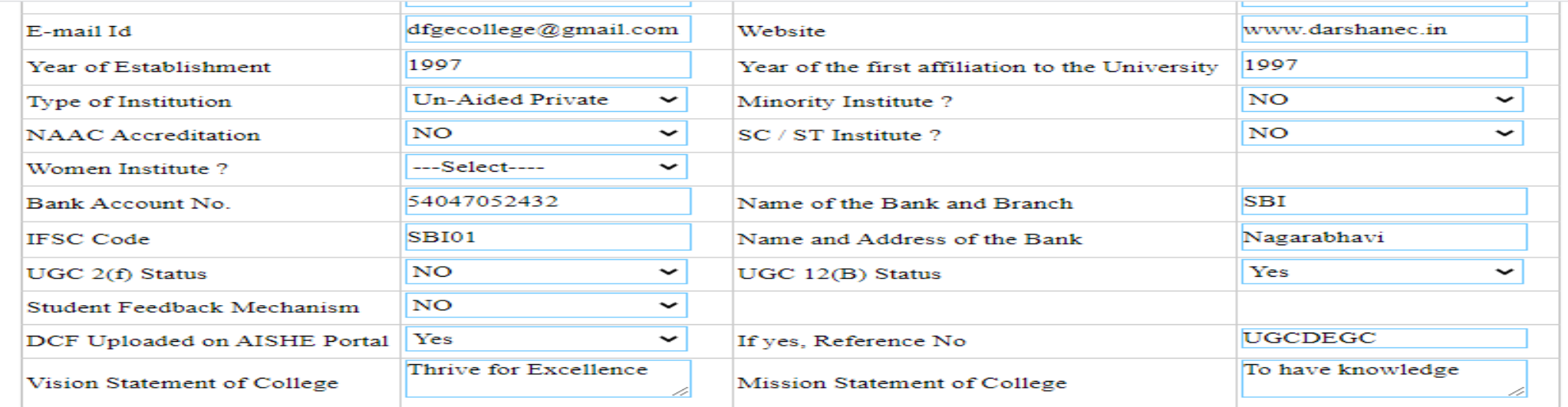

#### **Dringinal Datails**

 $\circ$ 

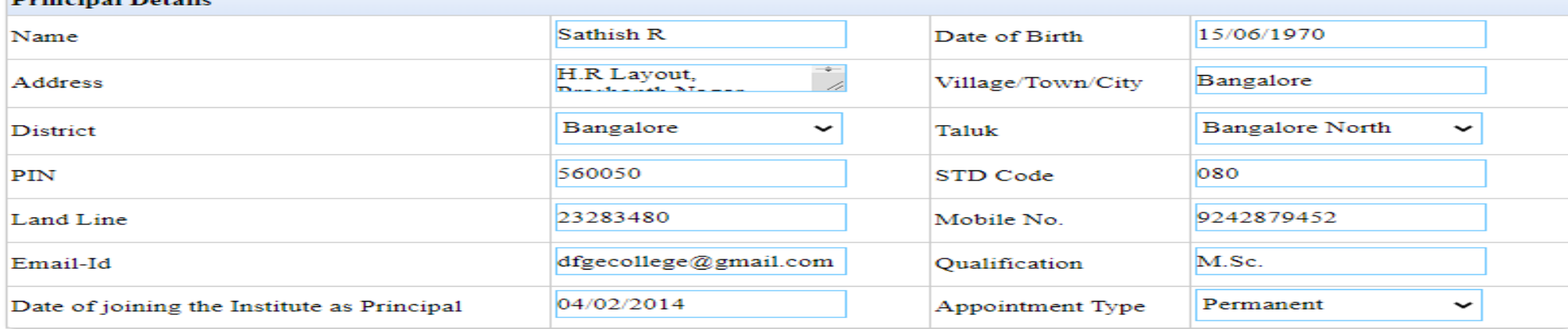

Save Changes Delete

P

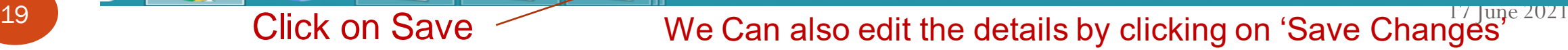

# Part1.4: Governing Council details

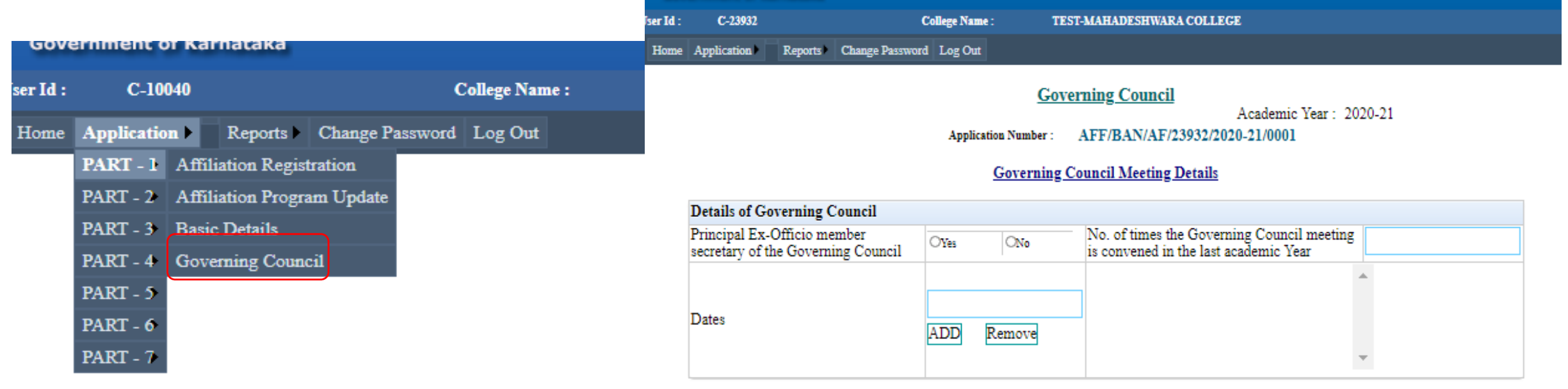

**Save** 

Details of Governing Council Meeting and Details of Governing Council Members have to be entered

#### **Governing Council Members** --Select-- $\checkmark$ Title Name --Select-- $\checkmark$ Qualification Designation Profession Address Contact No. E-mail Id **ADD**

**Governing Council Member's Details** 

20 17 June 2021

C

#### **Governing Council**

Academic Year: 2020-21

AFF/BAN/AF/10040/2020-21/0001 **Application Number:** 

#### **Governing Council Meeting Details**

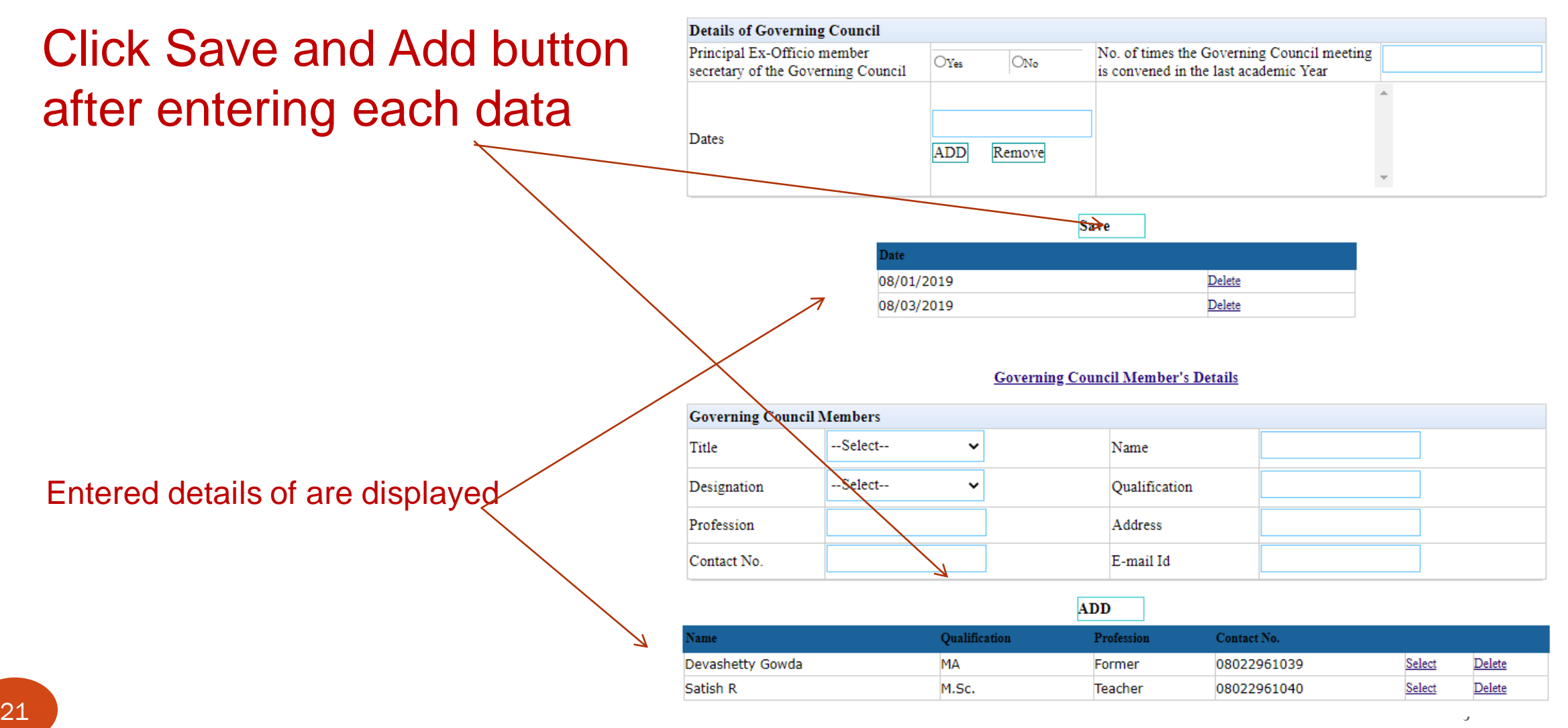

# Part2.1: Land and Building details

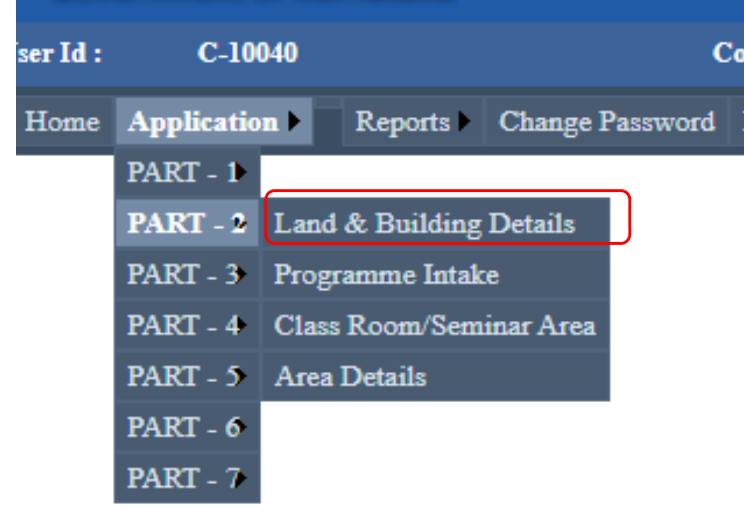

### Details of Land and Buildings need to be entered

Click on Save button after entering Land Details and Building **Details** 

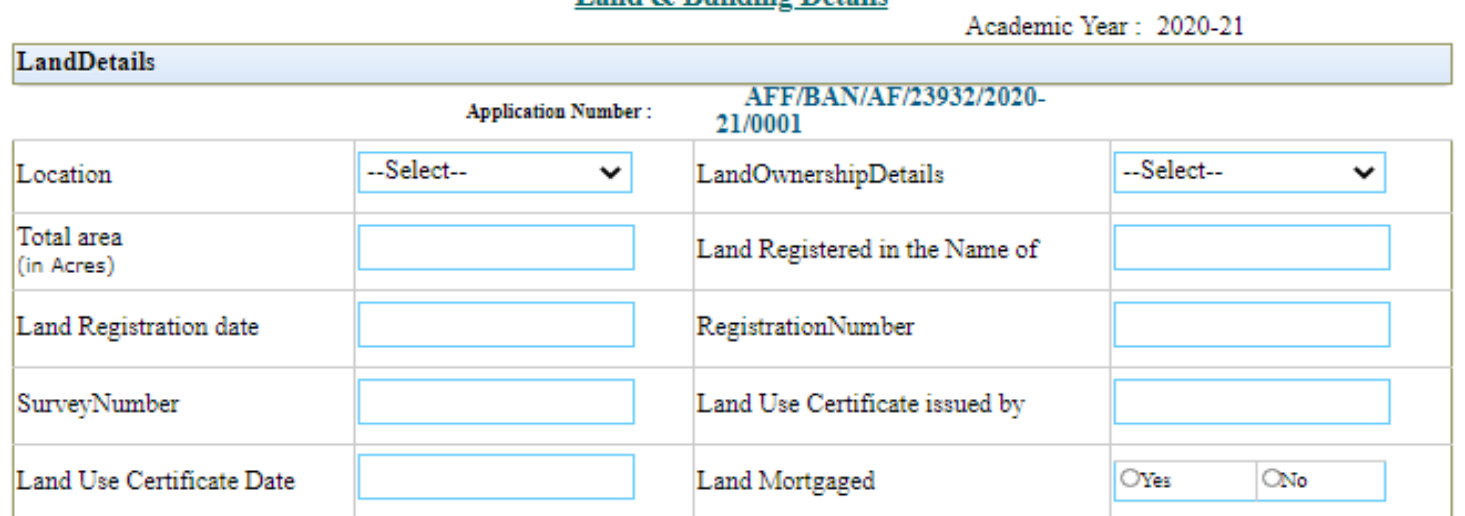

**Land & Building Details** 

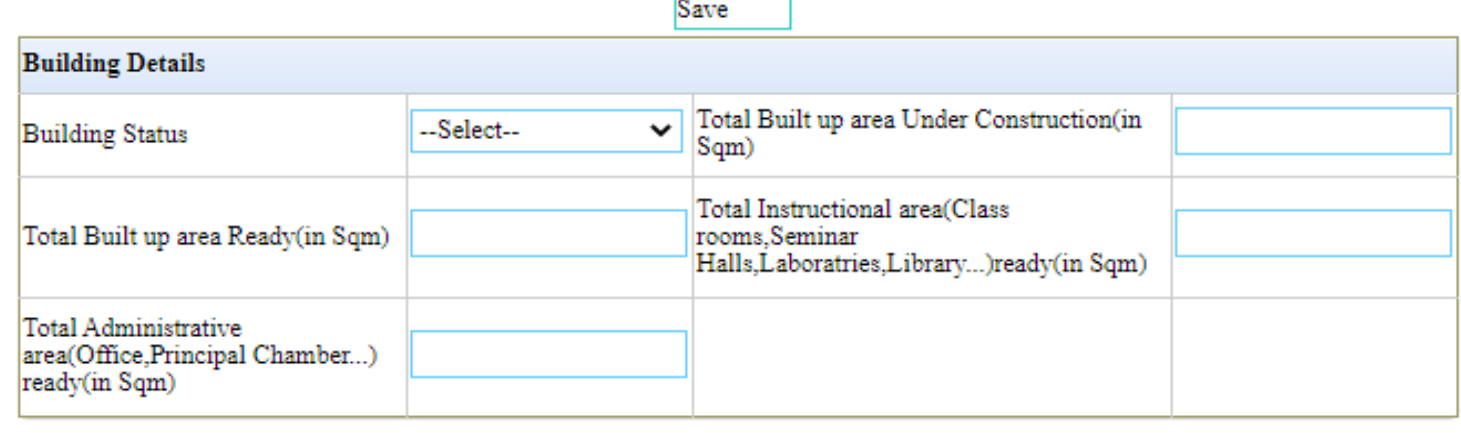

Save

#### **Land & Building Details**

Academic Year: 2020-21

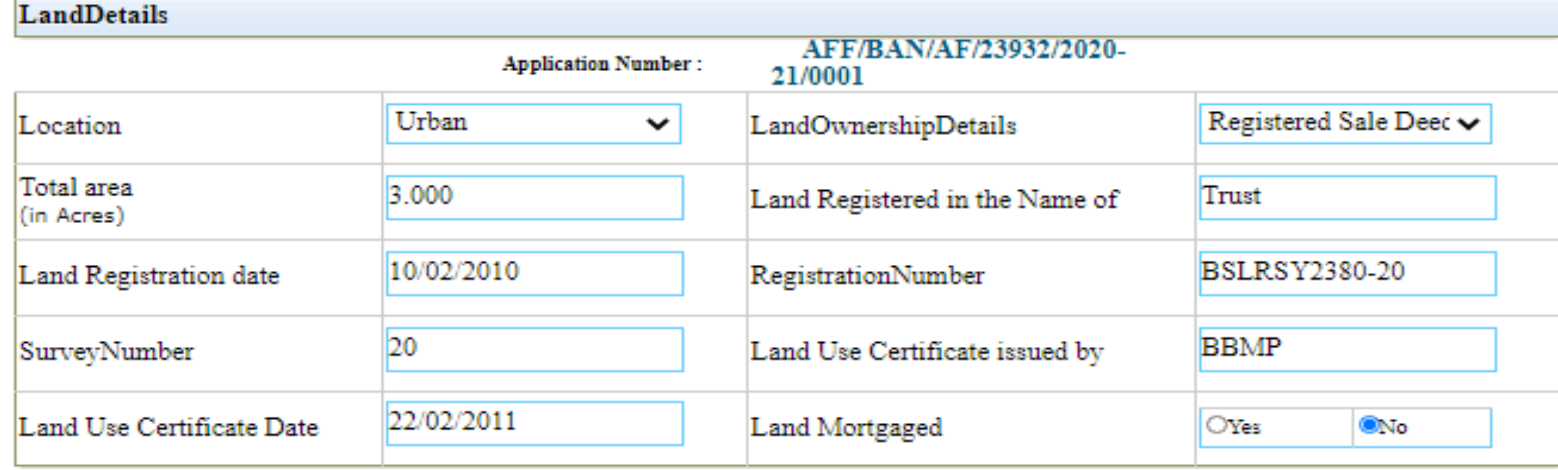

#### Save Changes

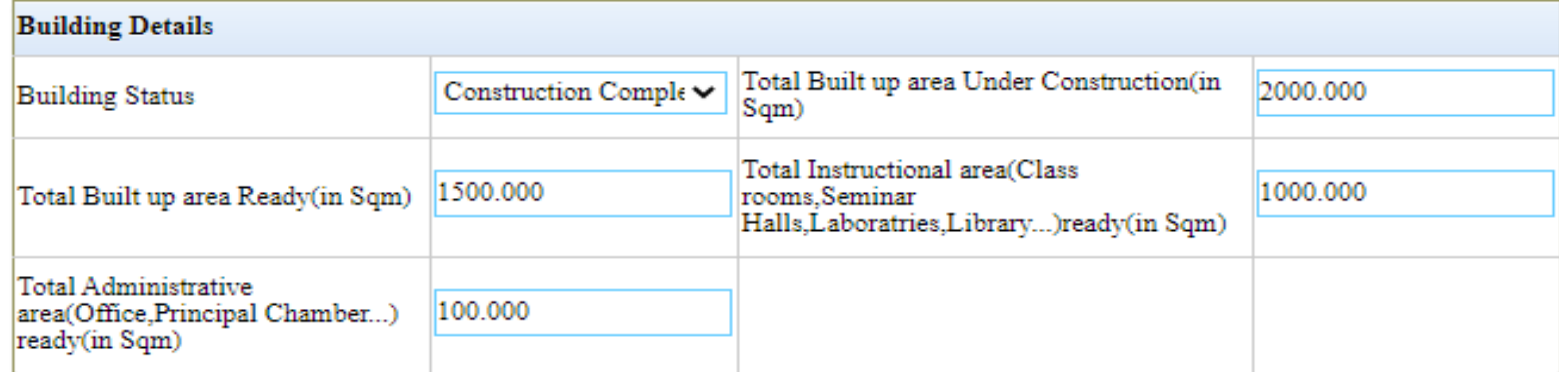

Save Changes

23 We Can also edit the details - click on 'Save Changes' **Example 2021** 17 June 2021

# Part2.2: Programme Intake

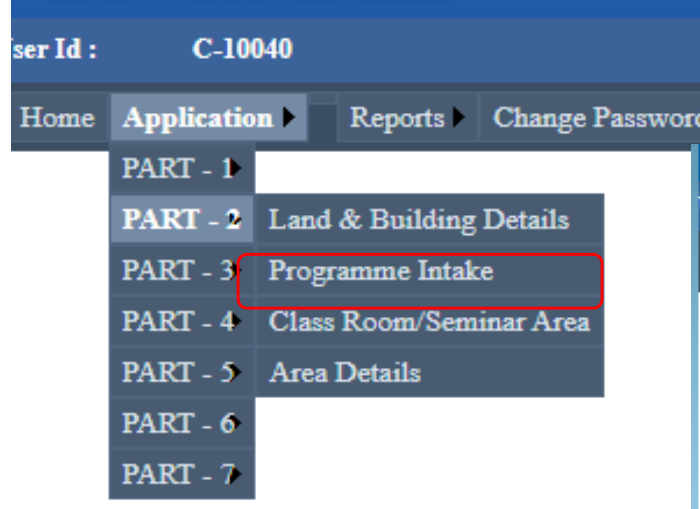

Details of Courses such as Year of Starting, Existing Intake, Approval by NCTE/AICTE are to be entered

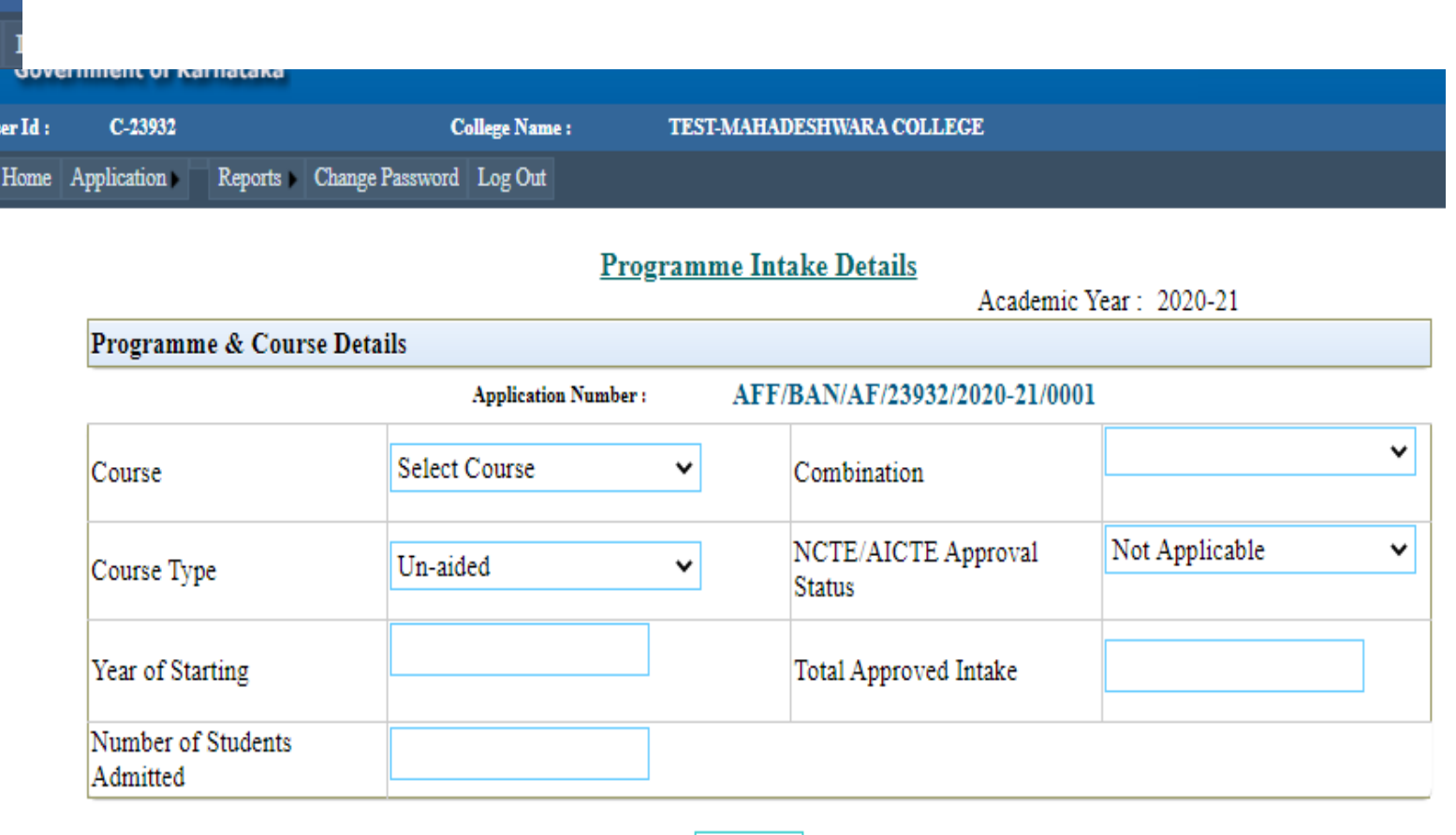

Save

### Example of Two existing BA, B.Com. and BCA additional courses are shown

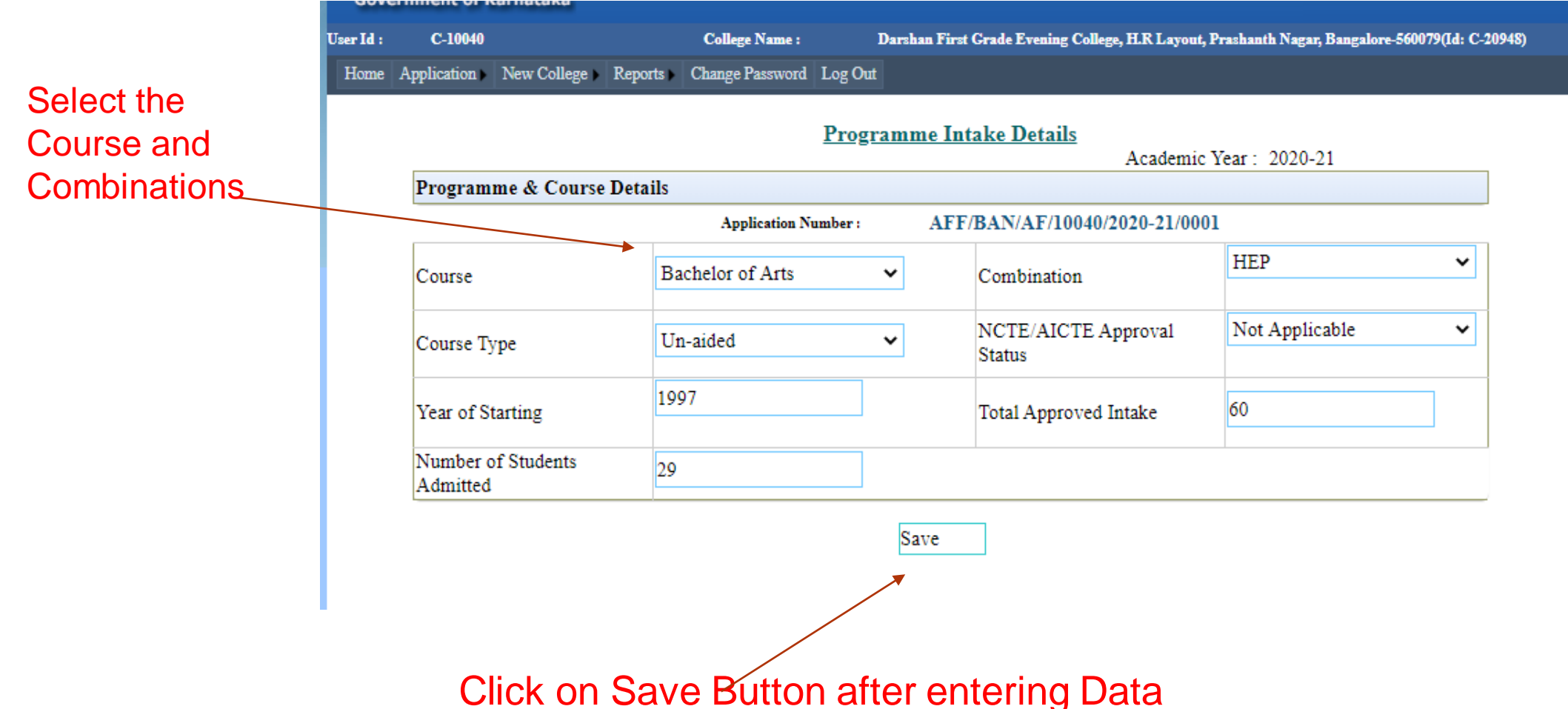

 $25$  17 June 2021 *Note: Total Approved Intake entered should be as per the affiliation order. Any deviation will be viewed seriously and the application is liable to be rejected.*

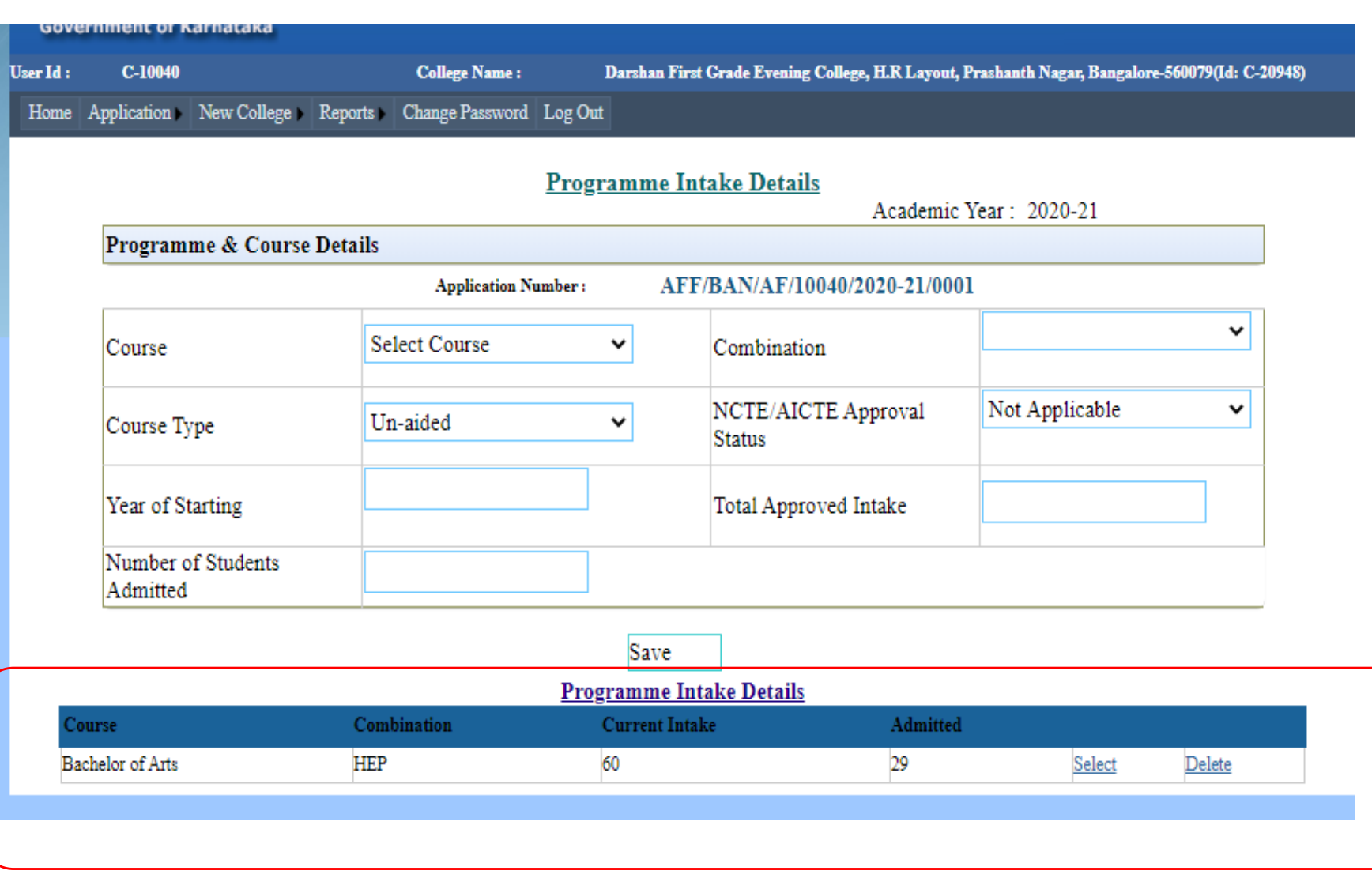

#### 26 and 17 June 2021 Programme details get saved

# Enter the details of the next Course B.Com. (Continuation + Increase in intake)

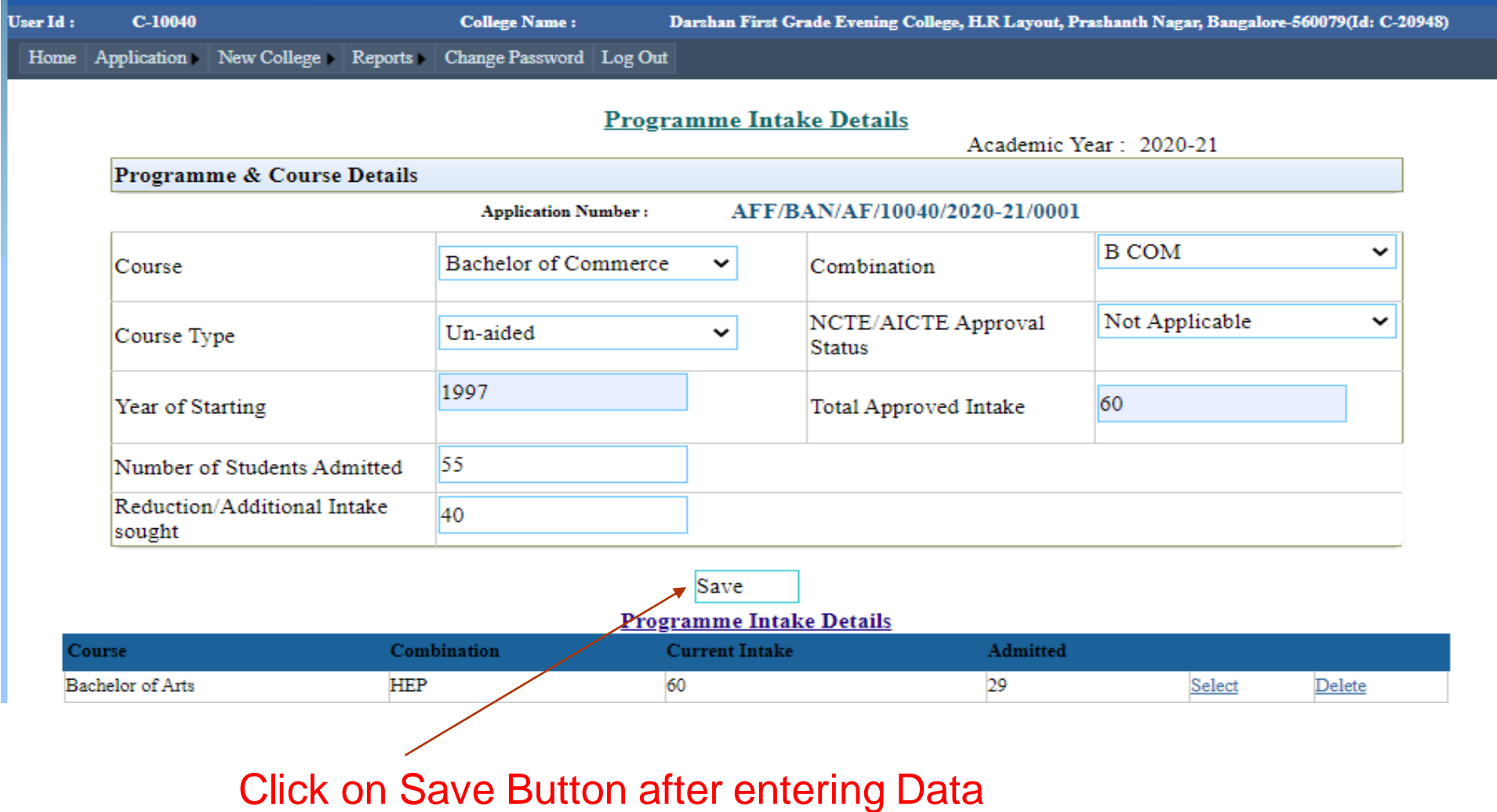

#### Jser Id :  $C-10040$

Darshan First Grade Evening College, H.R Layout, Prashanth Nagar, Bangalore-560079(Id: C-20948)

Home Application New College Reports Change Password Log Out

**College Name:** 

#### **Programme Intake Details** Academic Year: 2020-21 Programme & Course Details AFF/BAN/AF/10040/2020-21/0001 **Application Number:**  $\checkmark$ Select Course  $\vee$ Combination Course Not Applicable NCTE/AICTE Approval  $\vee$ Un-aided Course Type  $\checkmark$ **Status** Year of Starting Total Approved Intake Number of Students Admitted

Save

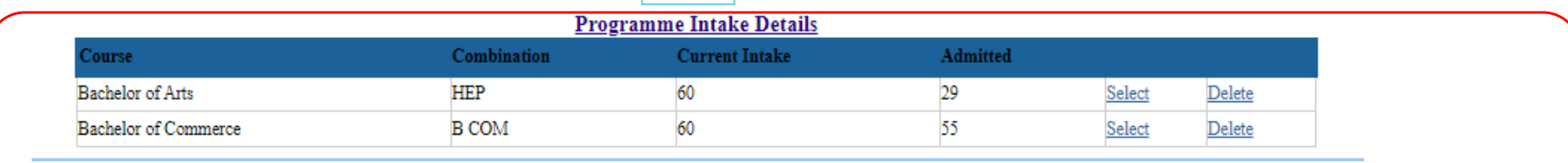

### 28 and 2021 and 2021 and 2021 and 2021 and 2021 and 2021 and 2021 and 2021 and 2021 and 2021 and 2021 and 2021 Programme details get saved

# Enter the details of the BCA Course (in case of new course)

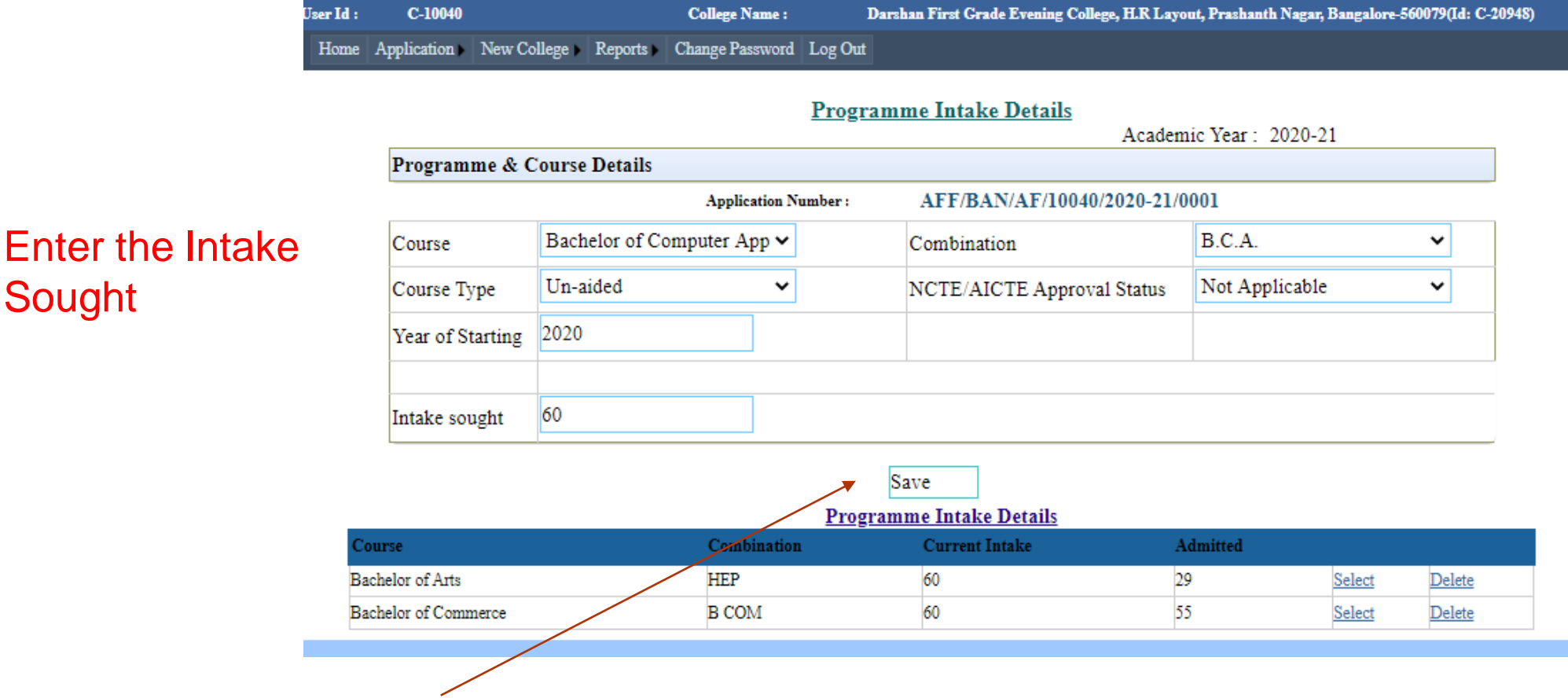

Click on Save Button after entering Data

29 17 June 2021

Sought

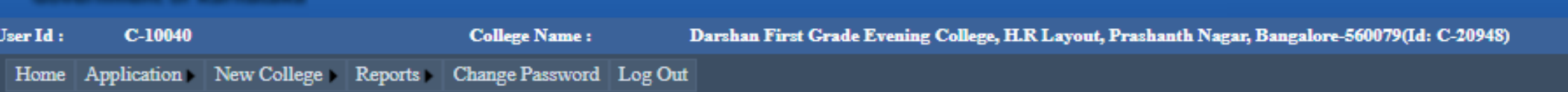

### **Programme Intake Details**

Academic Year: 2020-21

#### Programme & Course Details

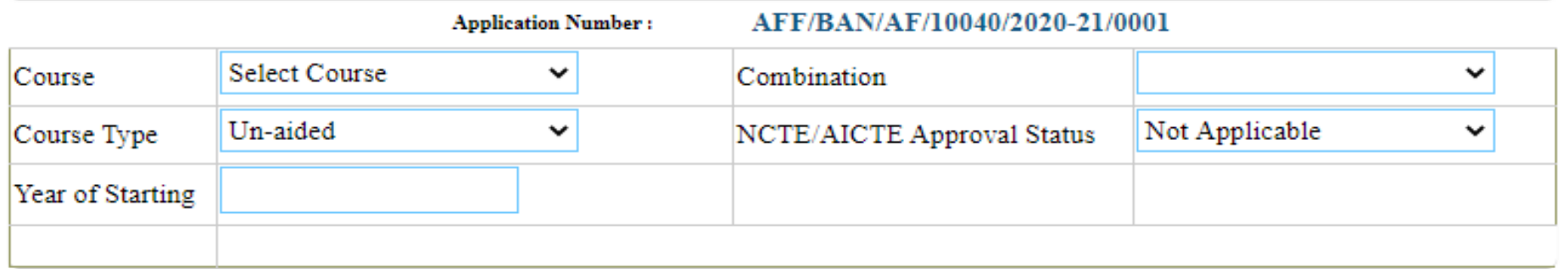

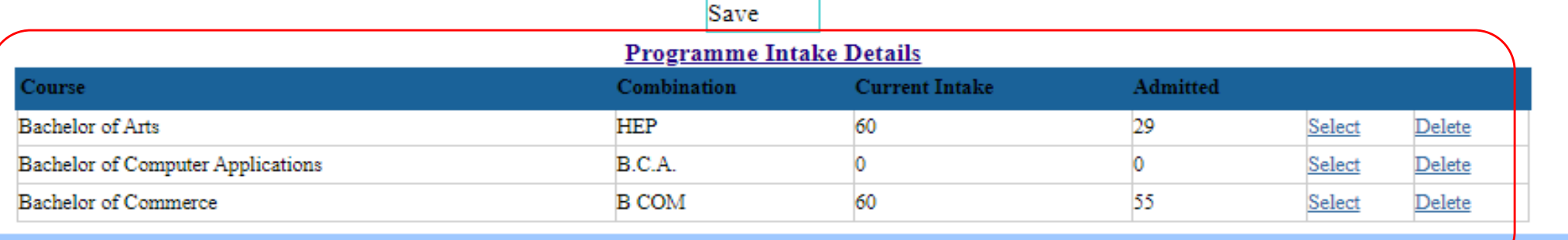

Details of programme intake will be displayed.

## Part-2.3: Class Rooms /Seminar Area details

#### ser Id:  $C-10040$ Col  $\begin{minipage}{.4\linewidth} Home & \textbf{Application} & \textbf{0} \\ \end{minipage}$ Reports Change Password  $PART - 1$ PART - 2 Land & Building Details PART - 3 Programme Intake PART - 4 Class Room/Seminar Area PART - 5 Area Details PART -  $6$ PART - 7

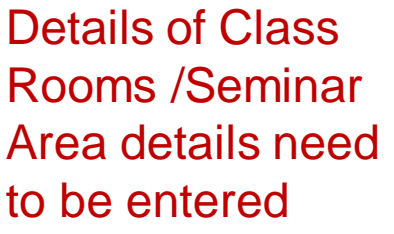

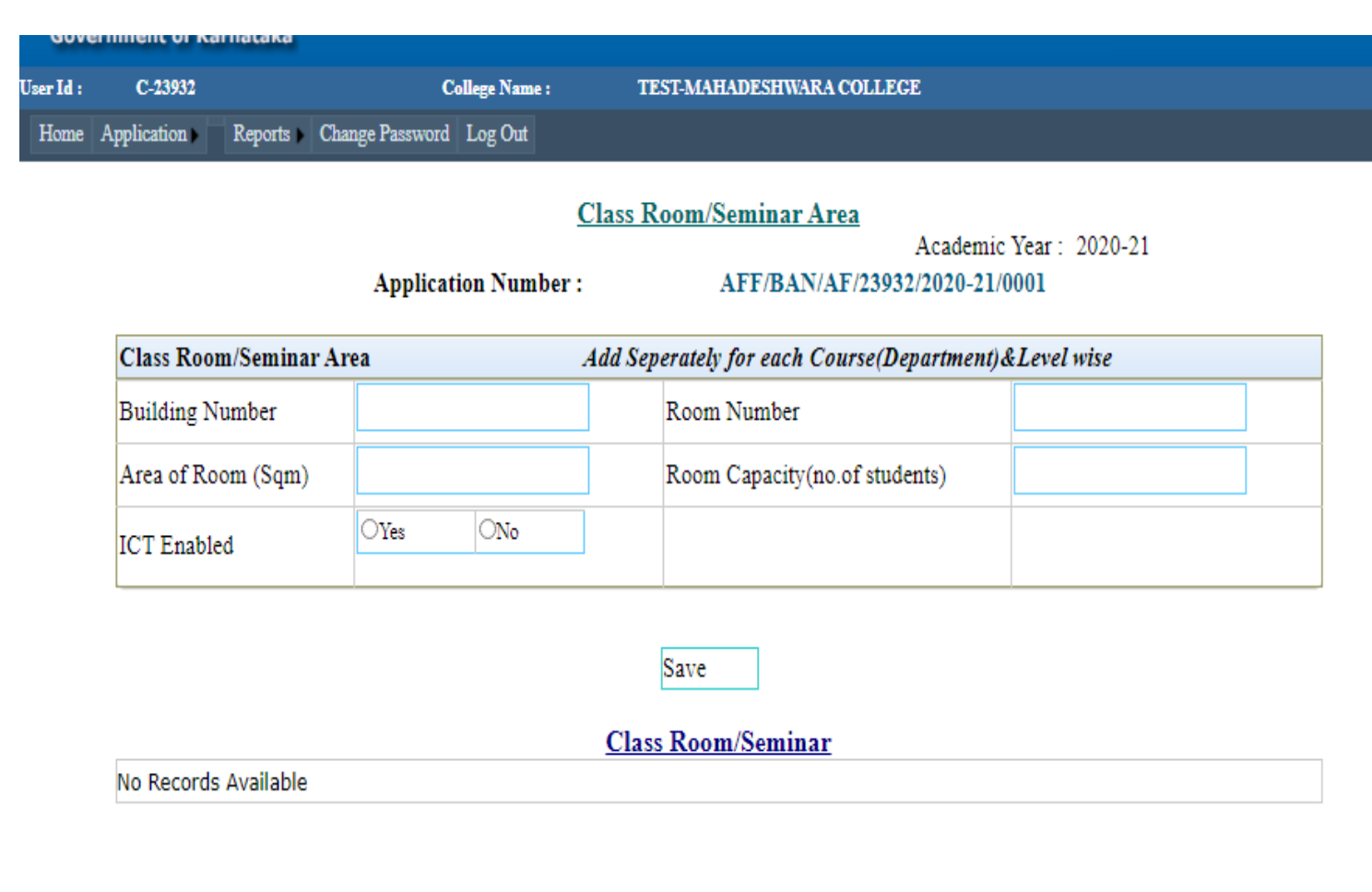

# Class Rooms Seminar Area details

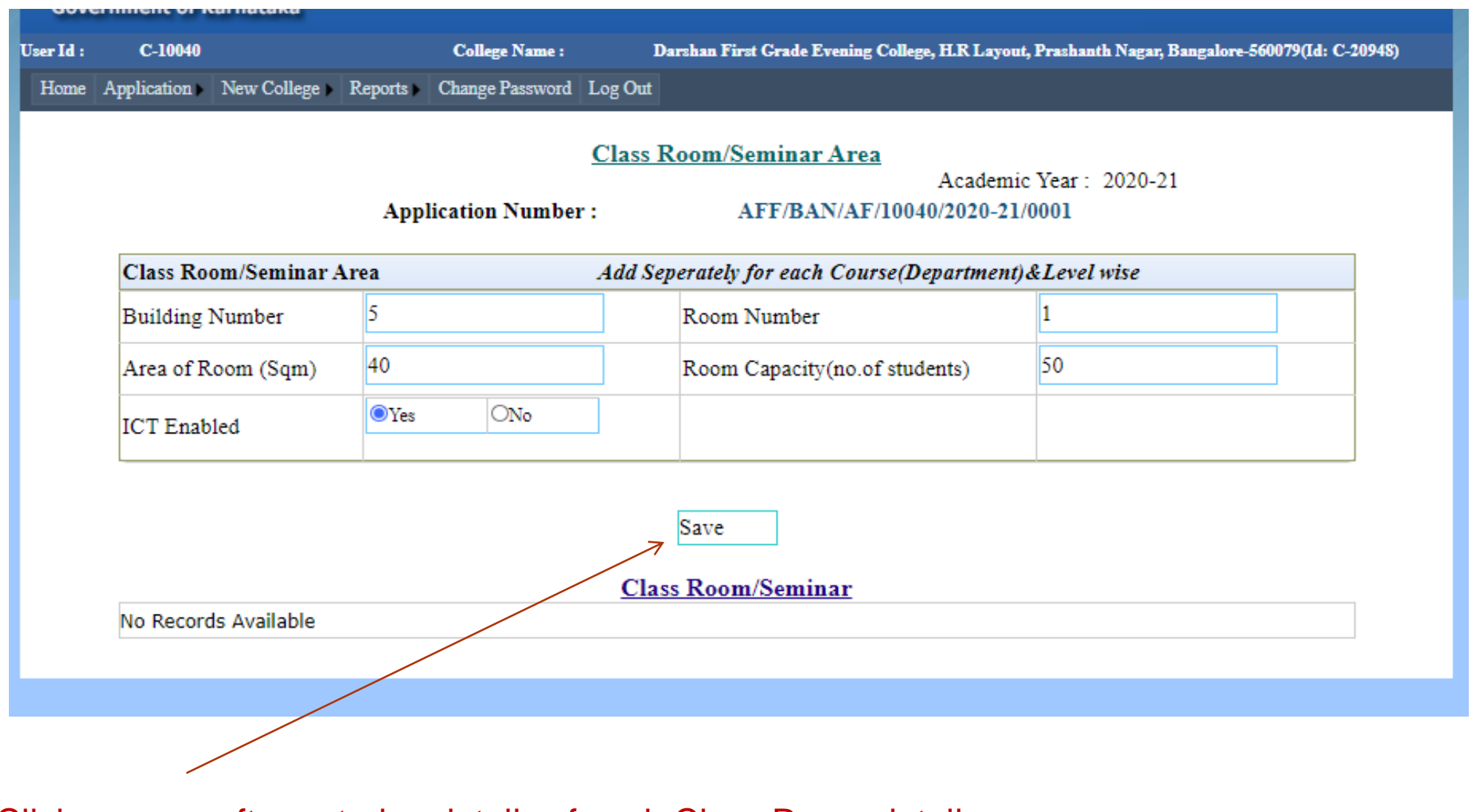

### Click on save after entering details of each Class Room details

# Class Rooms/ Seminar Area details

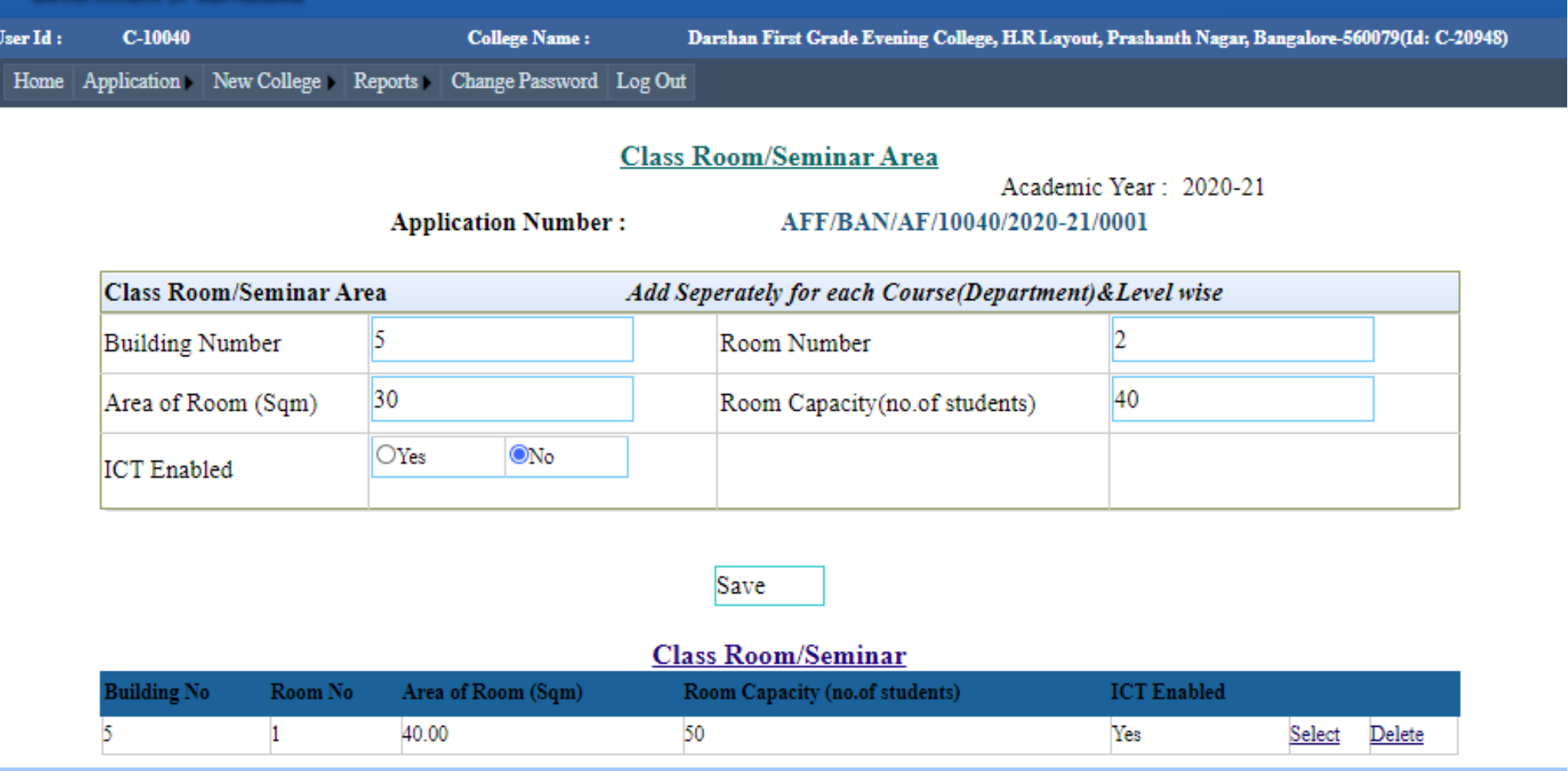

Details of Class rooms get saved. Start entering the details of class rooms one by one

33 17 June 2021

# Class Rooms/ Seminar Area details

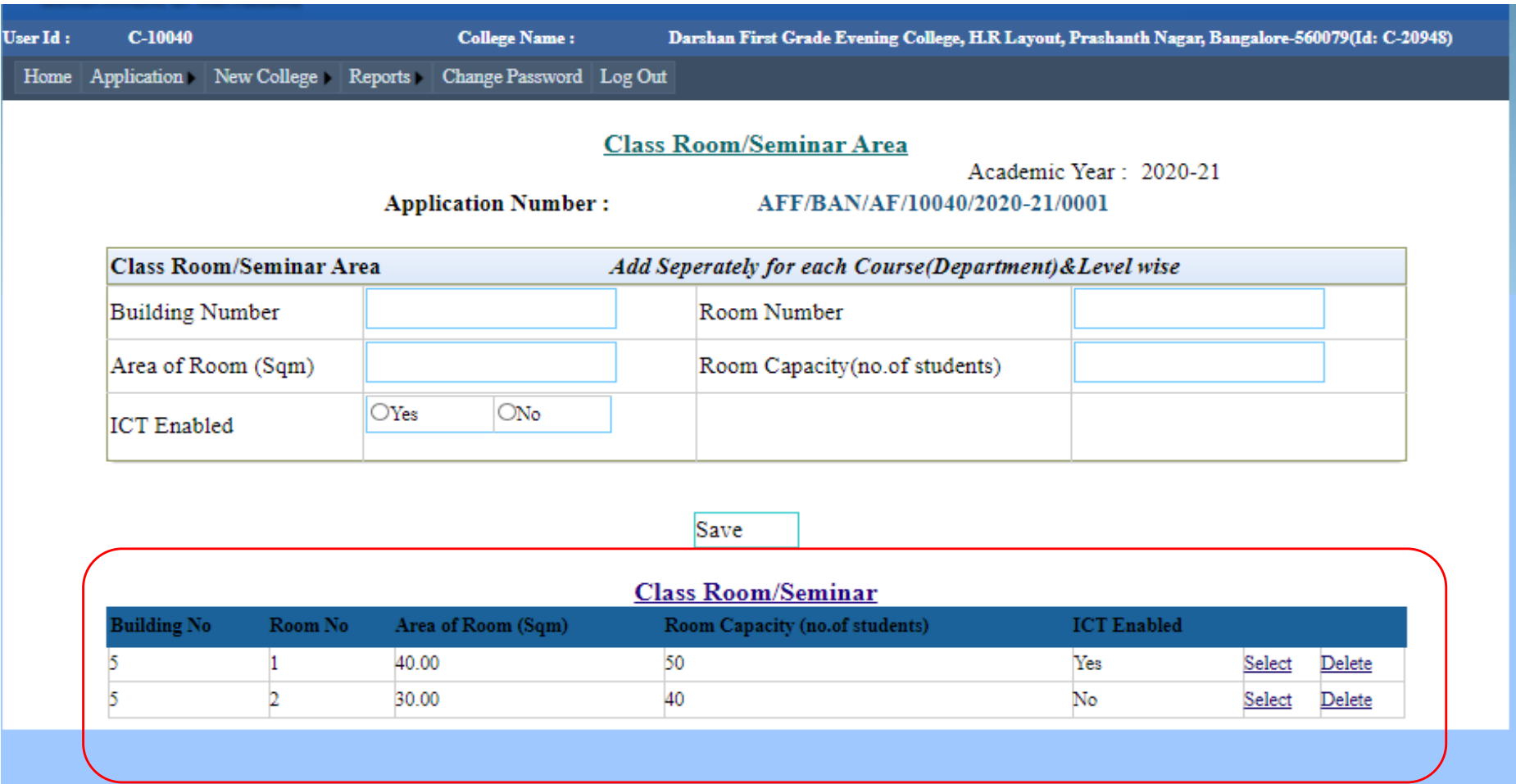

Details get Saved

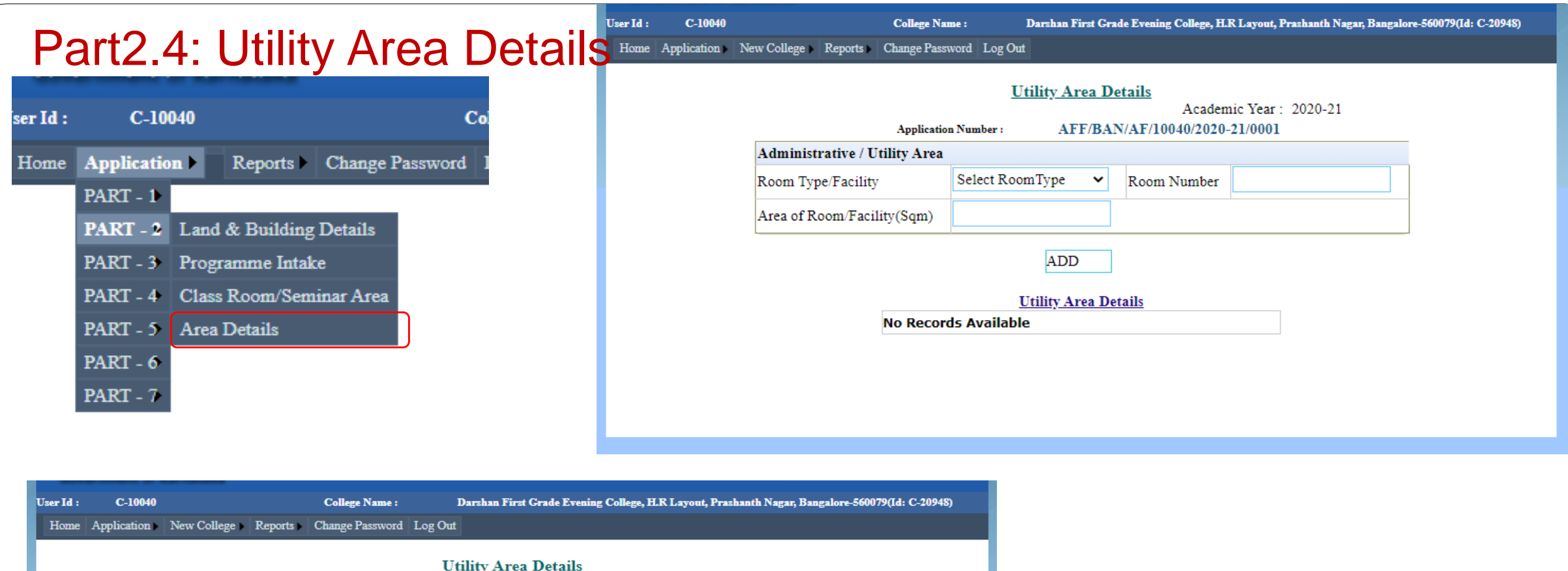

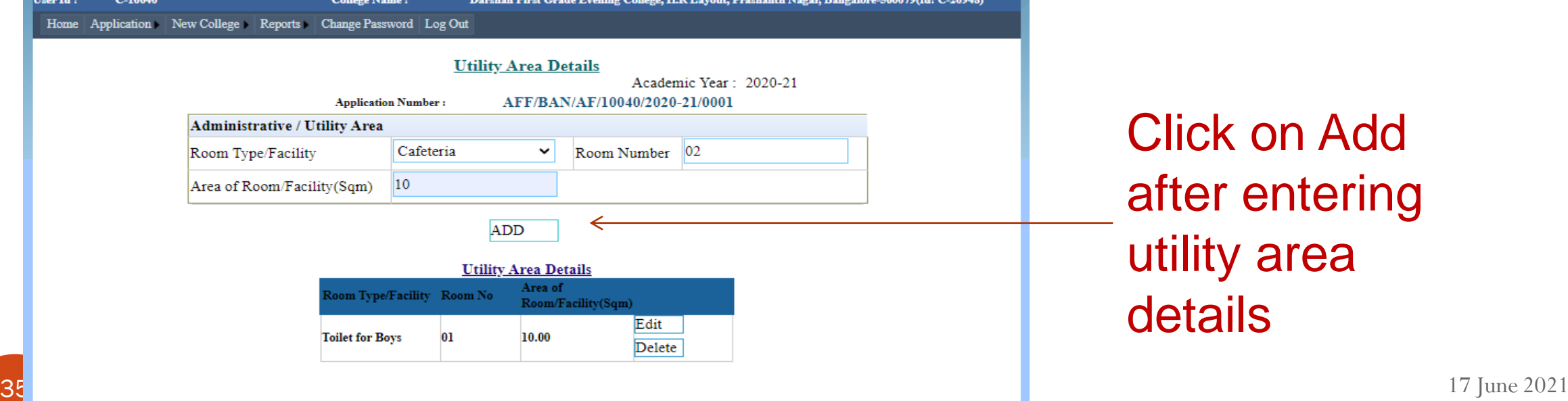

Click on Add after entering utility area details

# Utility Area Details

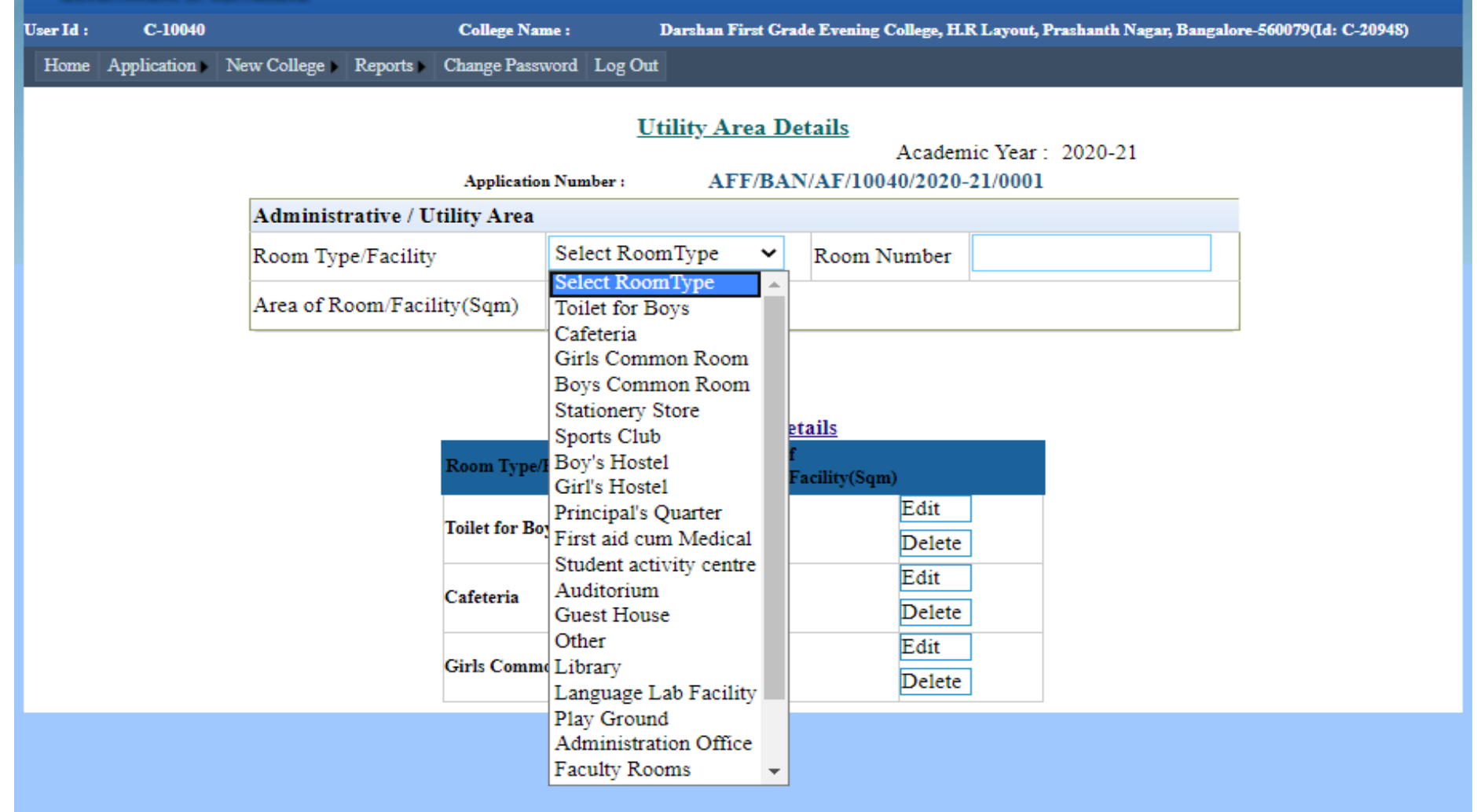

 $36$  17 June 2021 Details all Utility areas need to be entered one by one
# Utility Area Details

Home Application New College Reports Change Password Log Out

#### **Utility Area Details**

Academic Year: 2020-21

**Application Number:** 

AFF/BAN/AF/10040/2020-21/0001

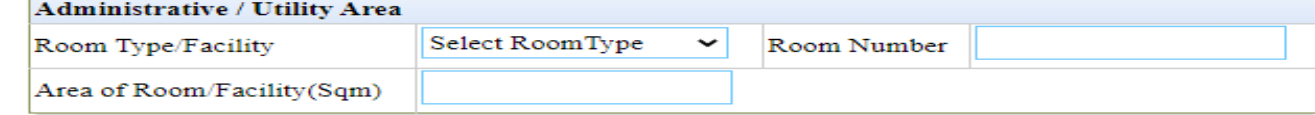

#### **ADD**

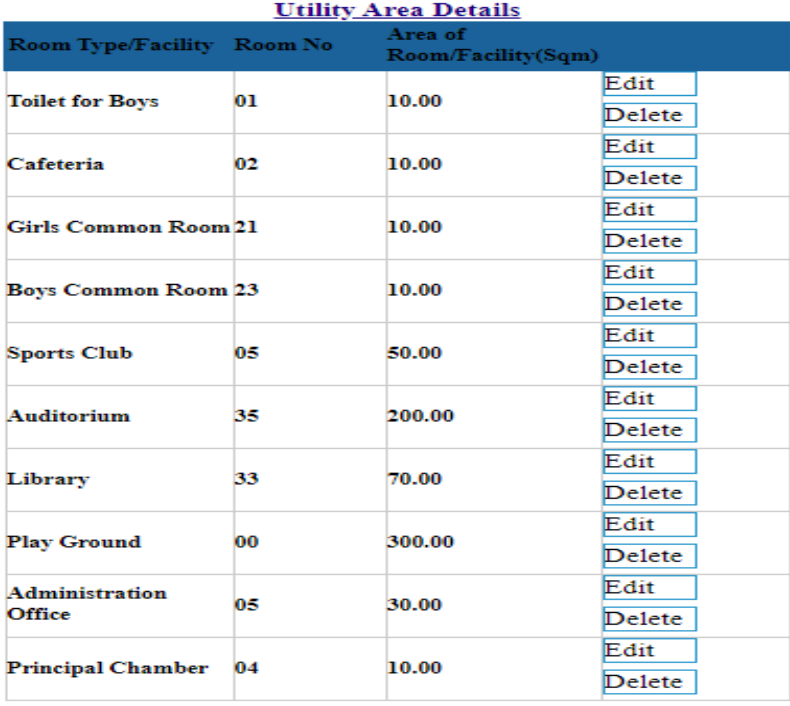

#### $37$   $17 \text{ June } 2021$ All area details entered will be saved

## Part3.1: Lab Details

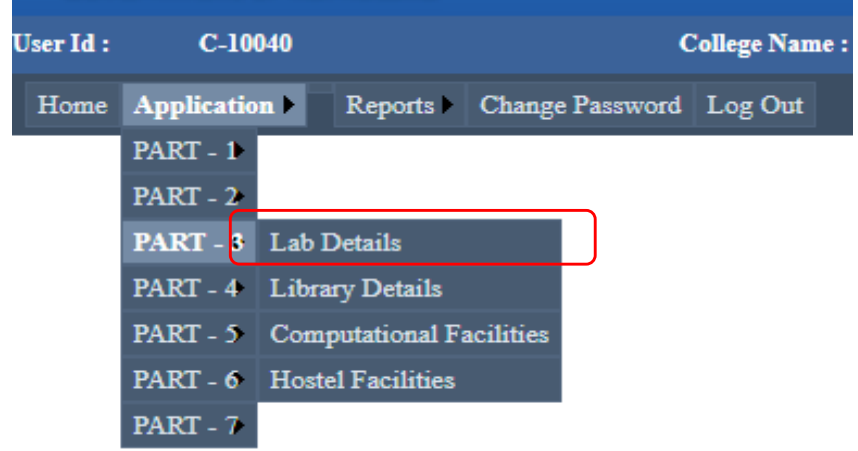

# Lab Details for each Course to be entered by selecting each Course

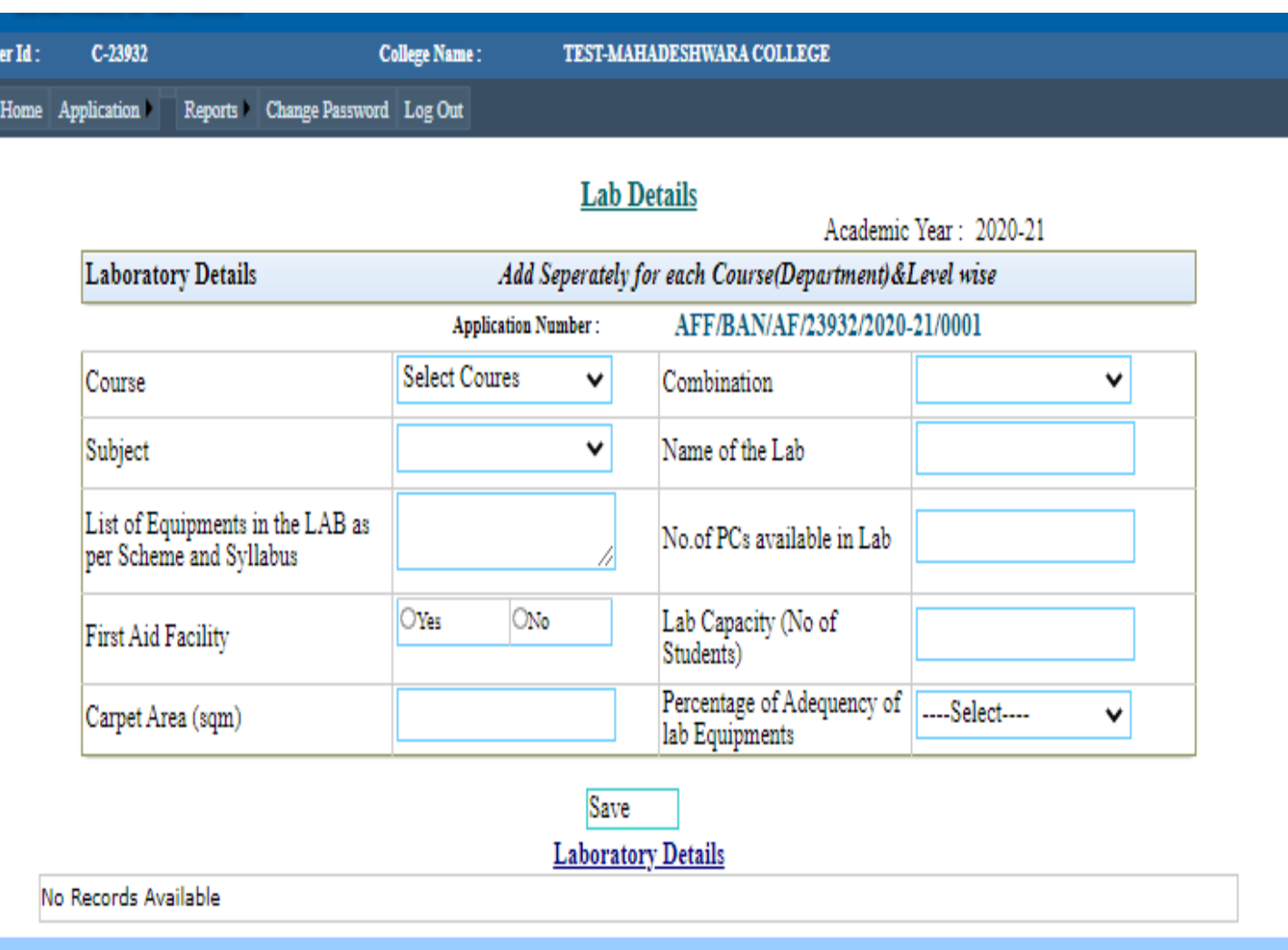

# Lab Details

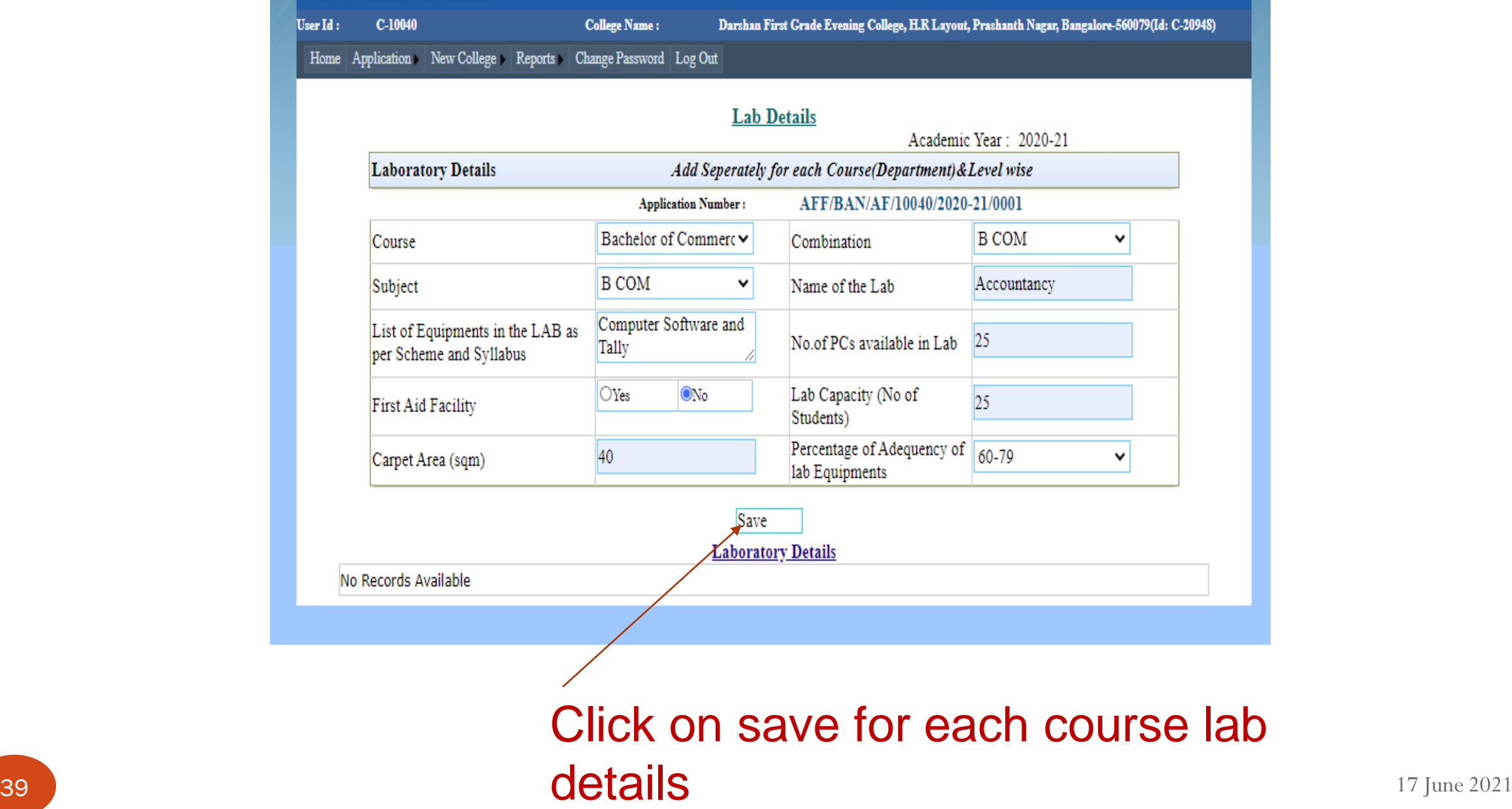

# Lab Details:

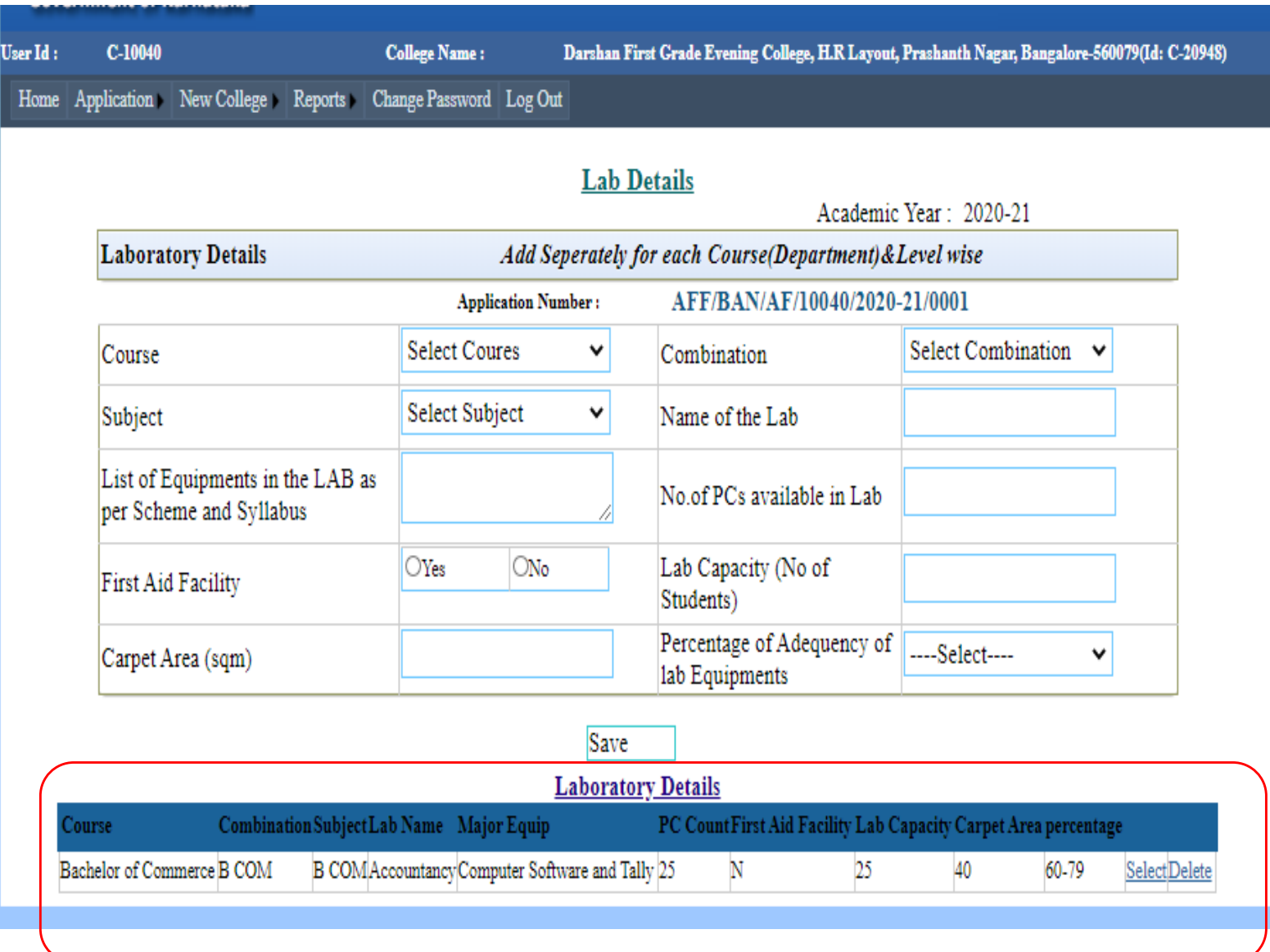

40 17 June 2021 Details of lab data entered are saved

# Part3.2: Library Details

User Id:

Home App

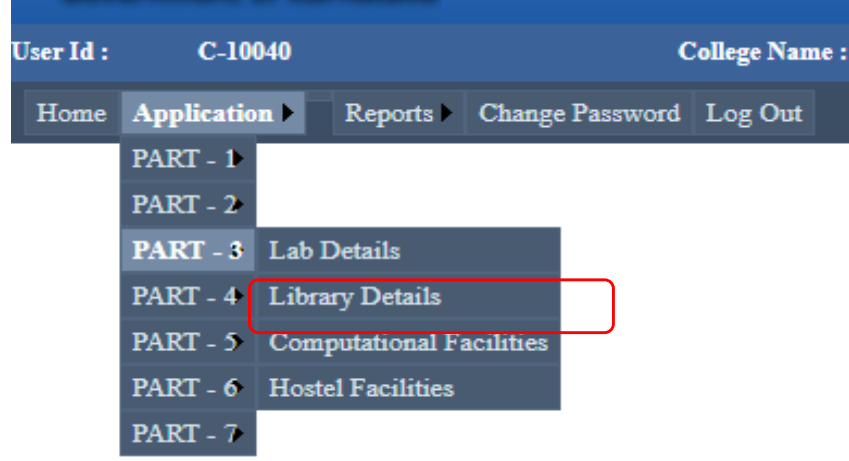

Details of Library, Such as Title, Books, Volumes, Journals, and facilities should be entered

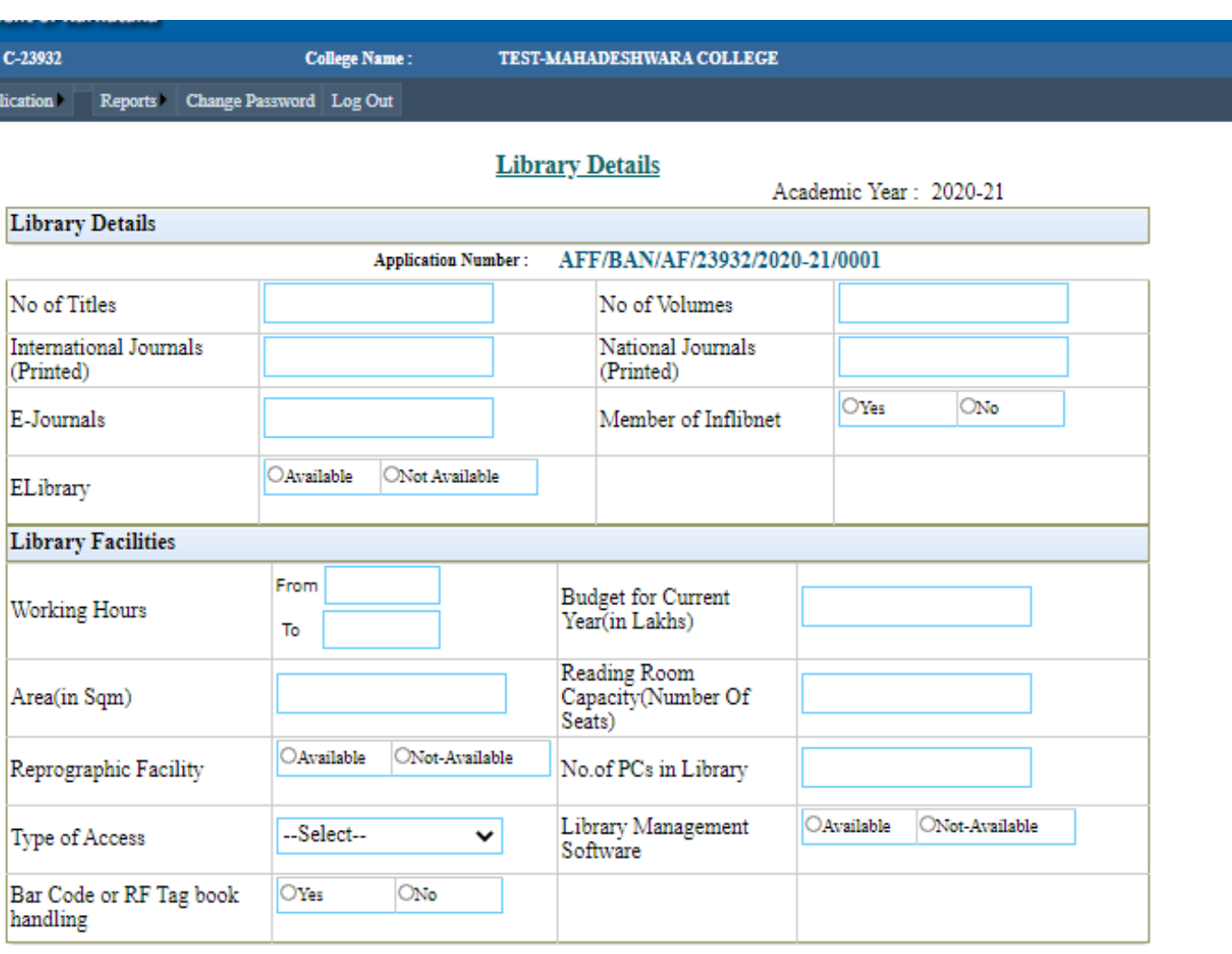

**Library & Facility Details** 

Save

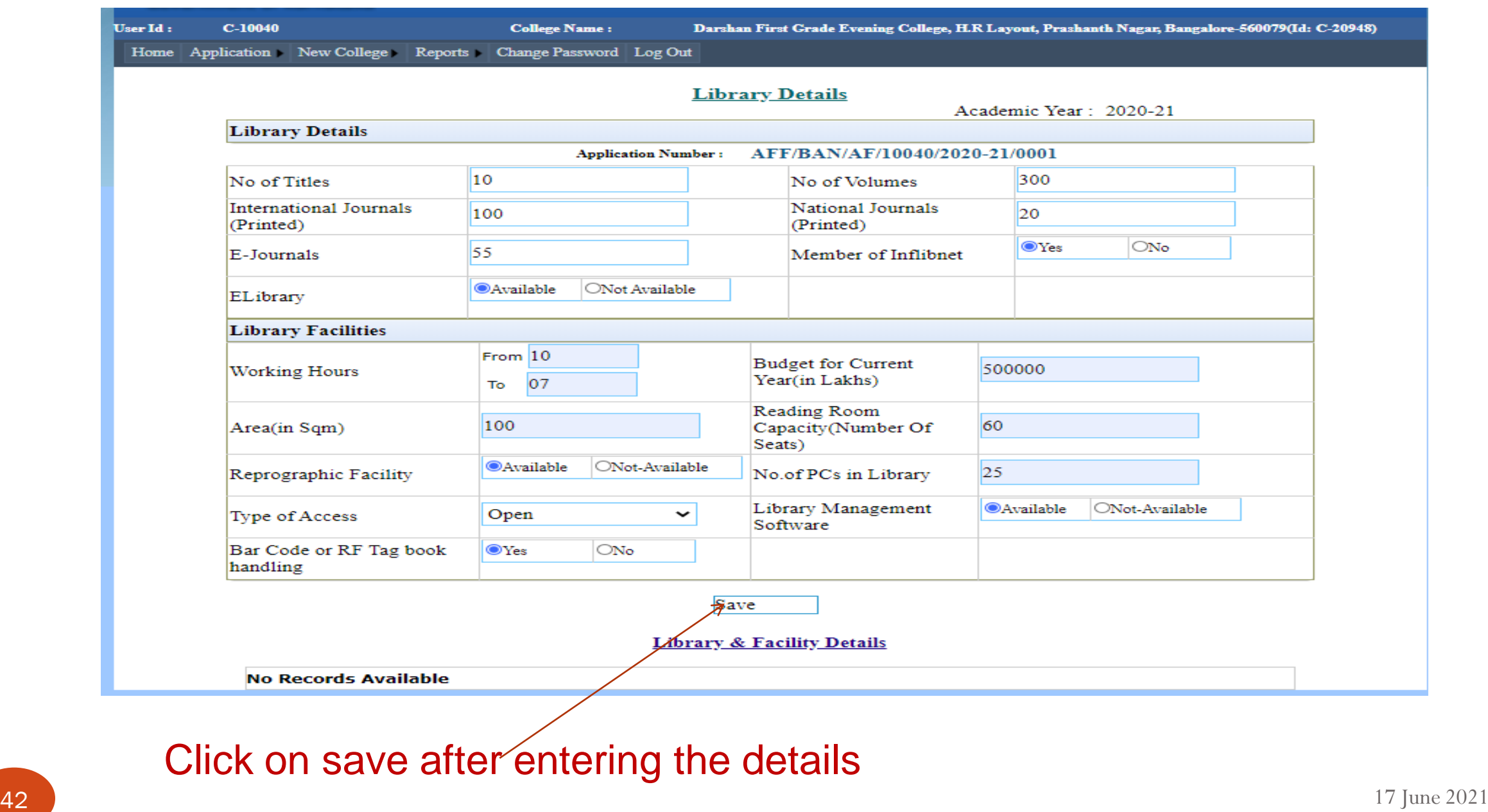

#### Home Application Reports Change Password Log Out

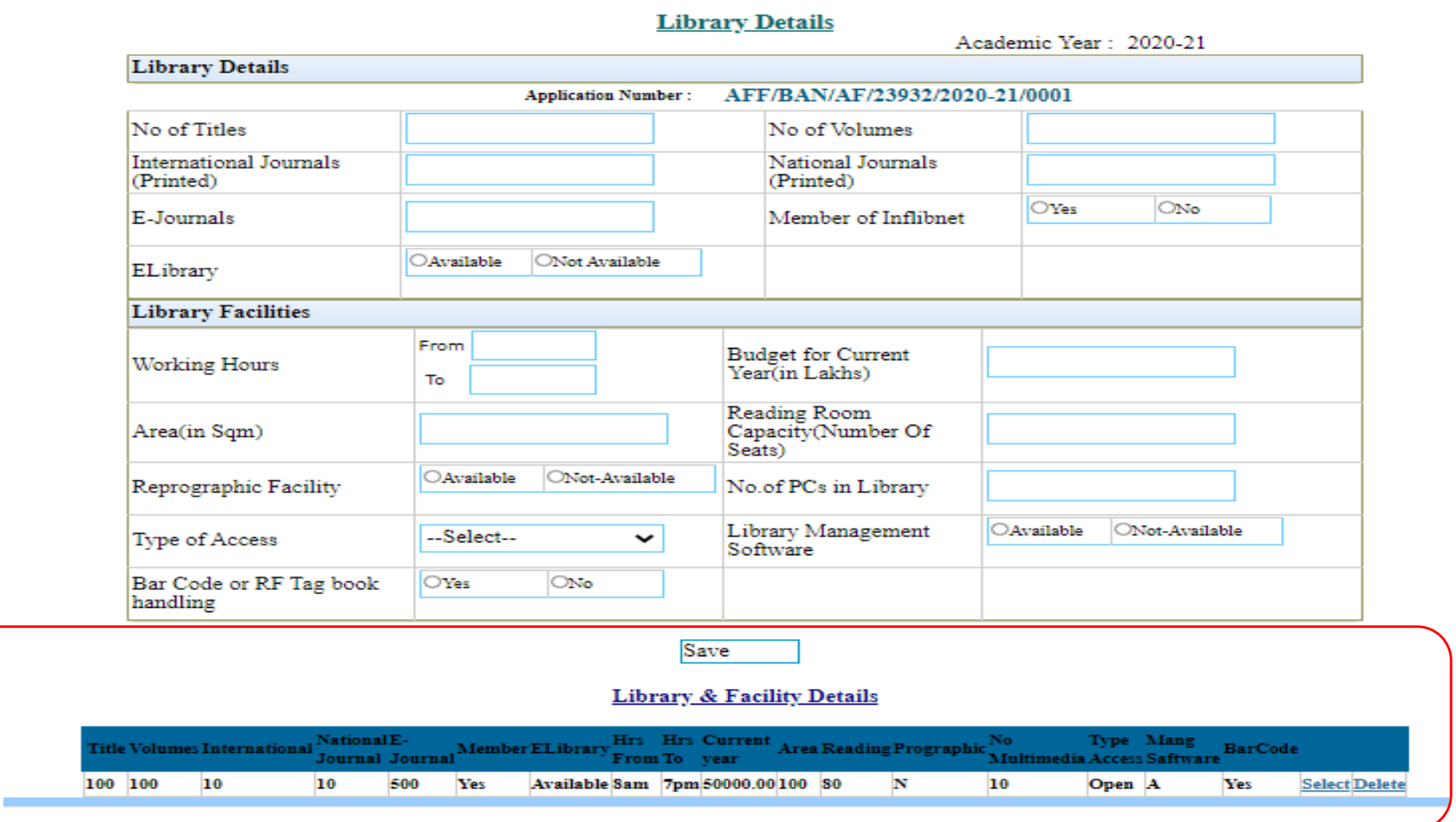

Details of lab data entered are saved

# Part3.3: Computational Facilities

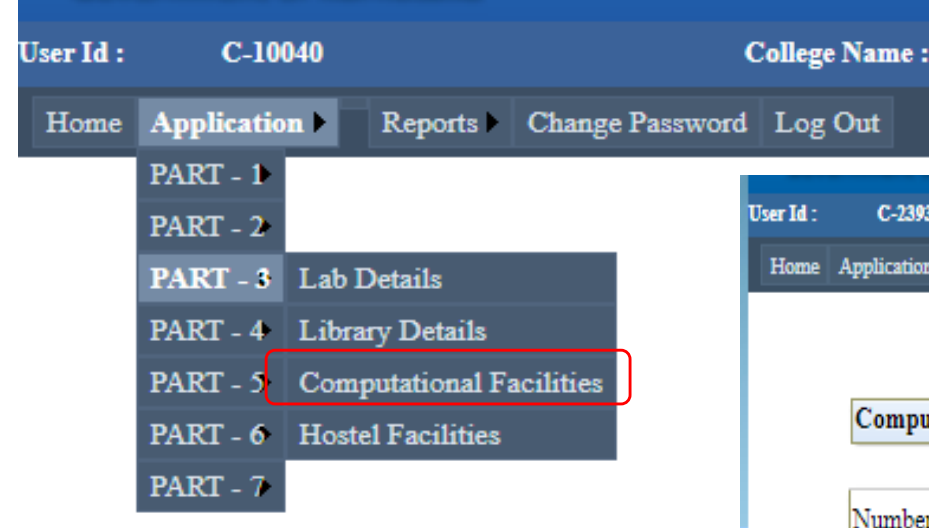

Details of PCs, Software, Internet should be entered, Click on Save button

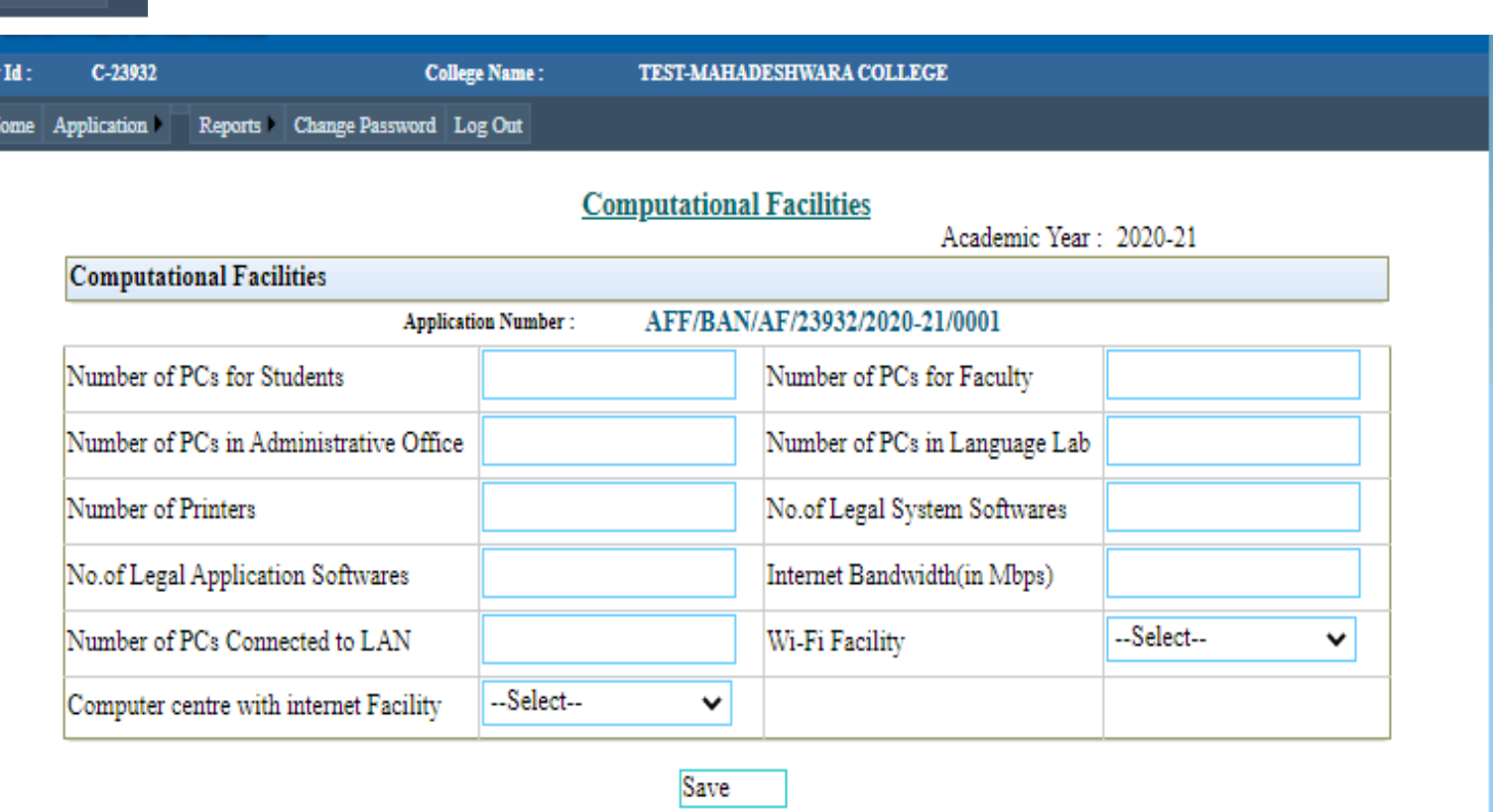

#### Computational Facilities

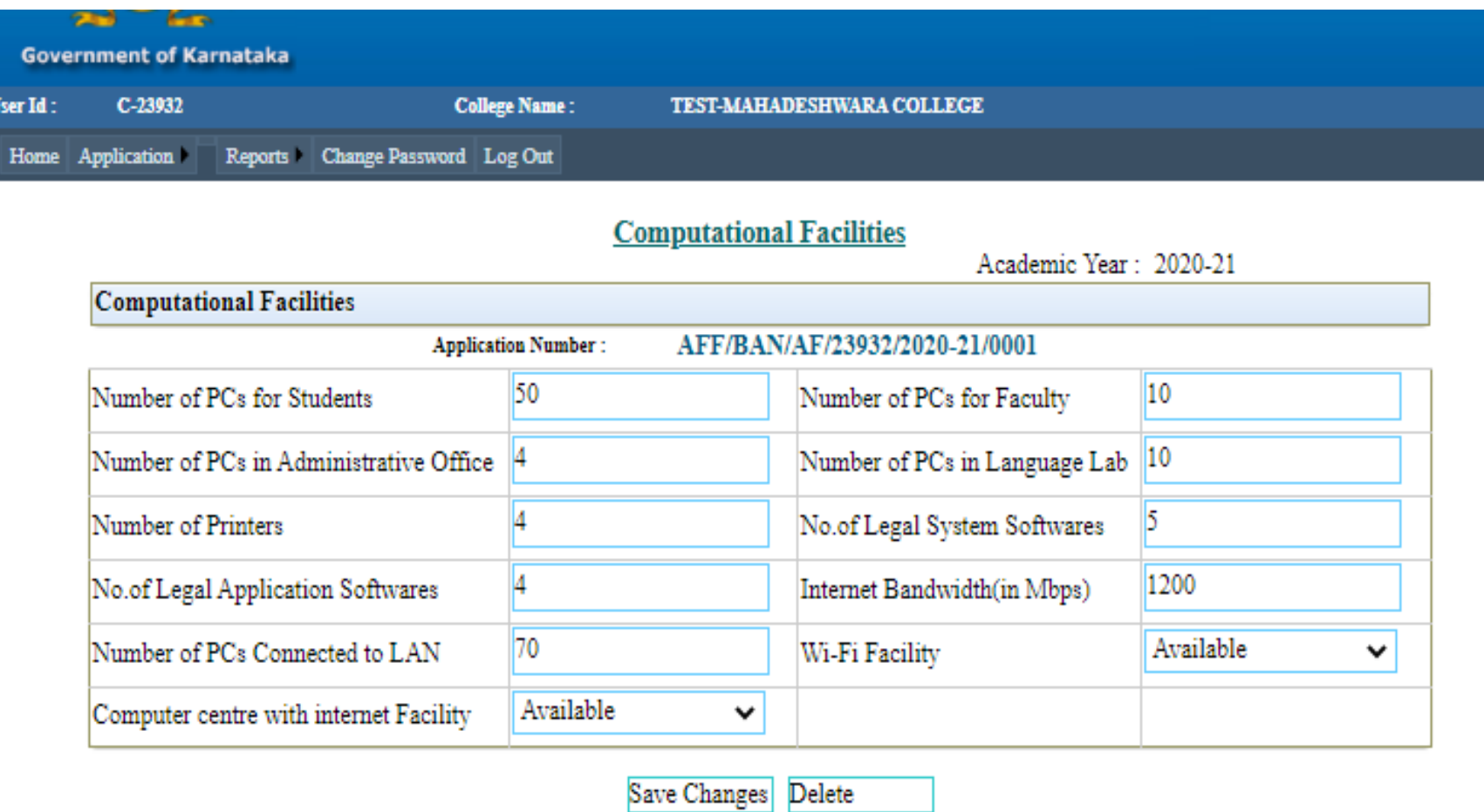

Changes can be made by using 'Save changes' button

## Part3.4: Hostel Facilities

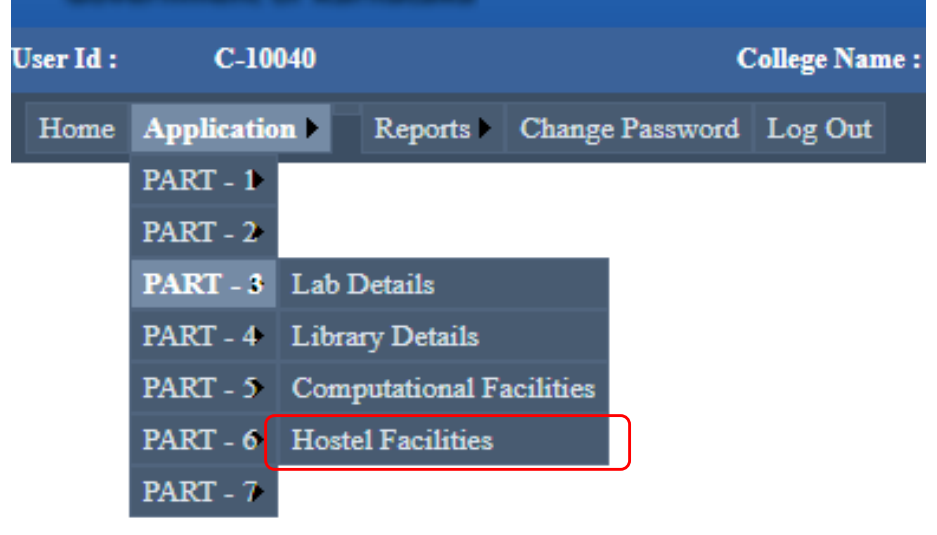

## Select the Availability

Click on save

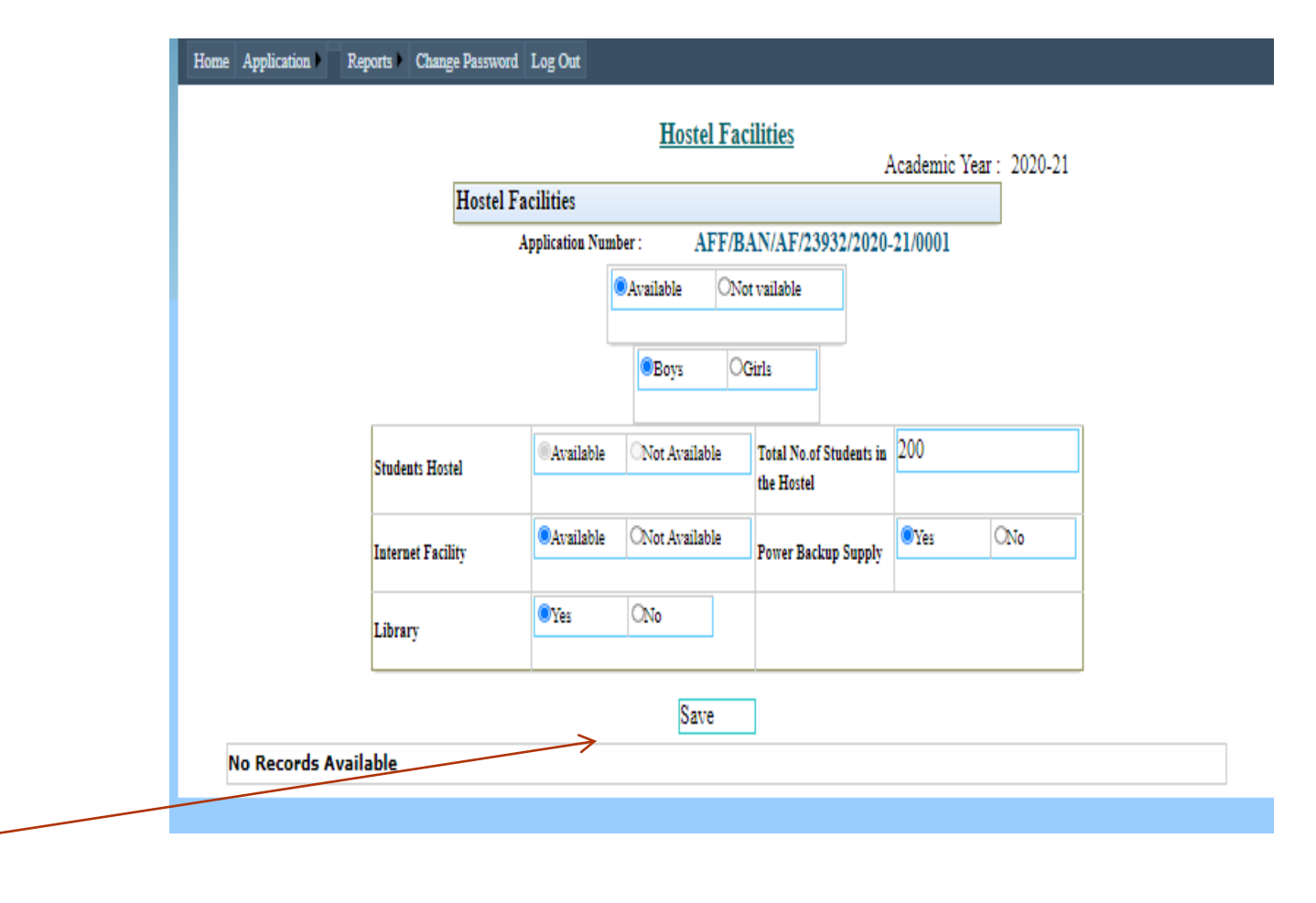

#### Hostel Facilities

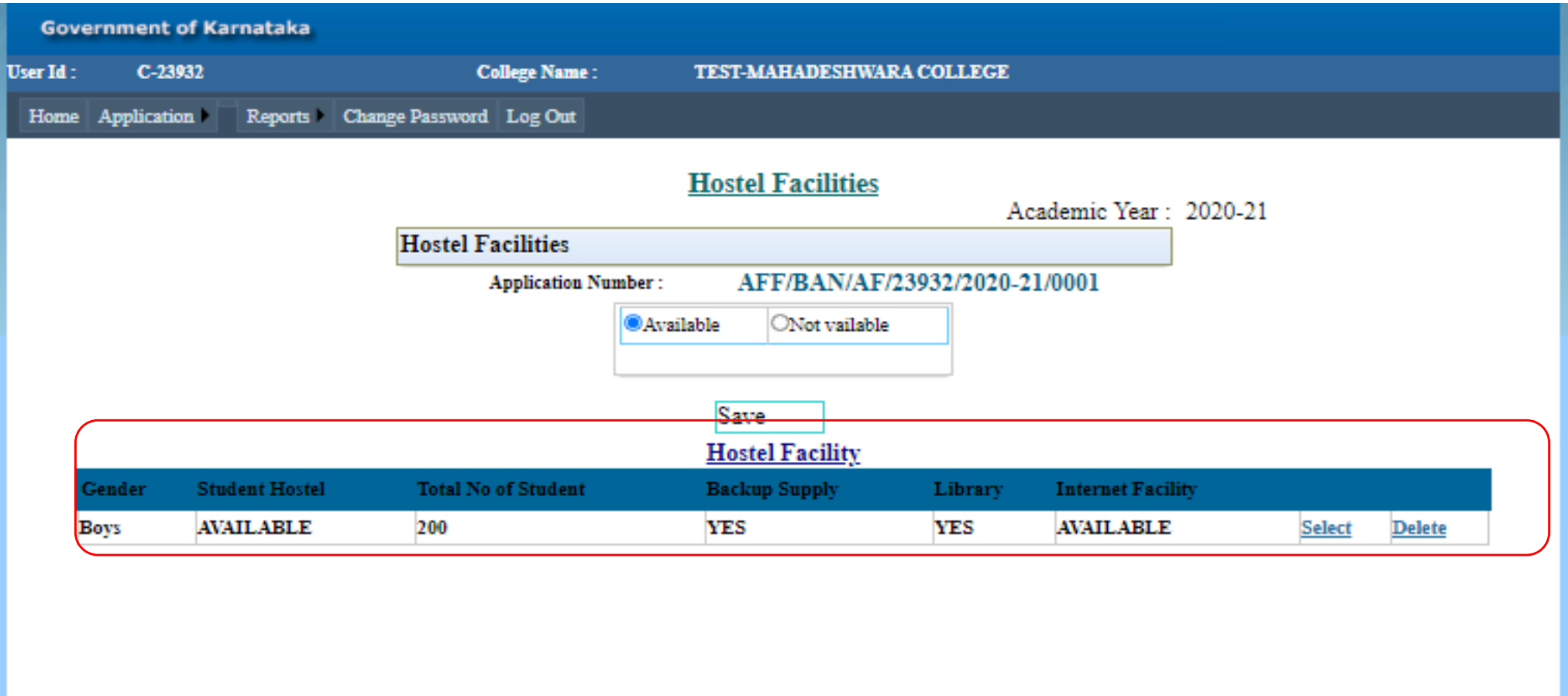

Data get saved

## Part 4.1: Human Resource

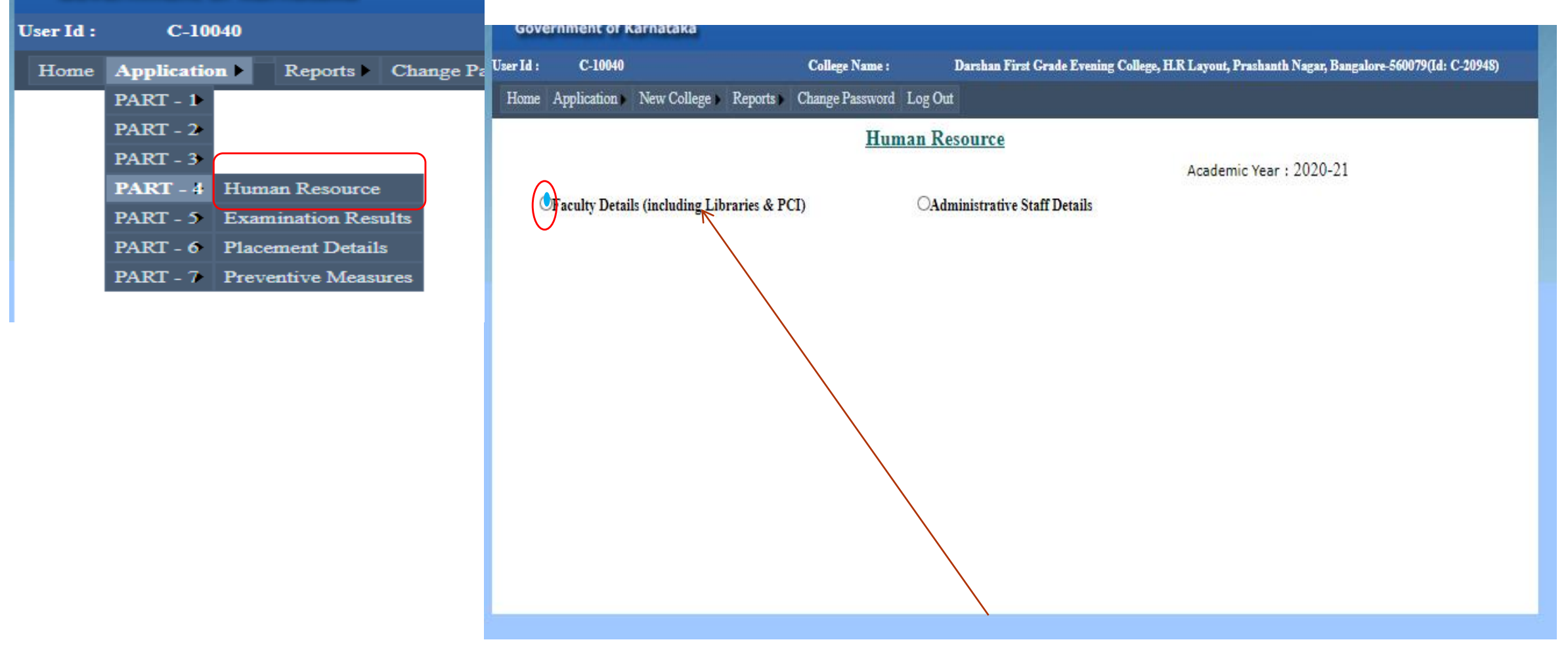

## Select Faculty details.

#### Human Resource- Faculty Details

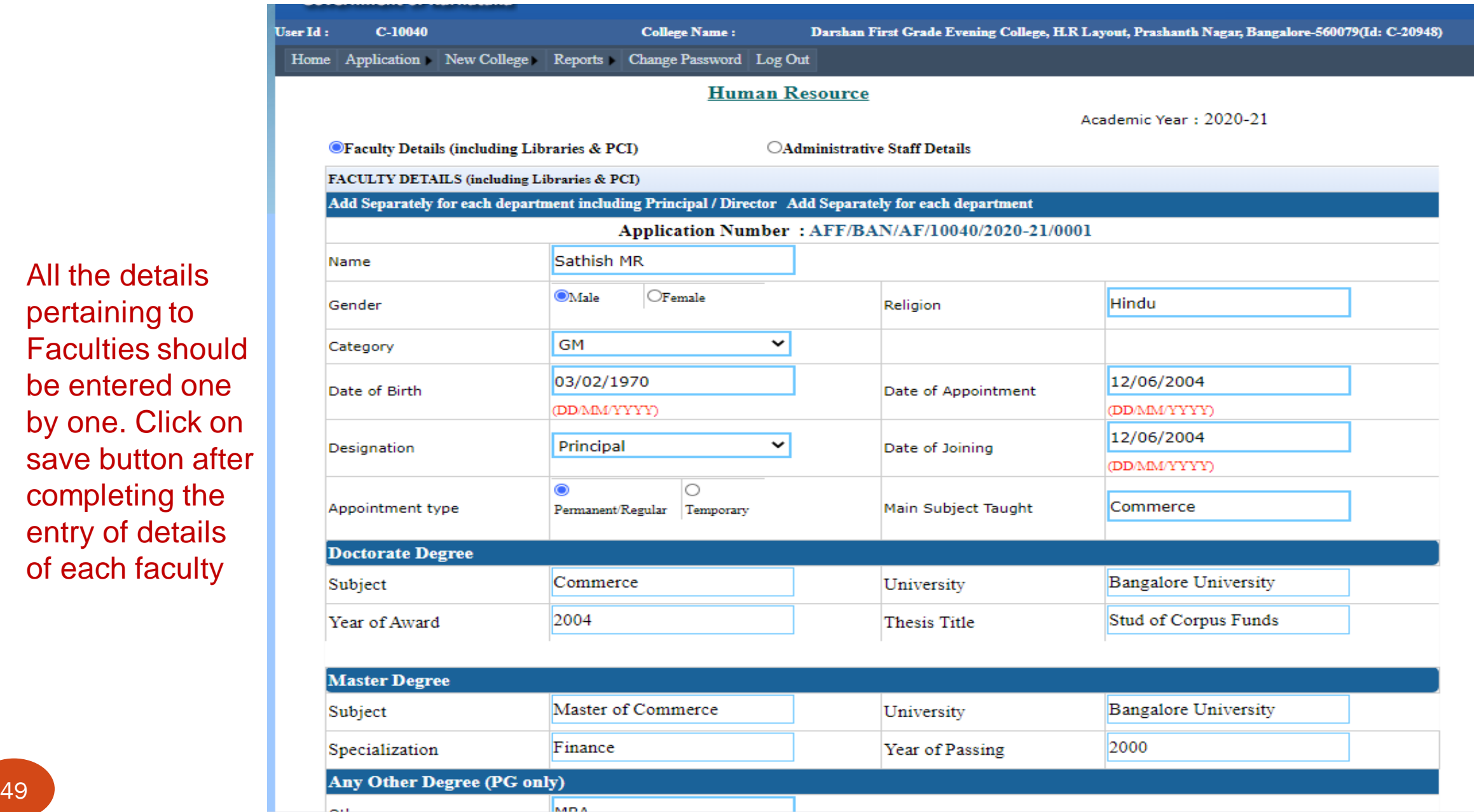

All the details pertaining to Faculties should be entered one by one. Click on save button after completing the entry of details of each faculty

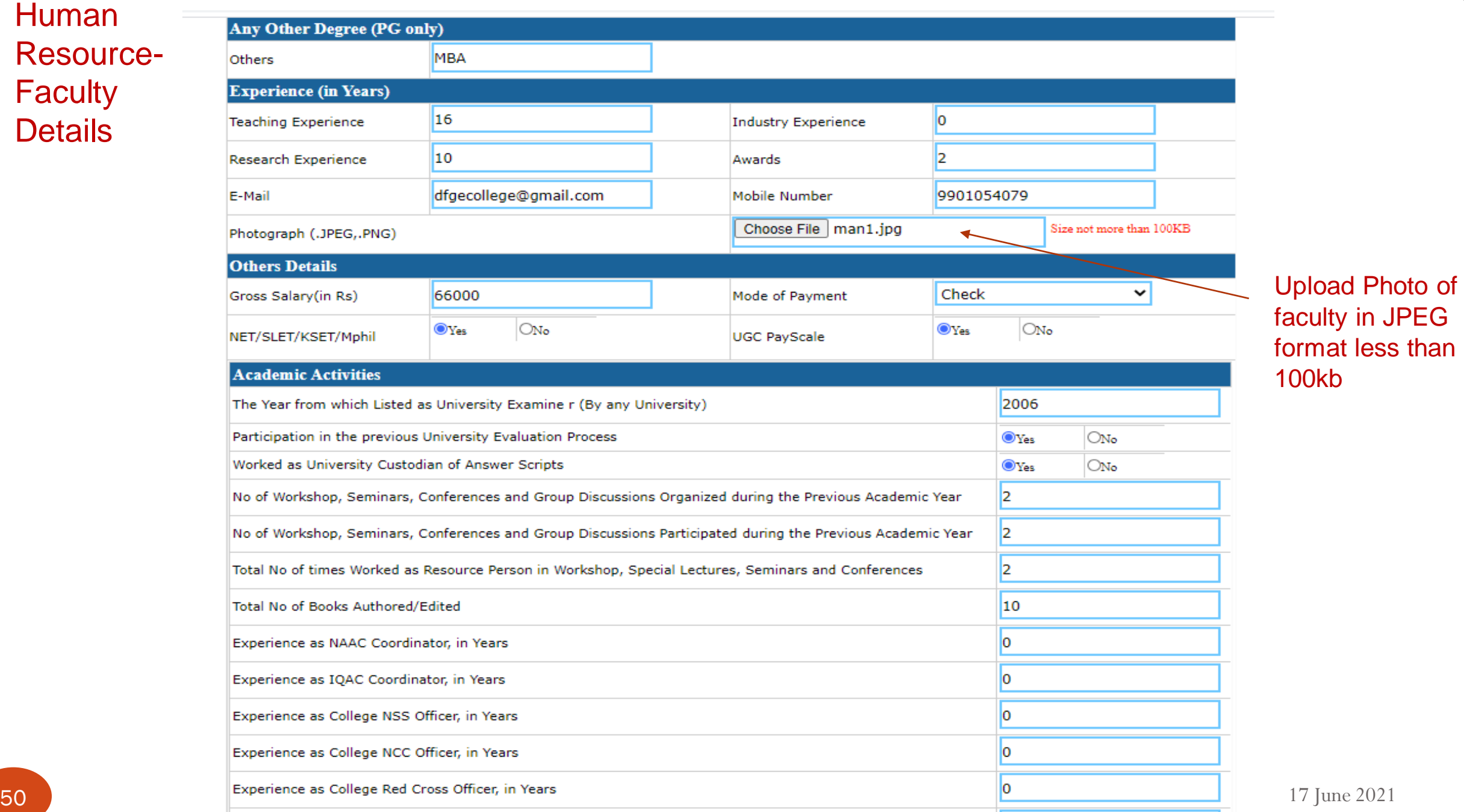

### Human Resource - **Faculty Details**

#### Human Resource- Faculty Details

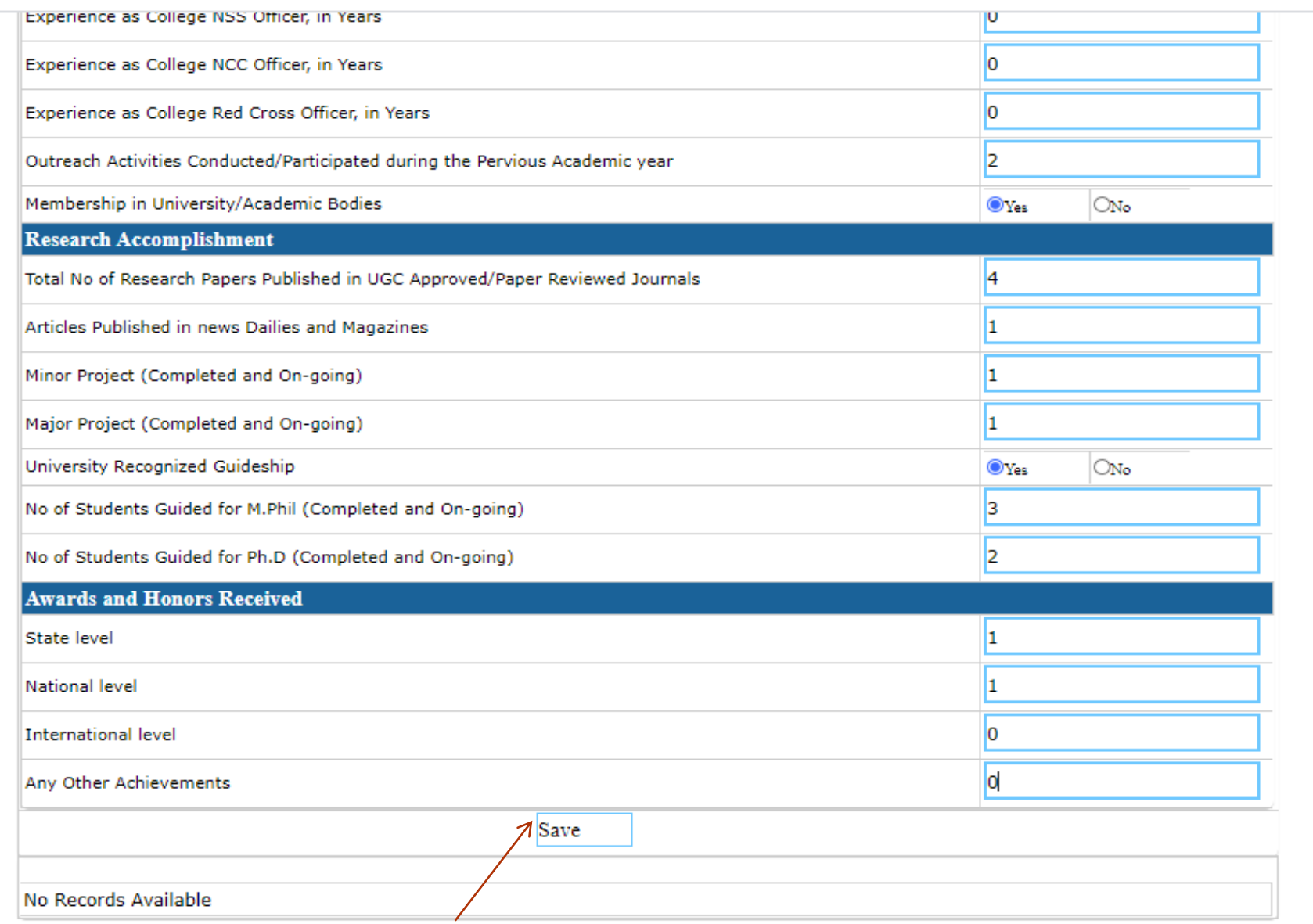

51 17 June 2021 Click Save on entering first faculty details

 $\pm$ 

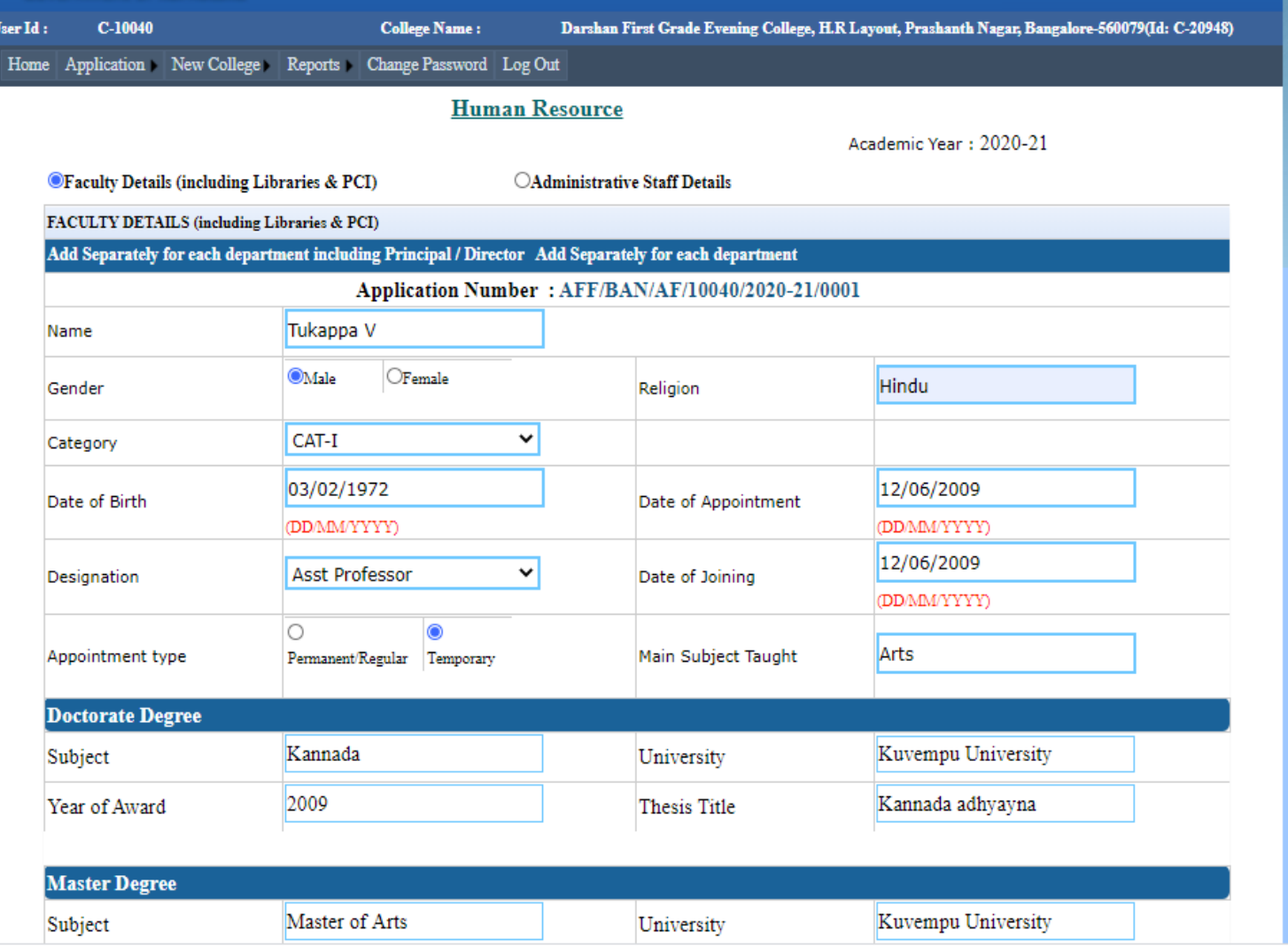

#### Human Resource-

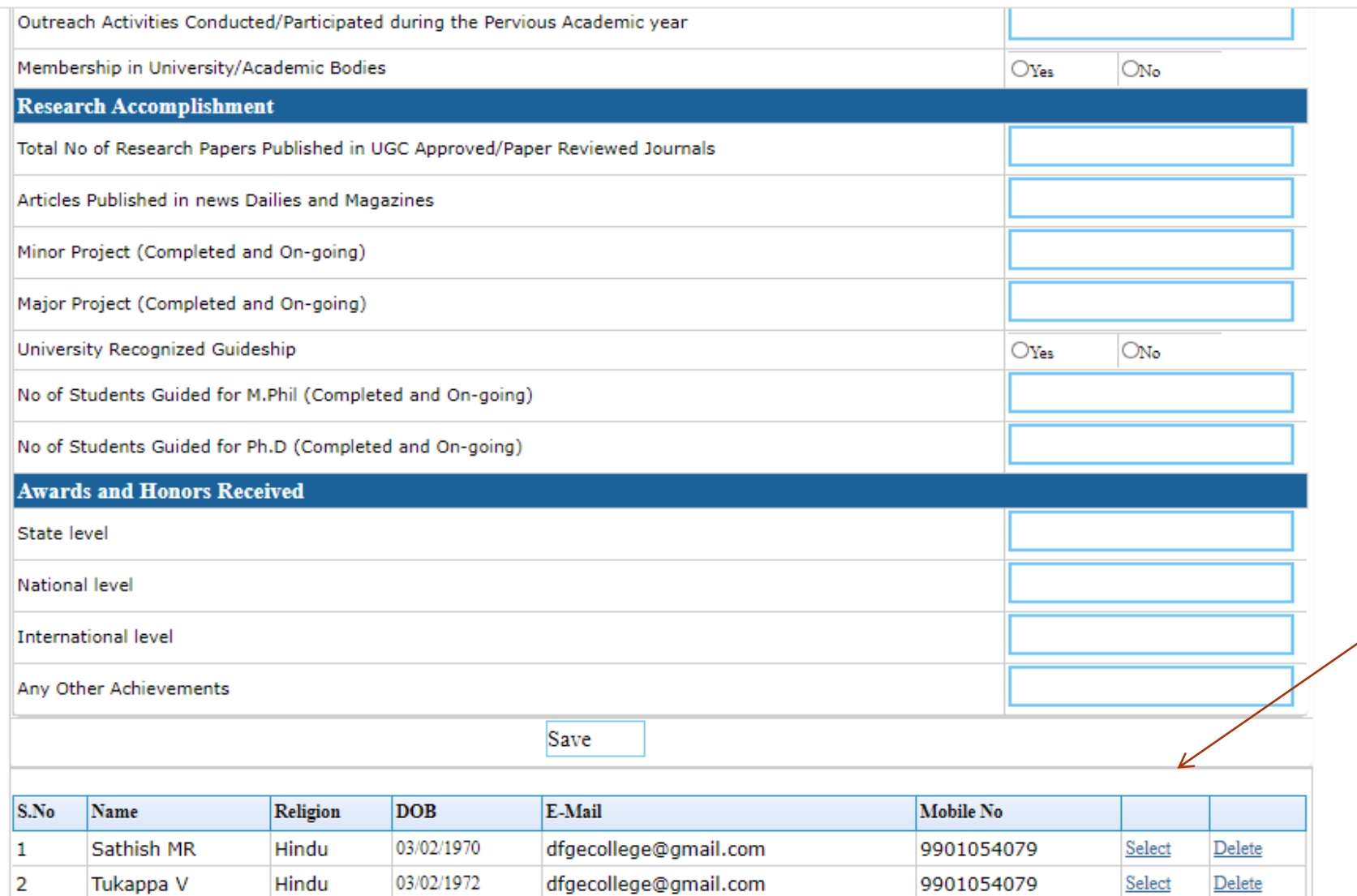

Details of the faculty will be displayed at the end

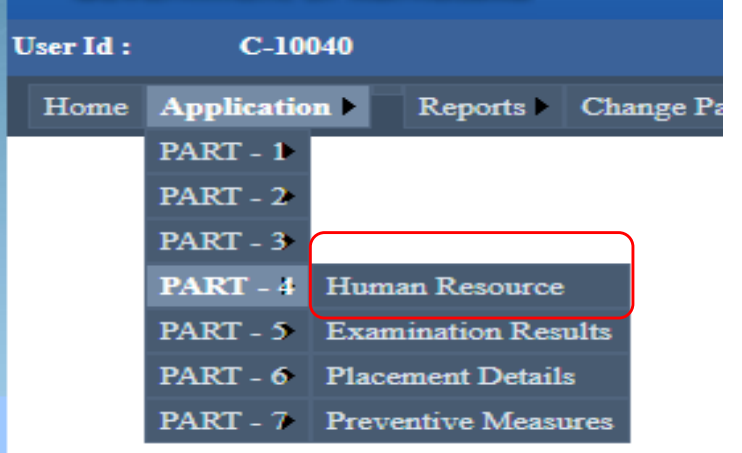

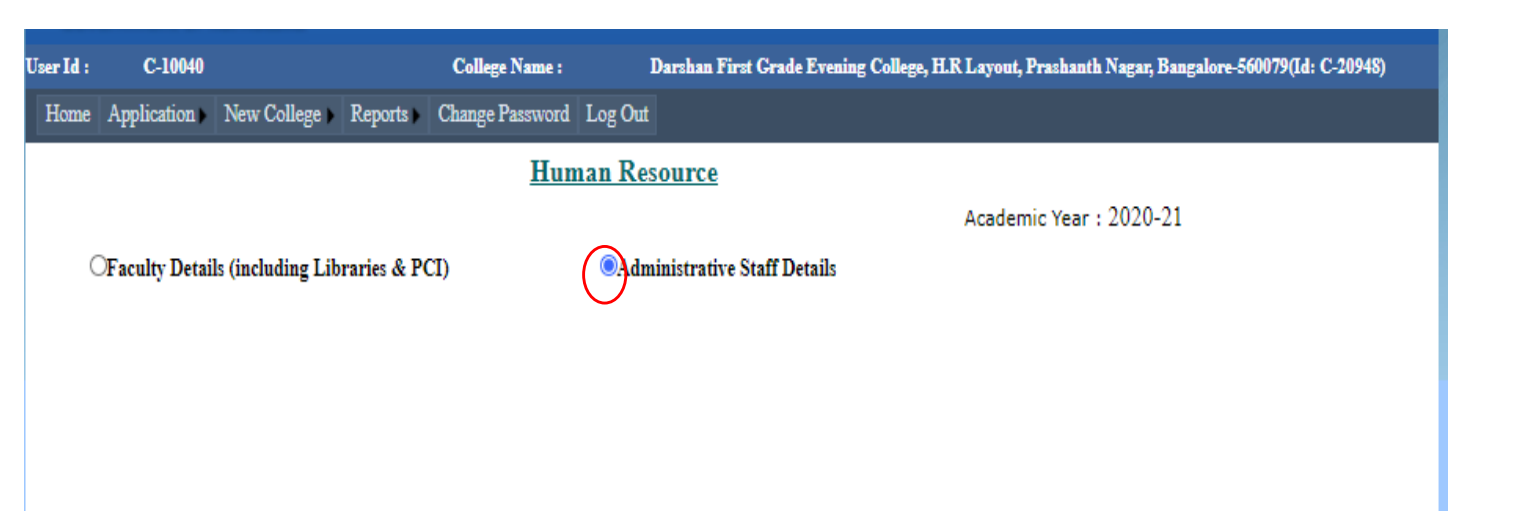

#### Opt for administrative staff details

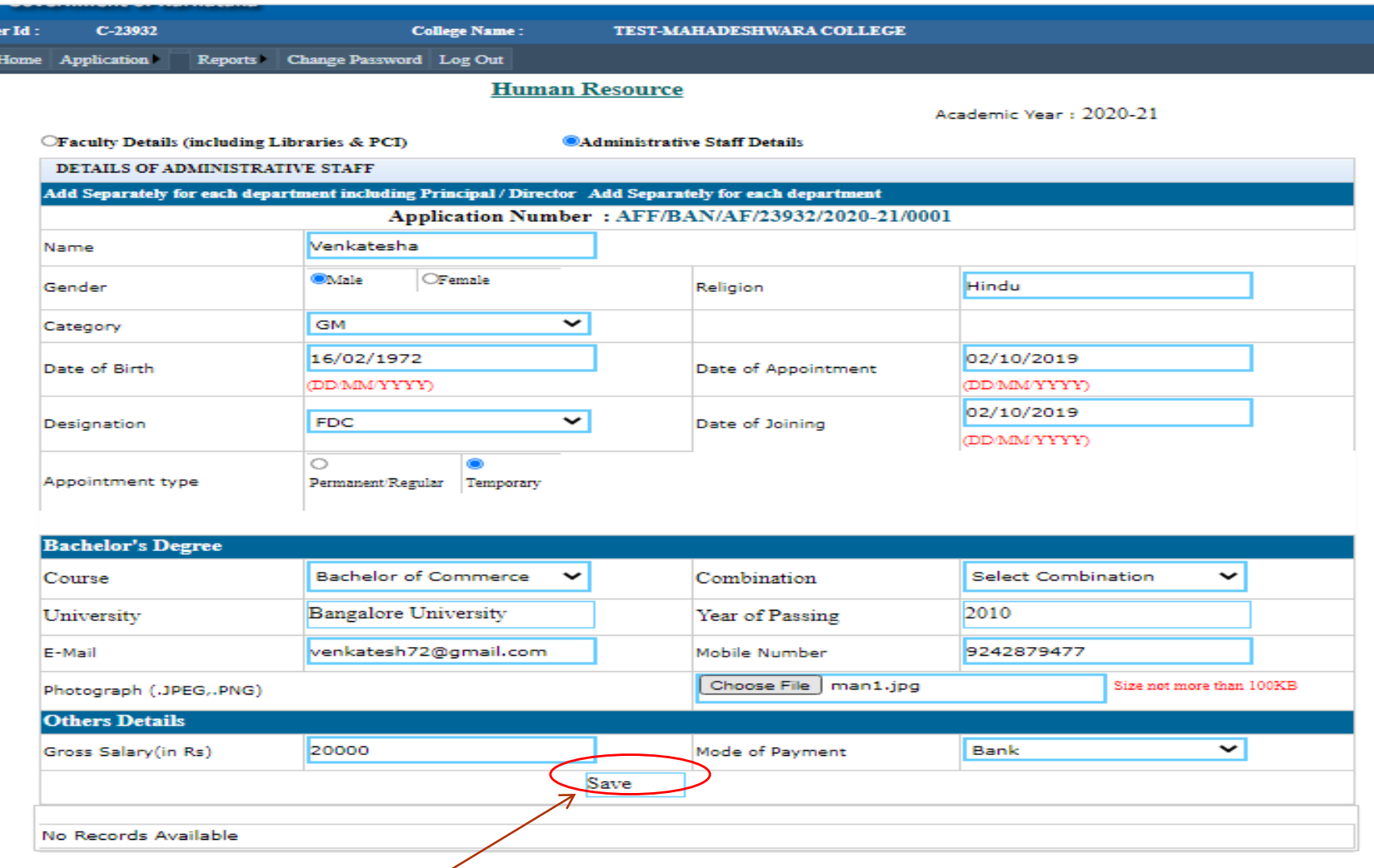

**55 be displayed at the end** 17 June 2021 Click Save on entering staff details, details of the staff will

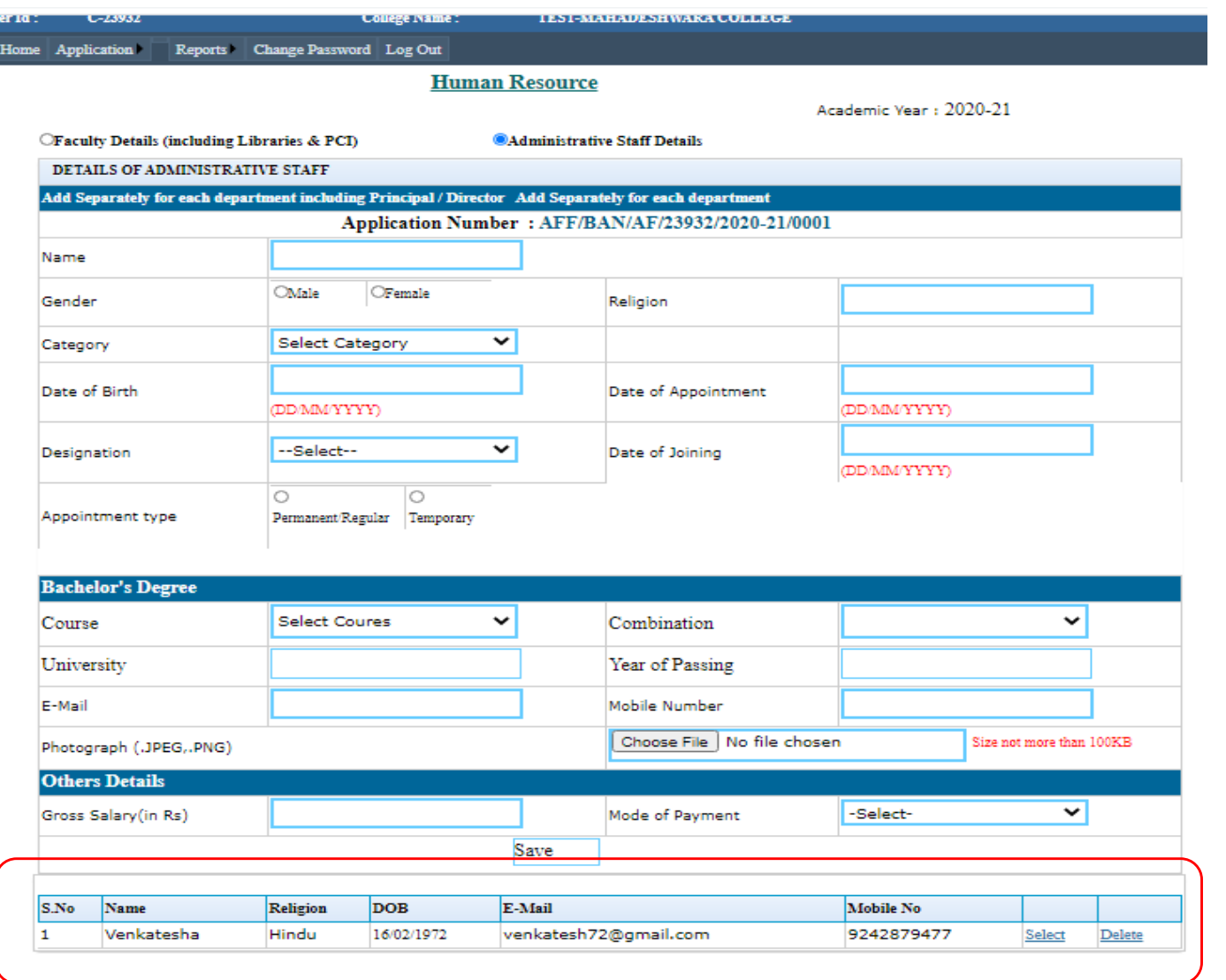

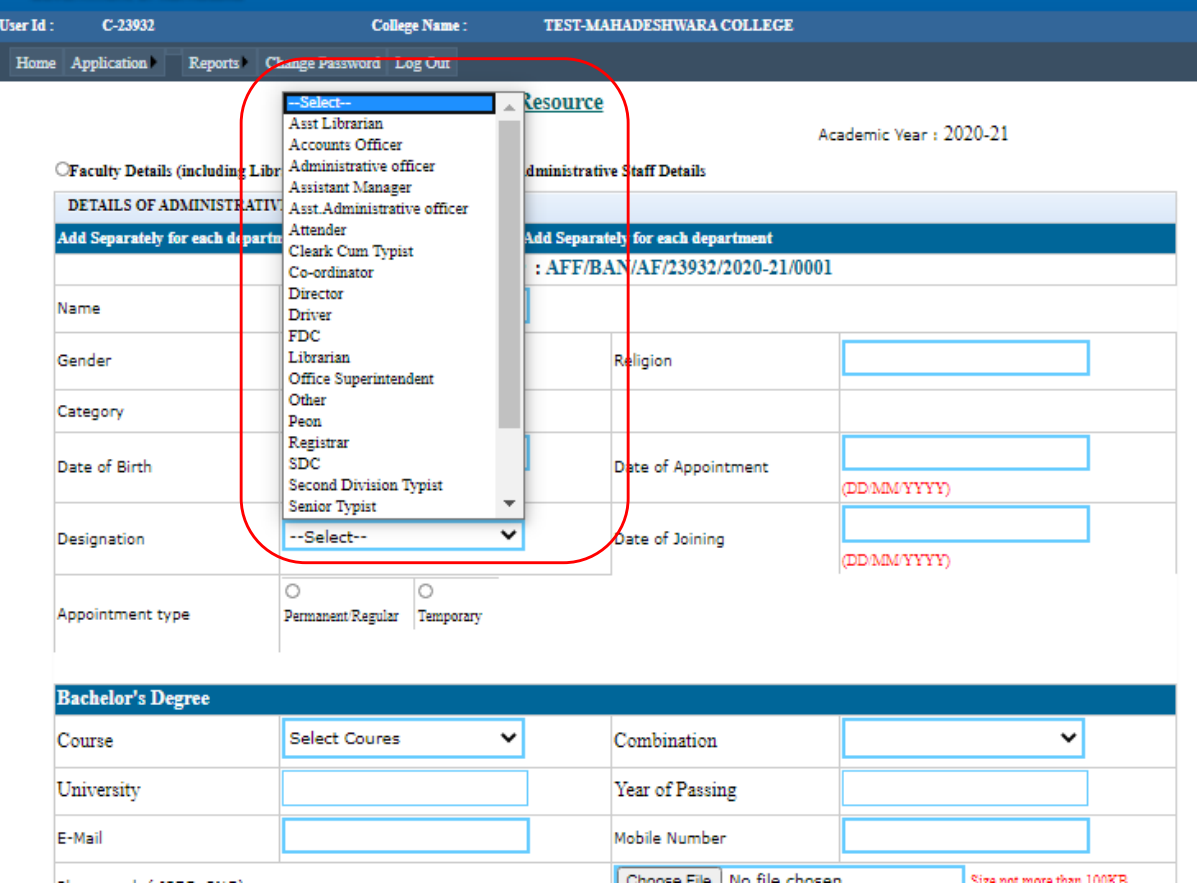

Wide range of designations are available, Enter the details of all teaching staff one by one

# Part-4.2: Examination Results

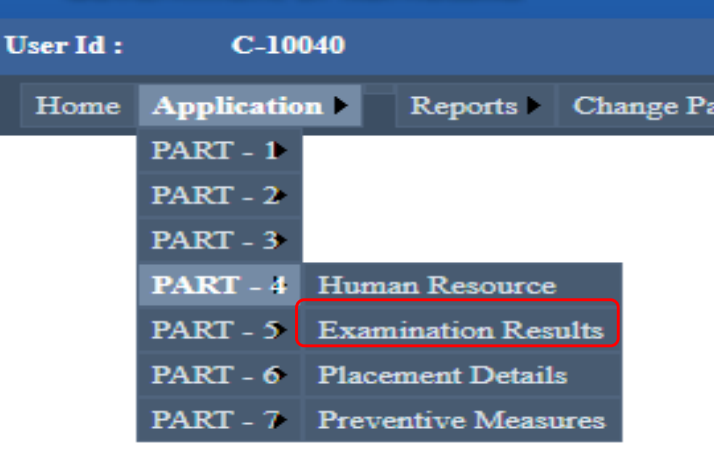

Enter the details of the Examination Results of each course

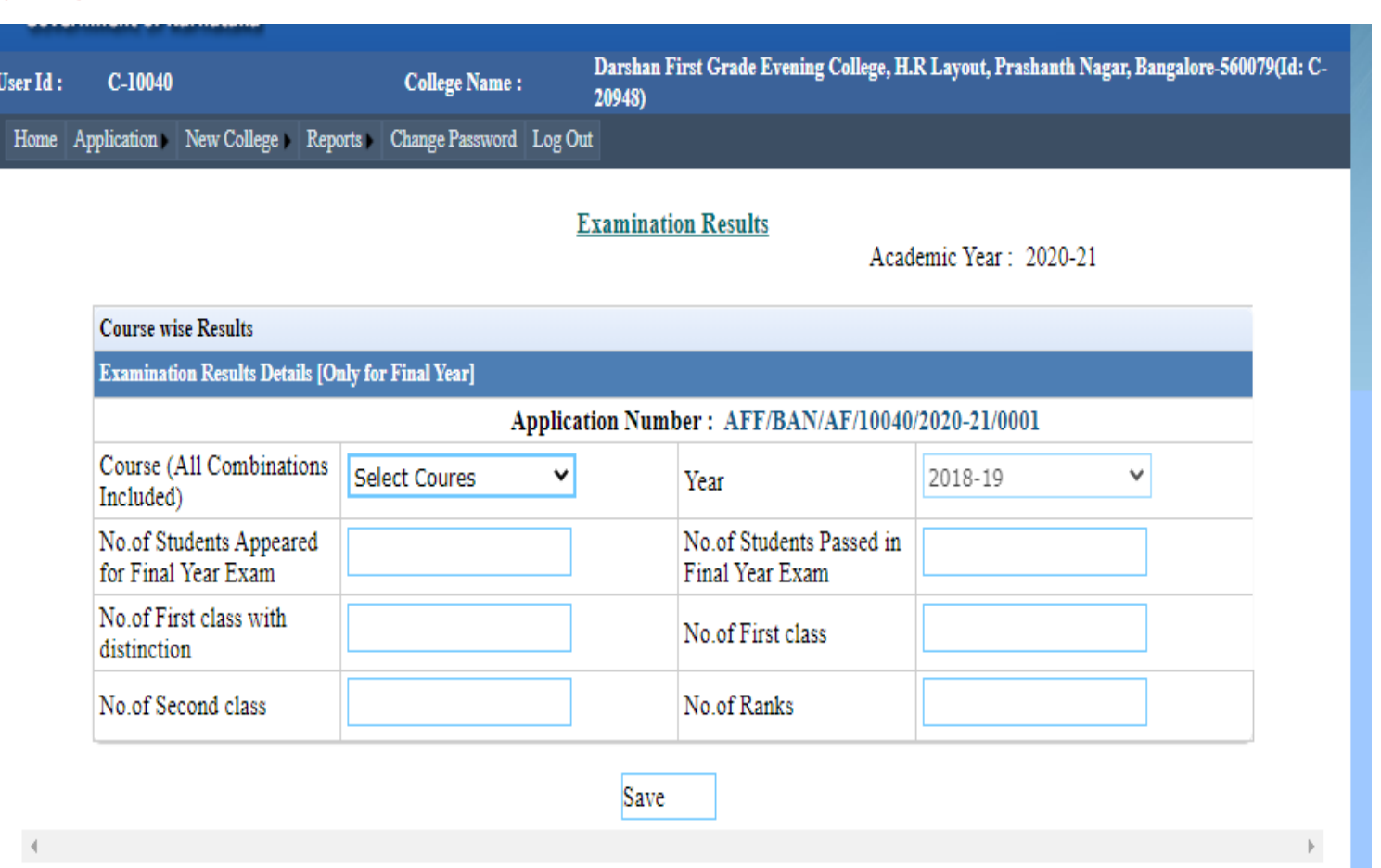

## Examination Results

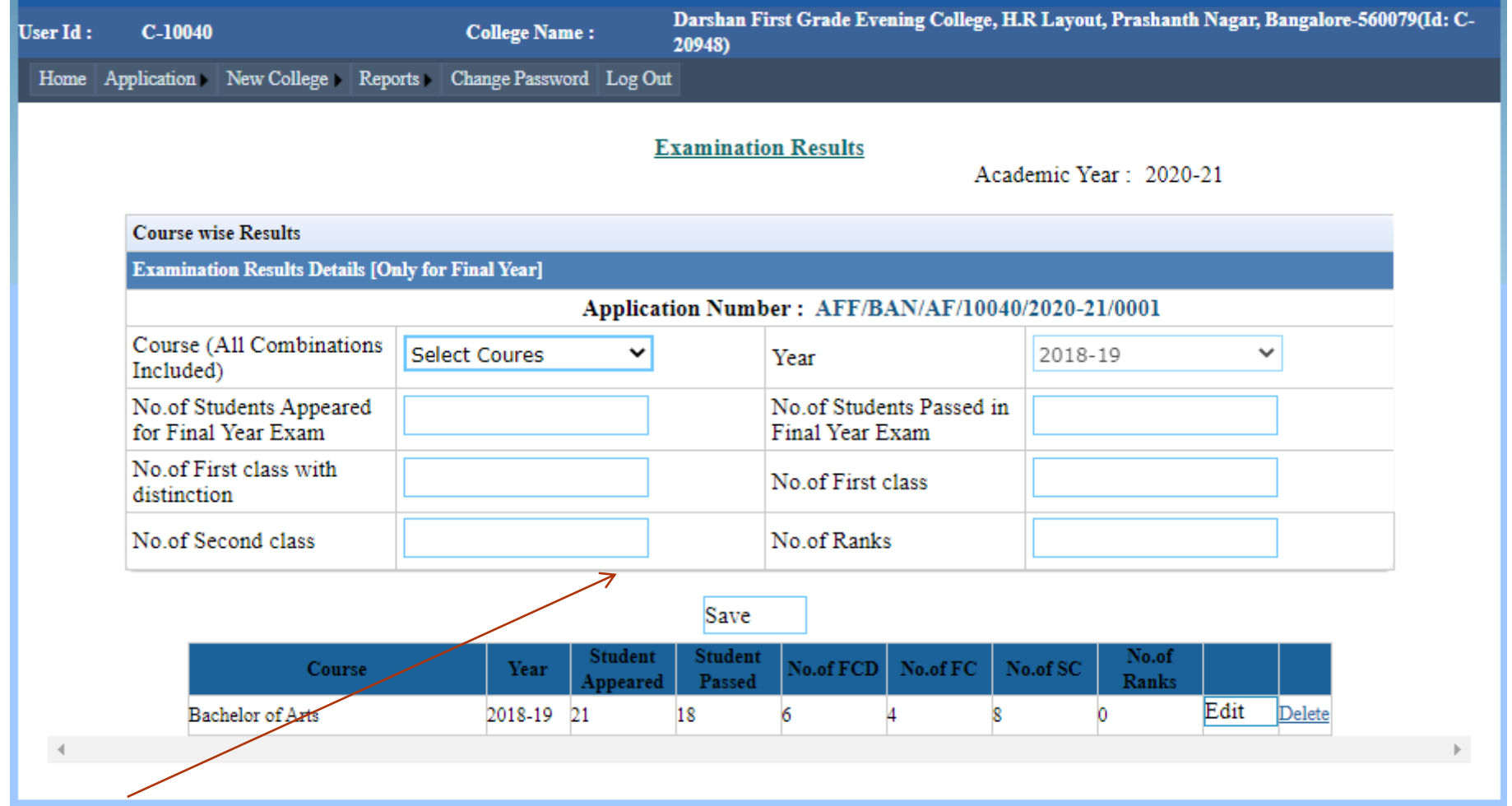

Click on save after entering details of each course

### Examination Results

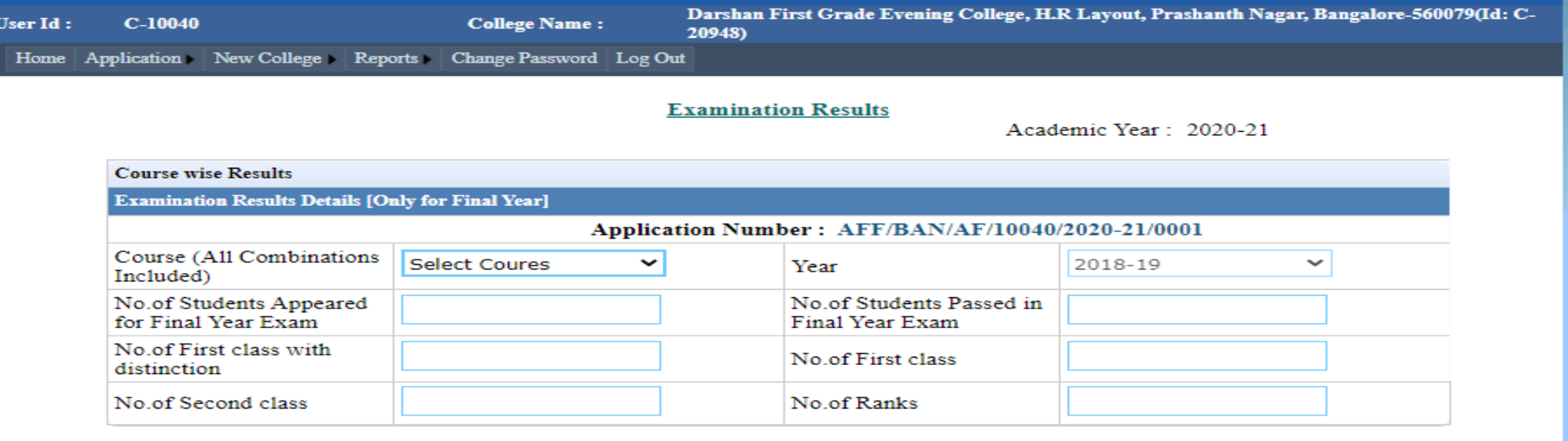

#### Save

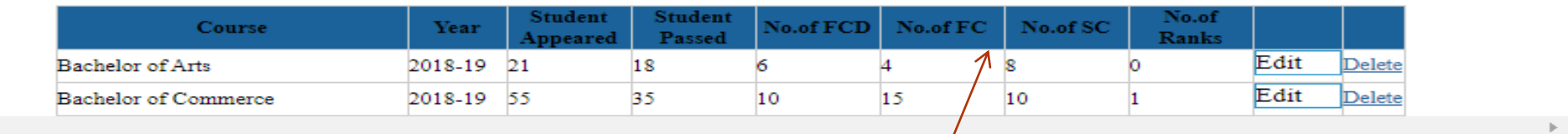

Details of the results will be displayed at the end

## Part4.3: Placement Details

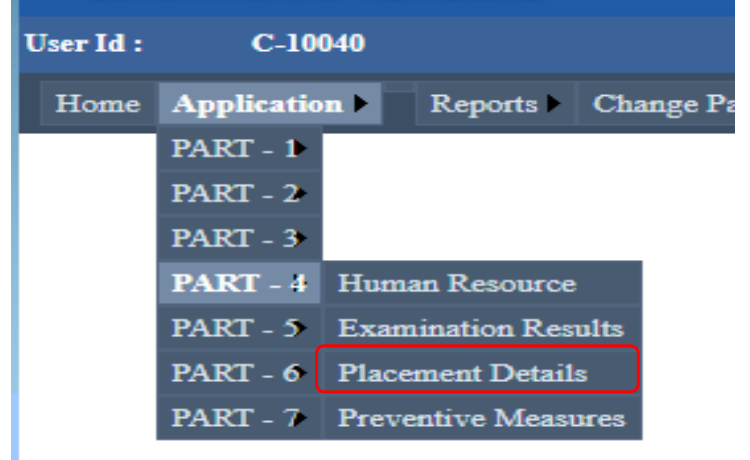

Enter the details of No. of students placements

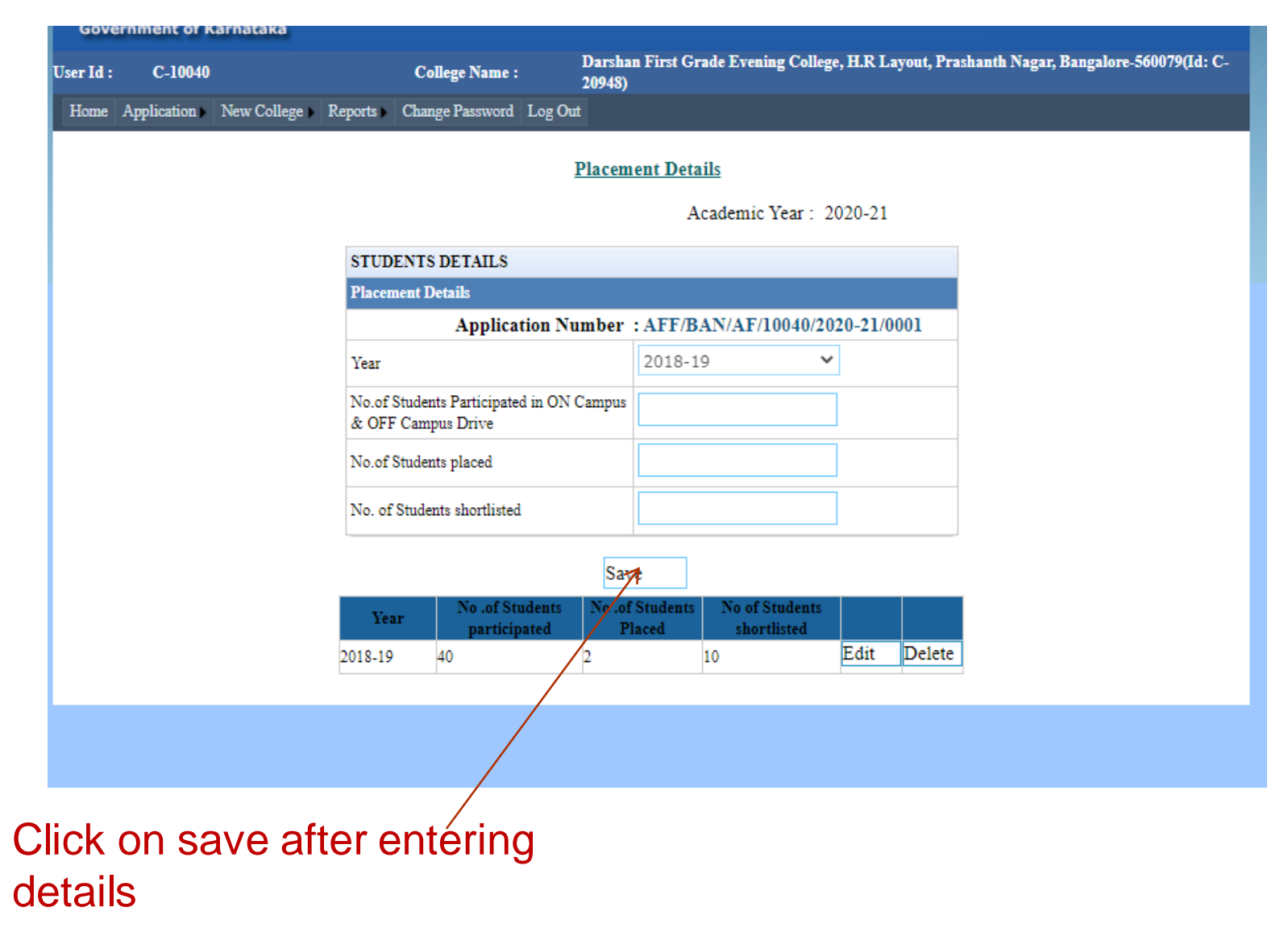

## Part4: Preventive Measures

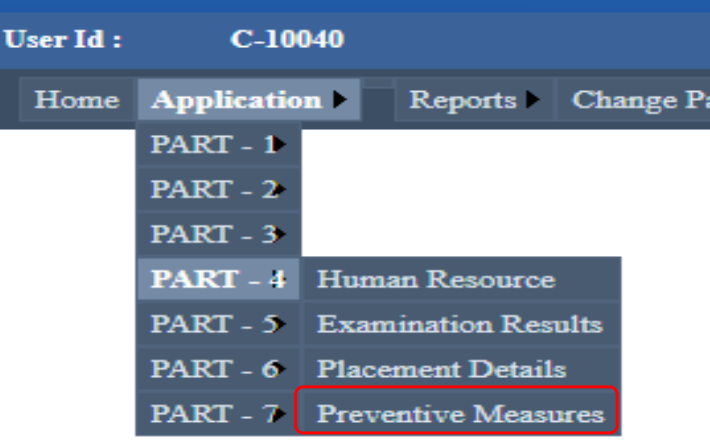

Select the Options for preventive measures, such as Anti Ragging Committee etc.,

#### **Preventive Measures**

Academic Year: 2020-21

#### Application Number : AFF/BAN/AF/10040/2020-21/0001

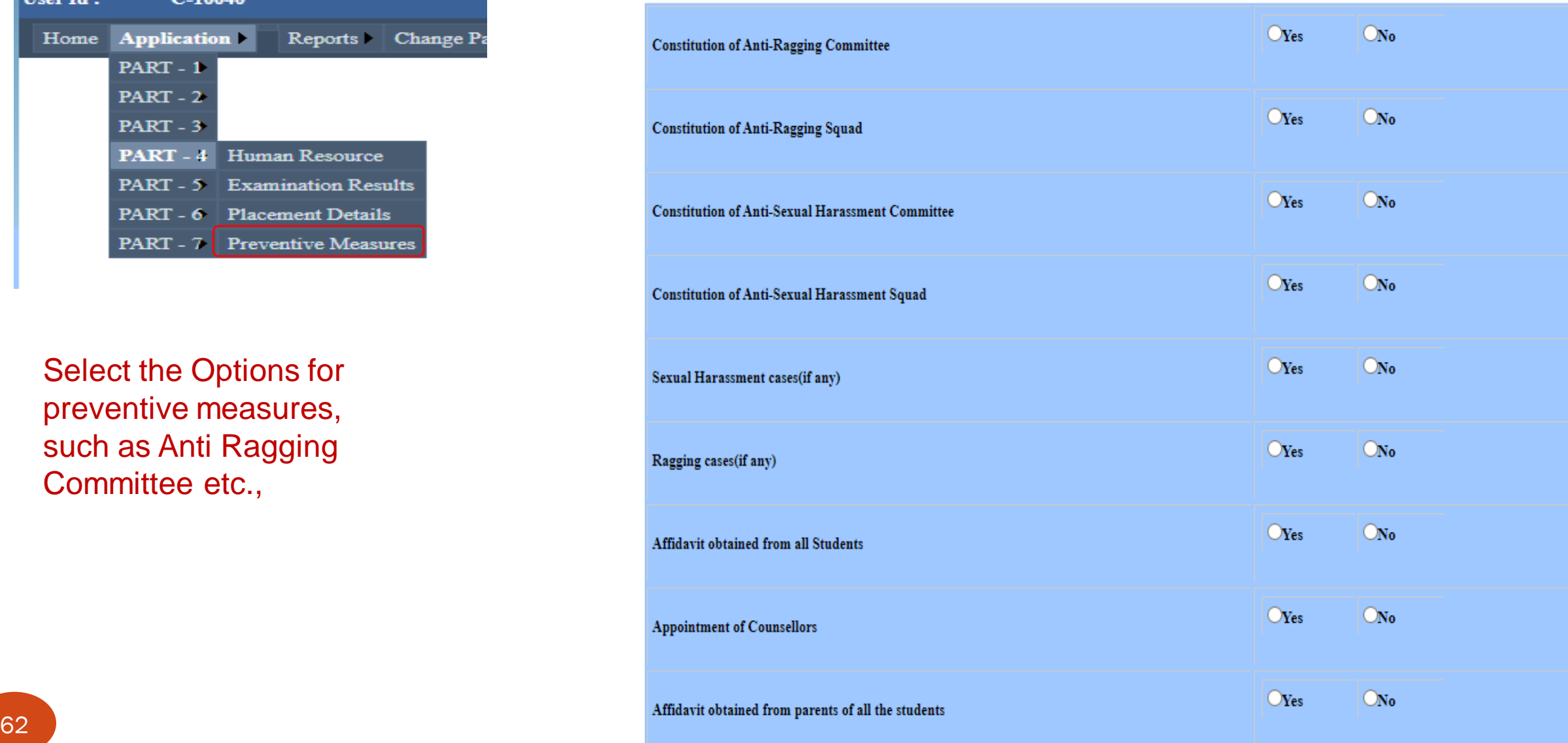

#### Preventive Measures

#### $O<sub>Yes</sub>$  $O_{No}$ Sexual Harassment cases(if any)  $O<sub>Yes</sub>$  $O_{No}$ Ragging cases(if any)  $O$ Yes  $O_{No}$ Affidavit obtained from all Students  $\mathbf{O}_\mathbf{Yes}$  $\overline{\bigcirc_{\mathbf{No}}}$ **Appointment of Counsellors**  $\bf{O}_\text{Yes}$  $\overline{\text{Ono}}$ Affidavit obtained from parents of all the students  $\mathbf{O}_\mathrm{Yes}$  $O$ No Affidavit obtained from students staying in Hostel  $\mathbf{O}_\mathbf{Yes}$  $O_{\bf No}$ Research Committee contituded at College **Human Rights Protection Cell**  $\mathbf{O}_{\mathbf{Yes}}$  $O$ No  $\mathbf{O}_\mathbf{Yes}$  $\bigcirc$ <sub>No</sub> **Student Personal Counselling Cell**  $\mathbf{O}_\mathbf{Yes}$  $O$ No **Student Mentoring System** Save Changes Delete **Preventive Measures** Affidavit Obatin from Sexual Harassment Ragging **Const of AntiRagg Const of AntiSexual** Const of AntiSexual Affidavit Obtain from Appointment of Committe Squad All Std Committe Counselors Parent Cases Cases 63 17 June 2021

### Click on save after entering details

# Part 5.2- Financial Detai

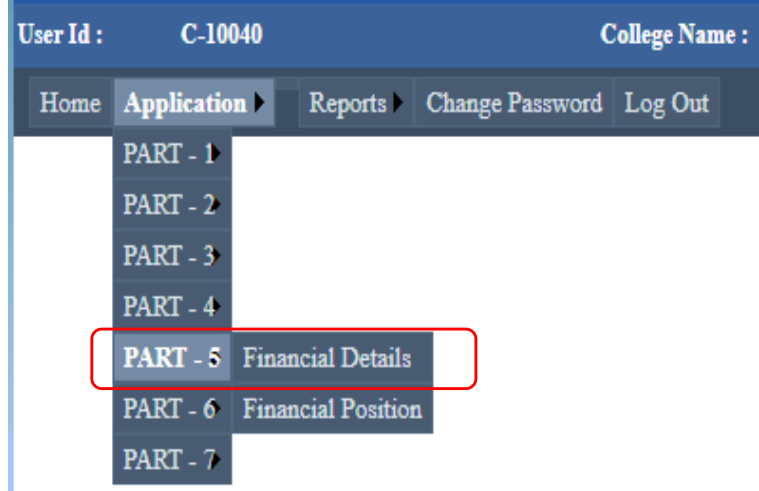

#### Enter the Financial details Click on save.

#### **Financial Details**

Academic Year: 2020-21

#### FINANCIAL DETAILS FOR THE CURRENT YEAR (Rs in Lakh)

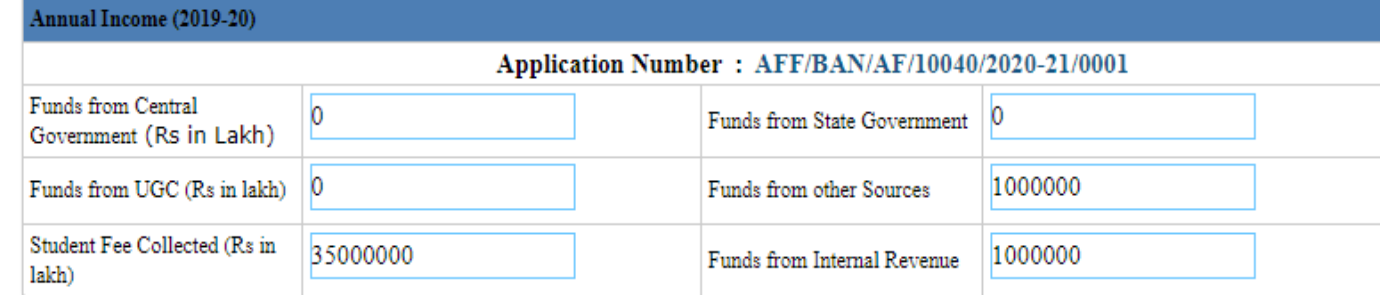

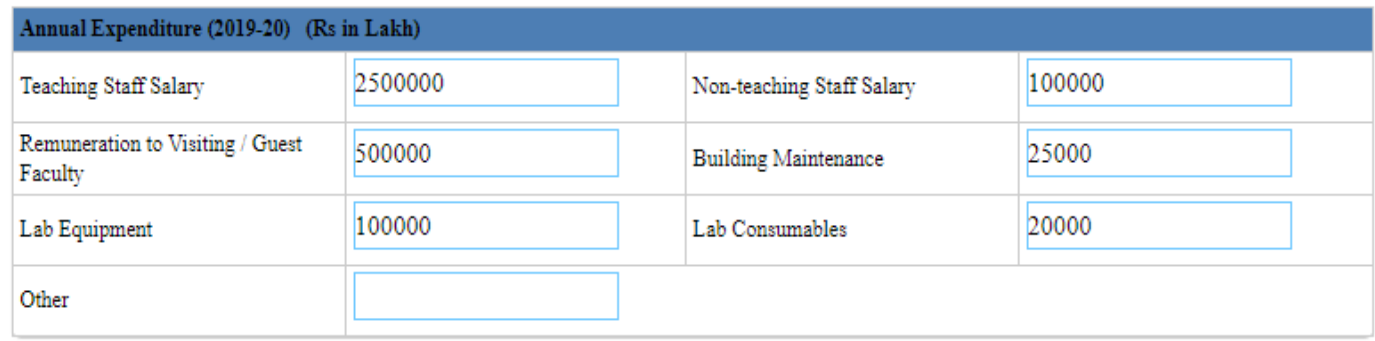

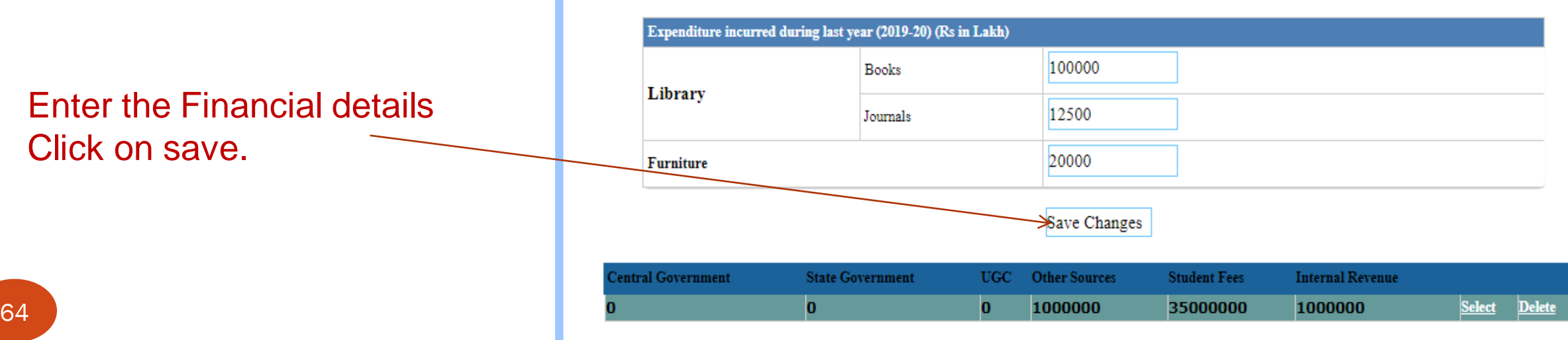

# Part 5.2- Financial Position

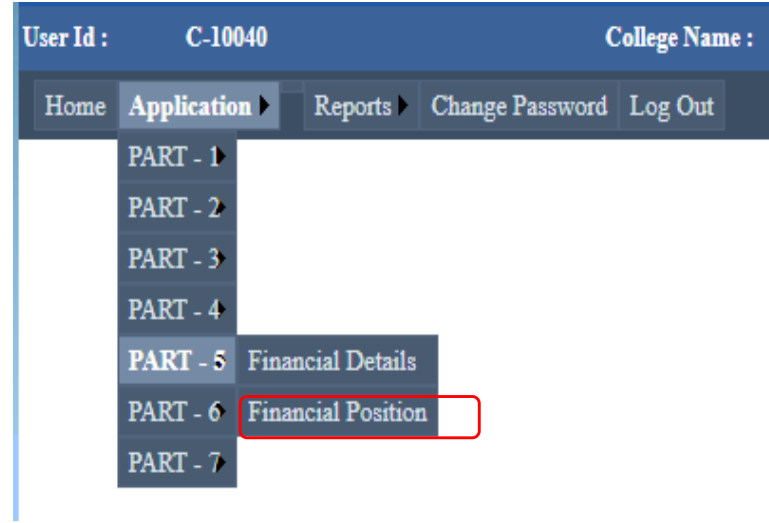

Enter the details of Financial Position

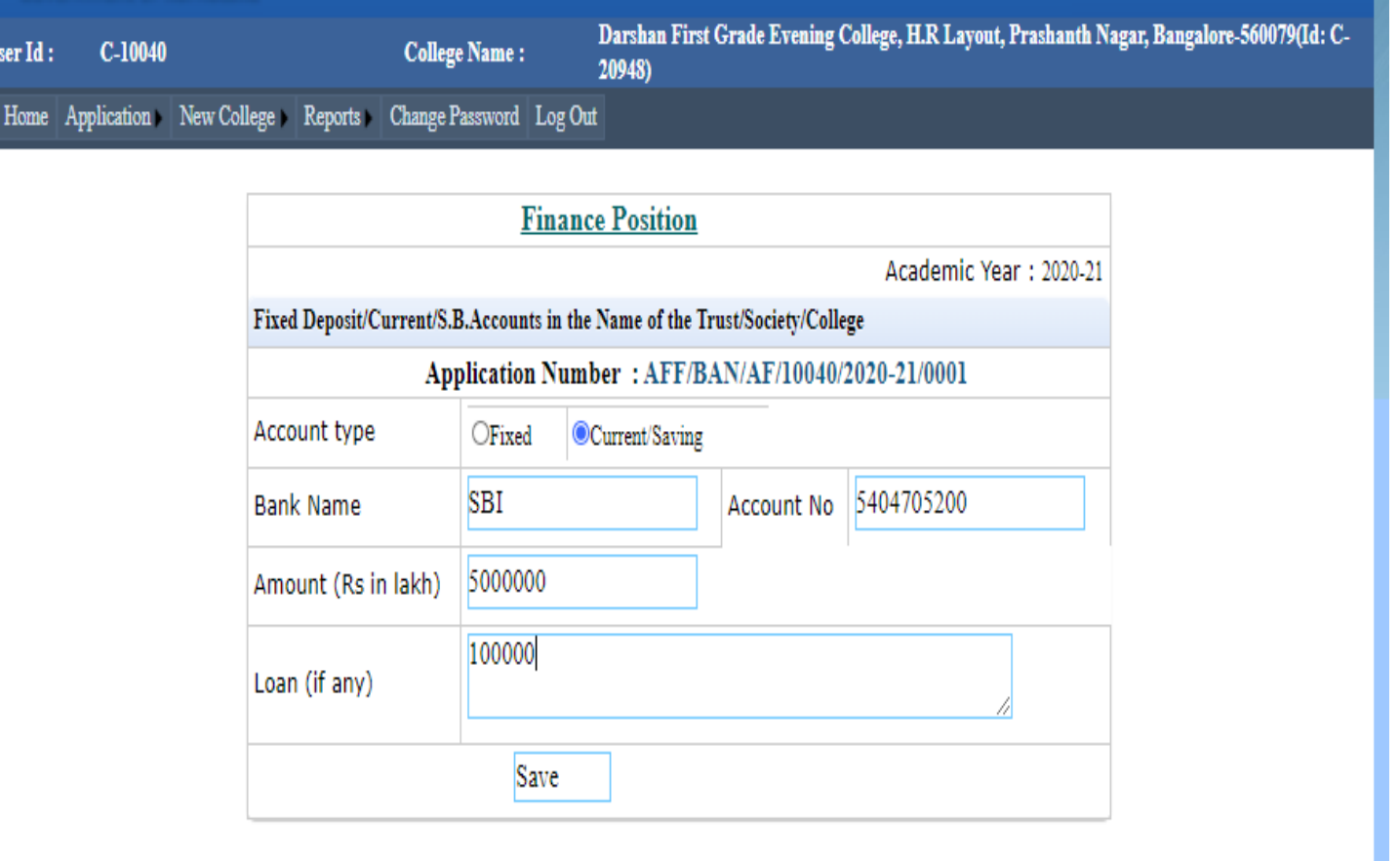

## Financial Position

Home Application New College Reports Change Password Log Out

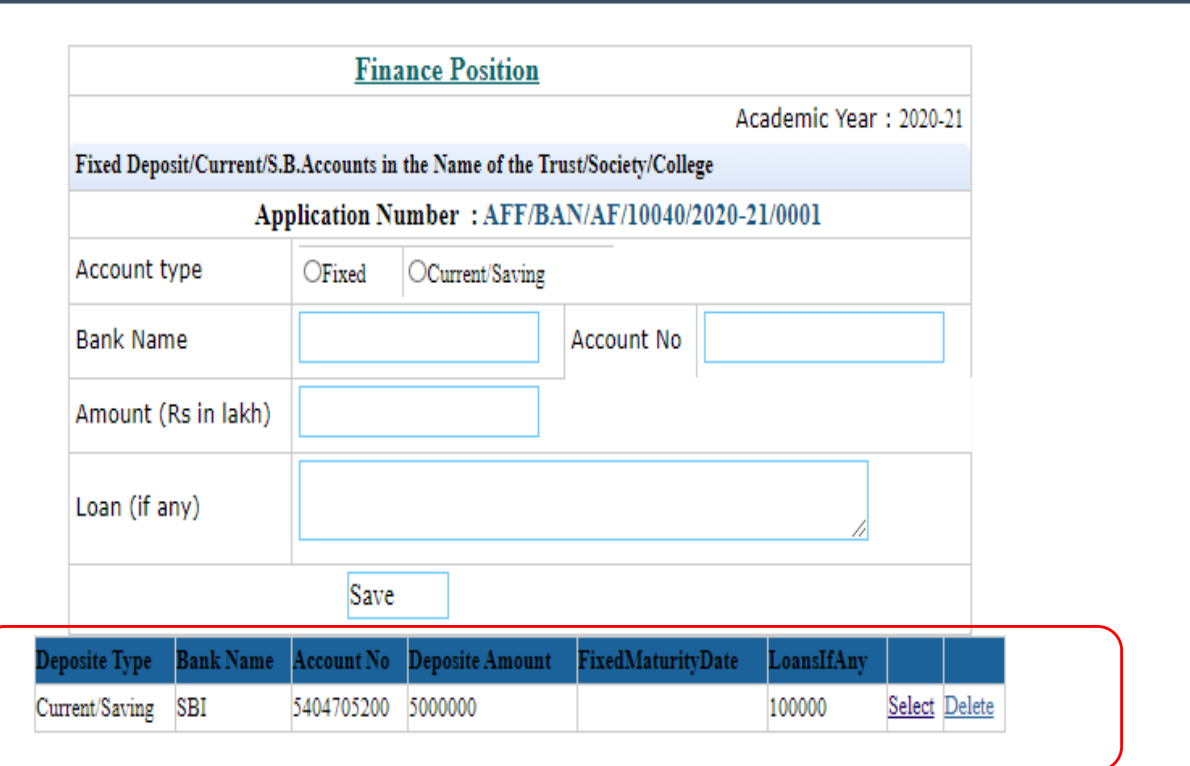

#### FP Details get saved

## Part6.1: Other Details

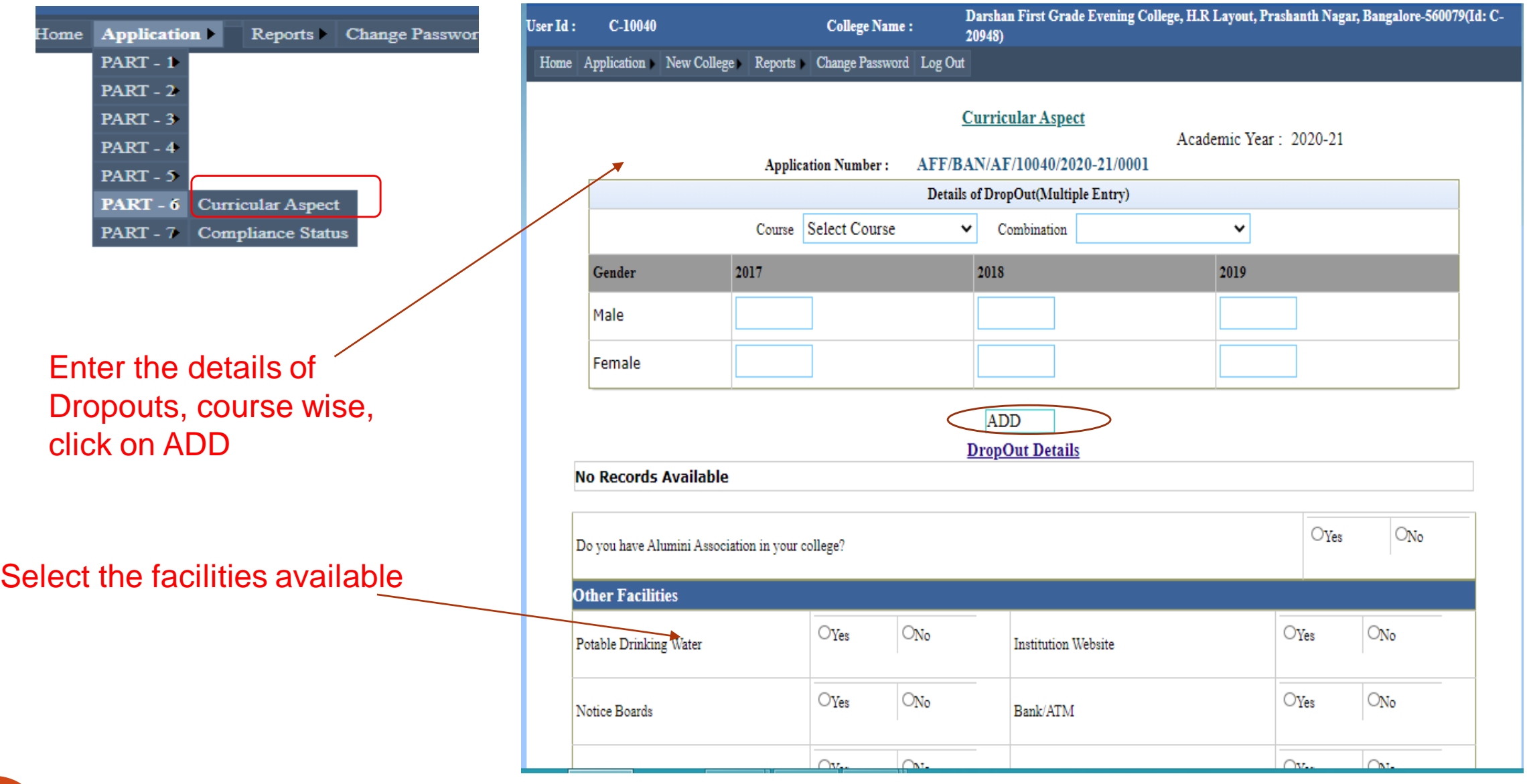

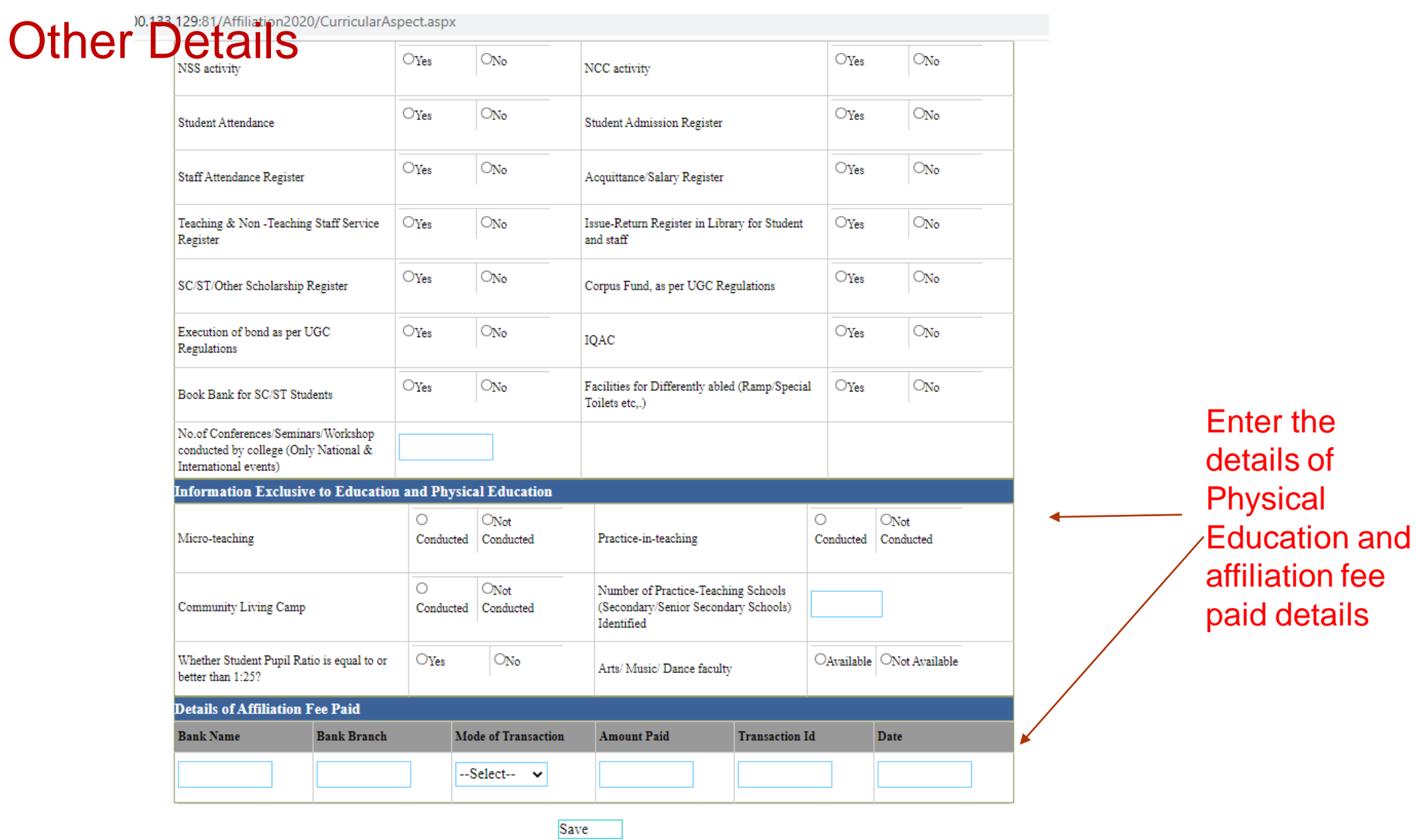

# Other Details: After filling details

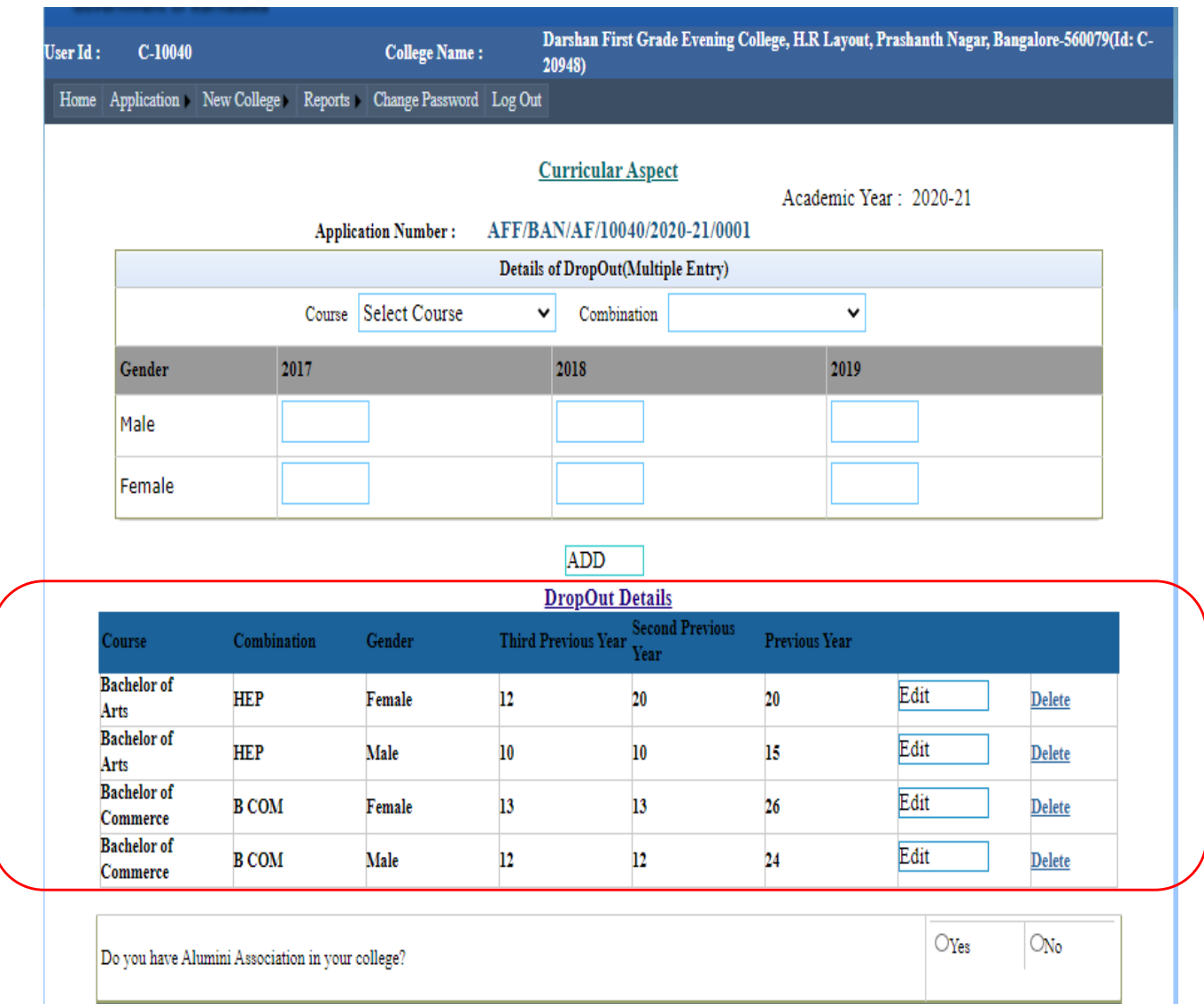

Drop out details saved after entry

# Other Details: Opted facilities

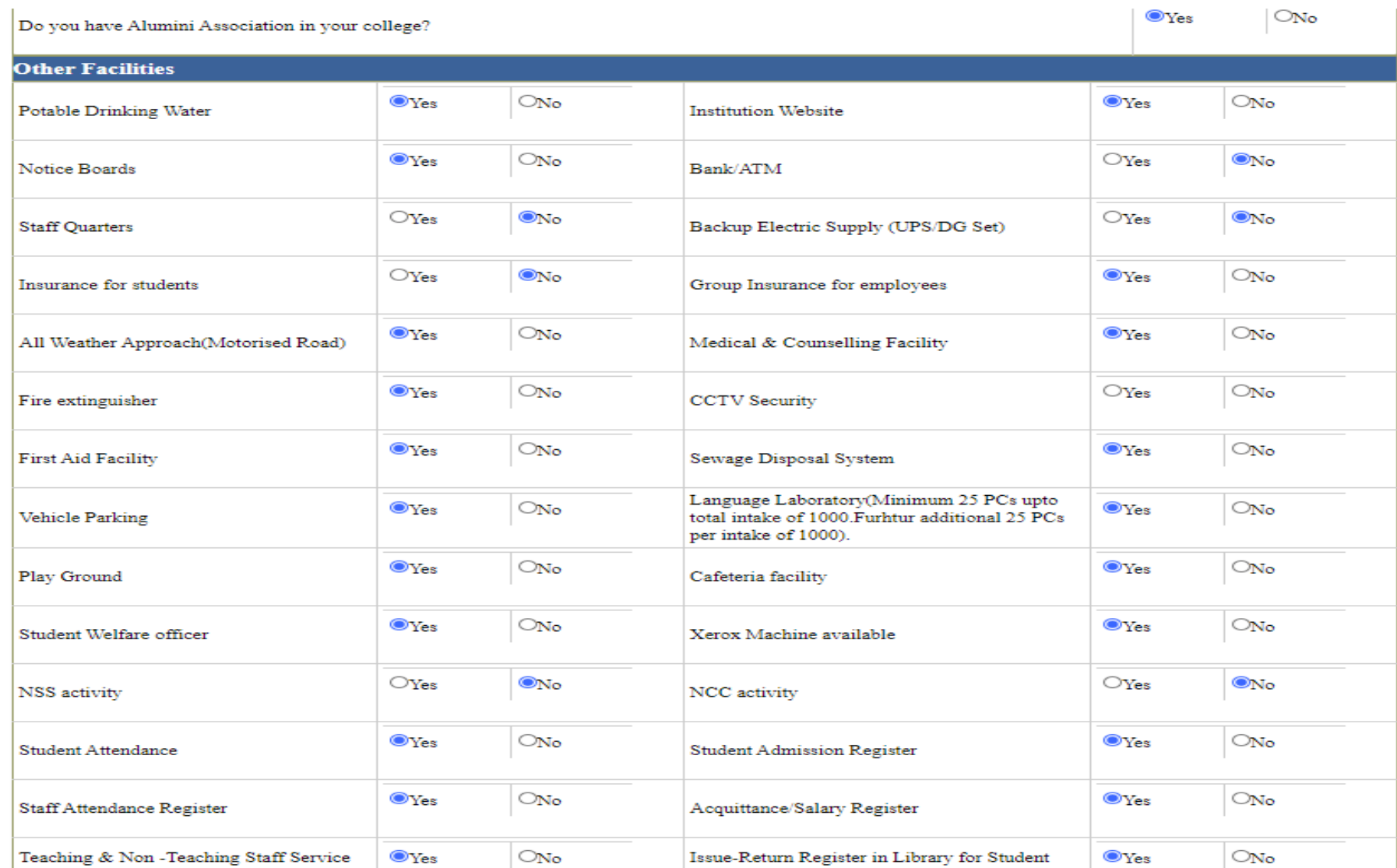

# Other Details

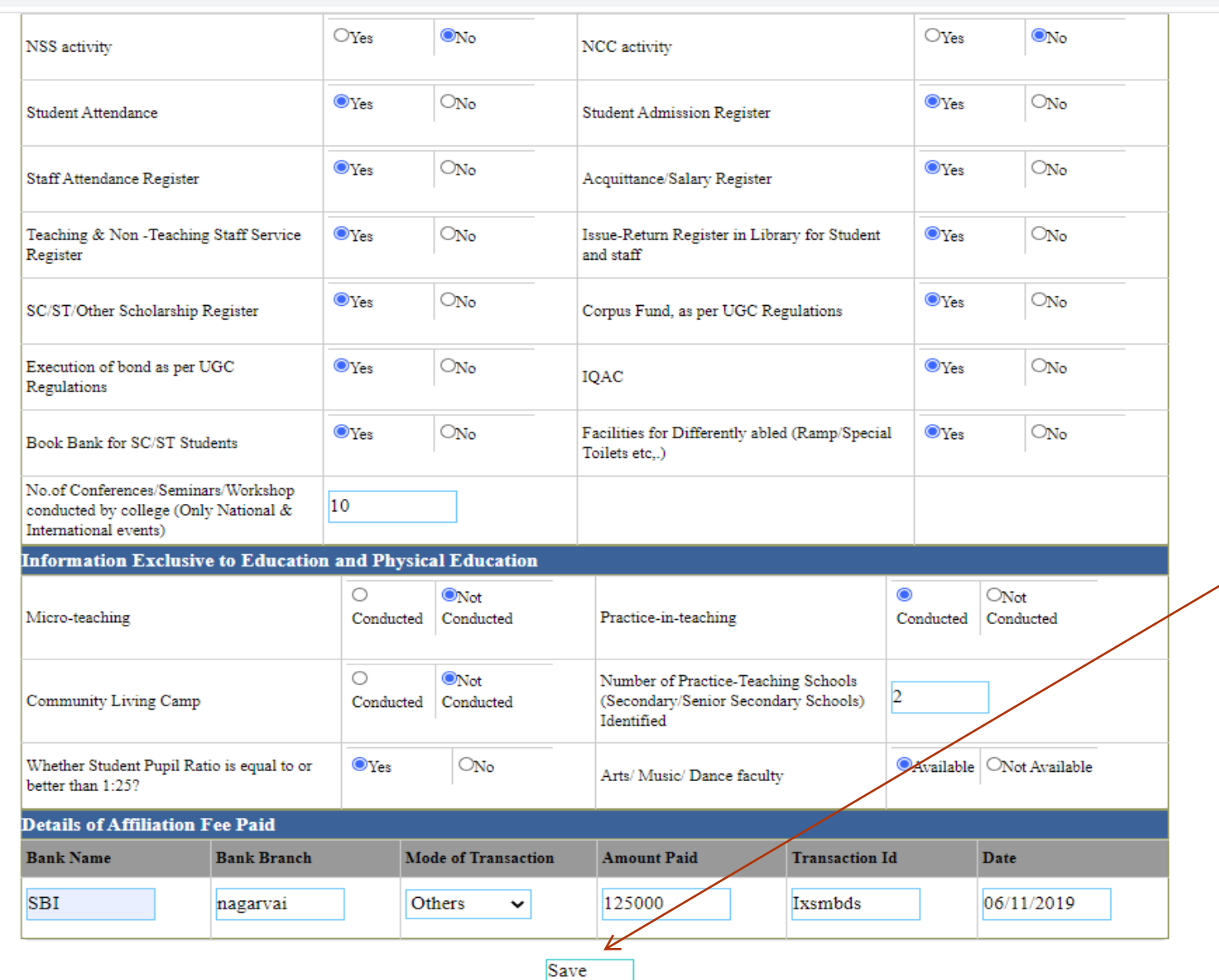

Click on Save button after opting the buttons and entering fees details. We can do save changes.

## Part 6.2: Compliance Status

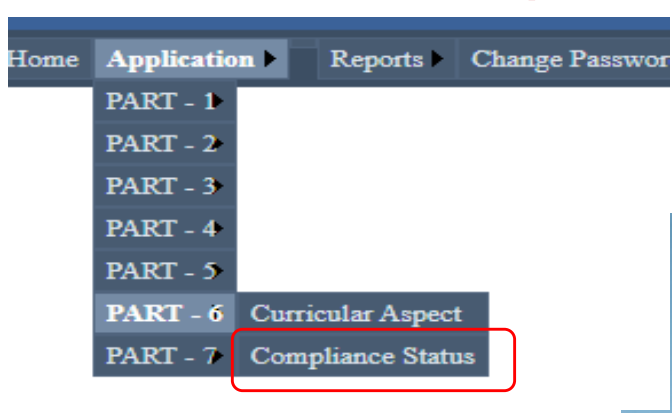

### Enter the compliance details of previous LIC observations

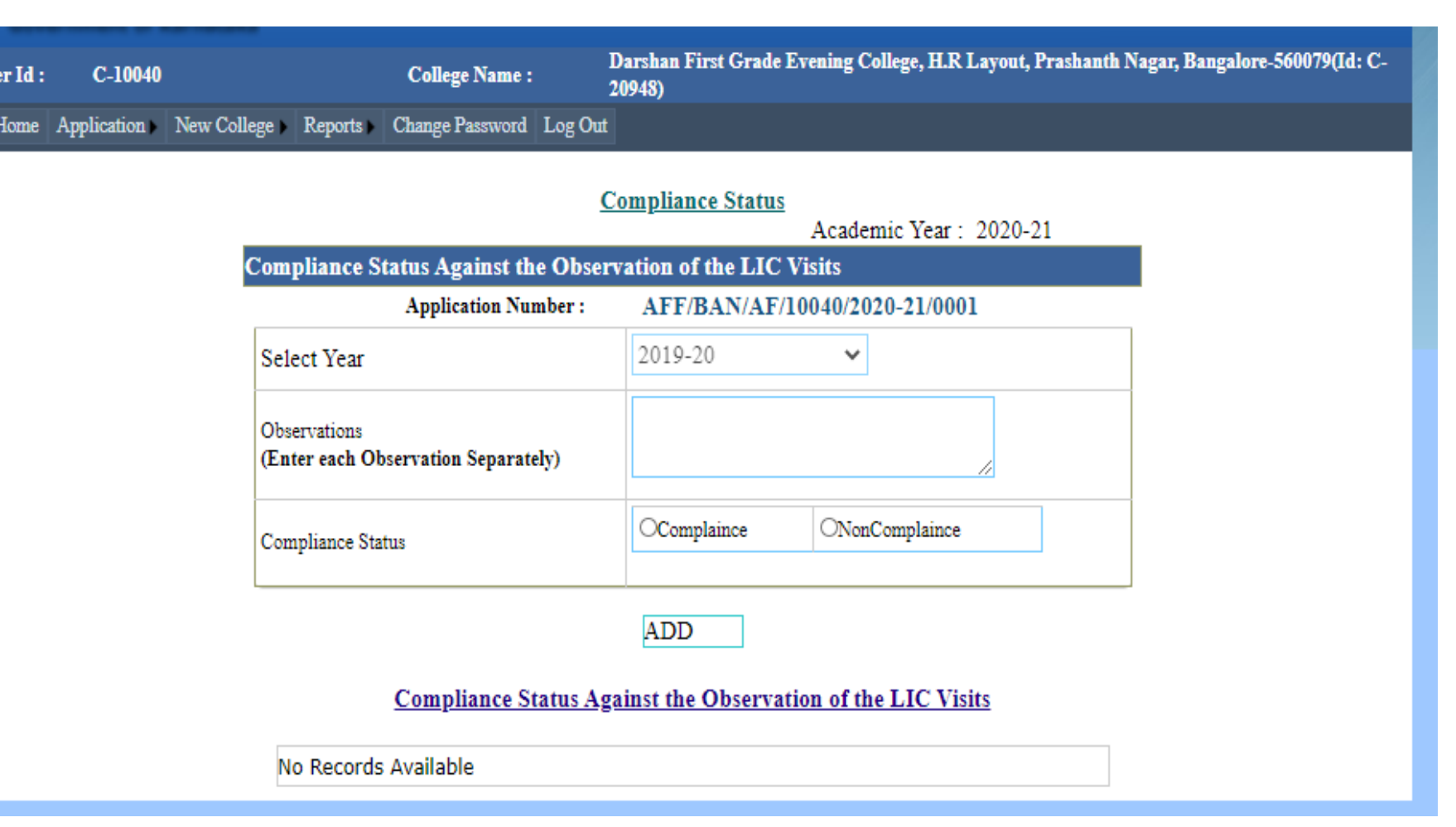
## Compliance Status

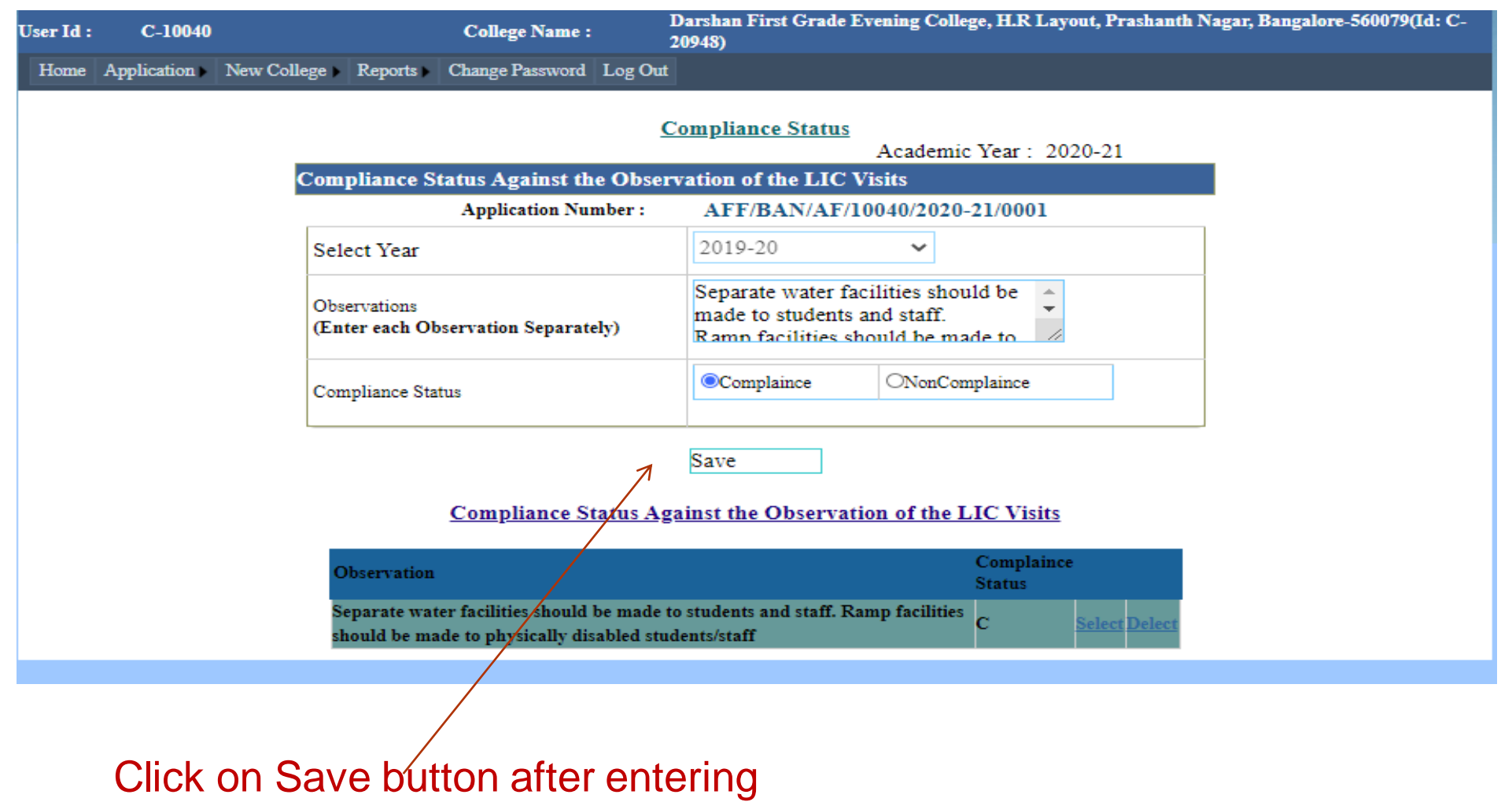

each compliance details

## Part 7: Scanned Documents

User Id: Home

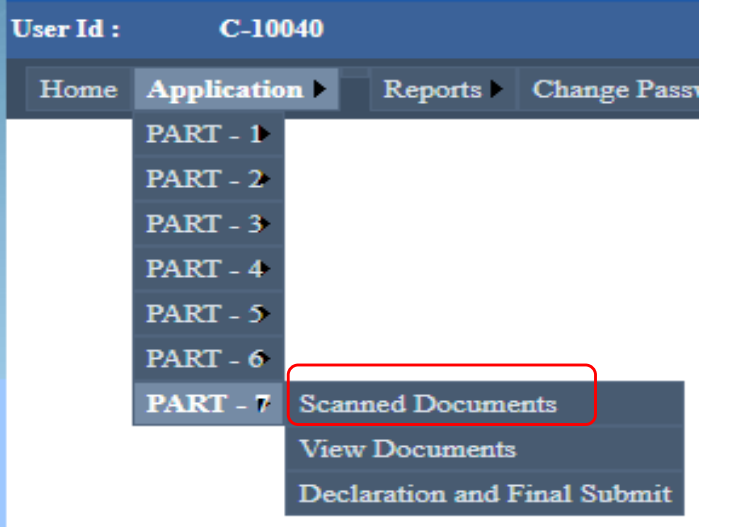

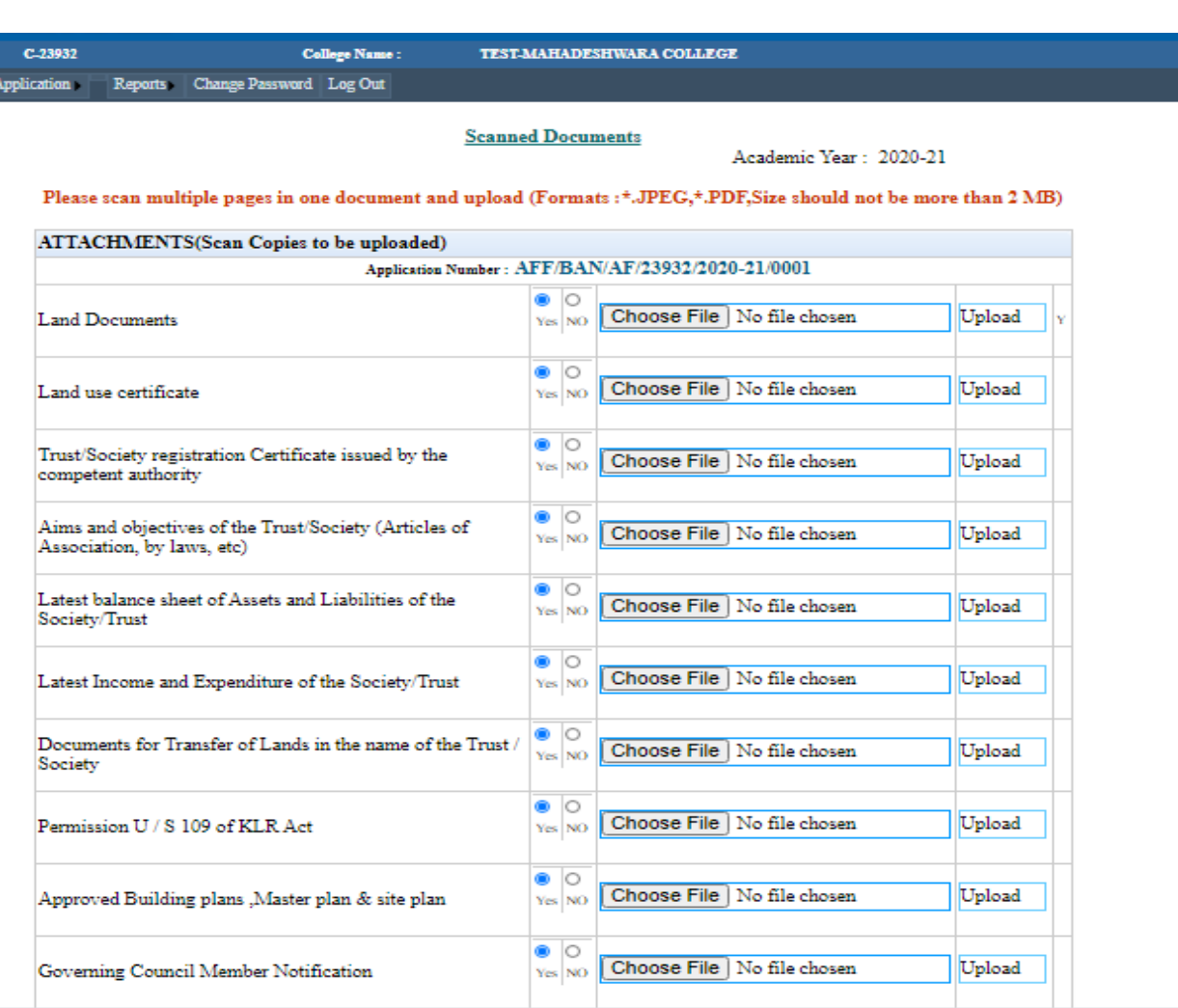

74 17 June 2021

### Scanned Documents

#### iliation2020/ScannedDocs.aspx

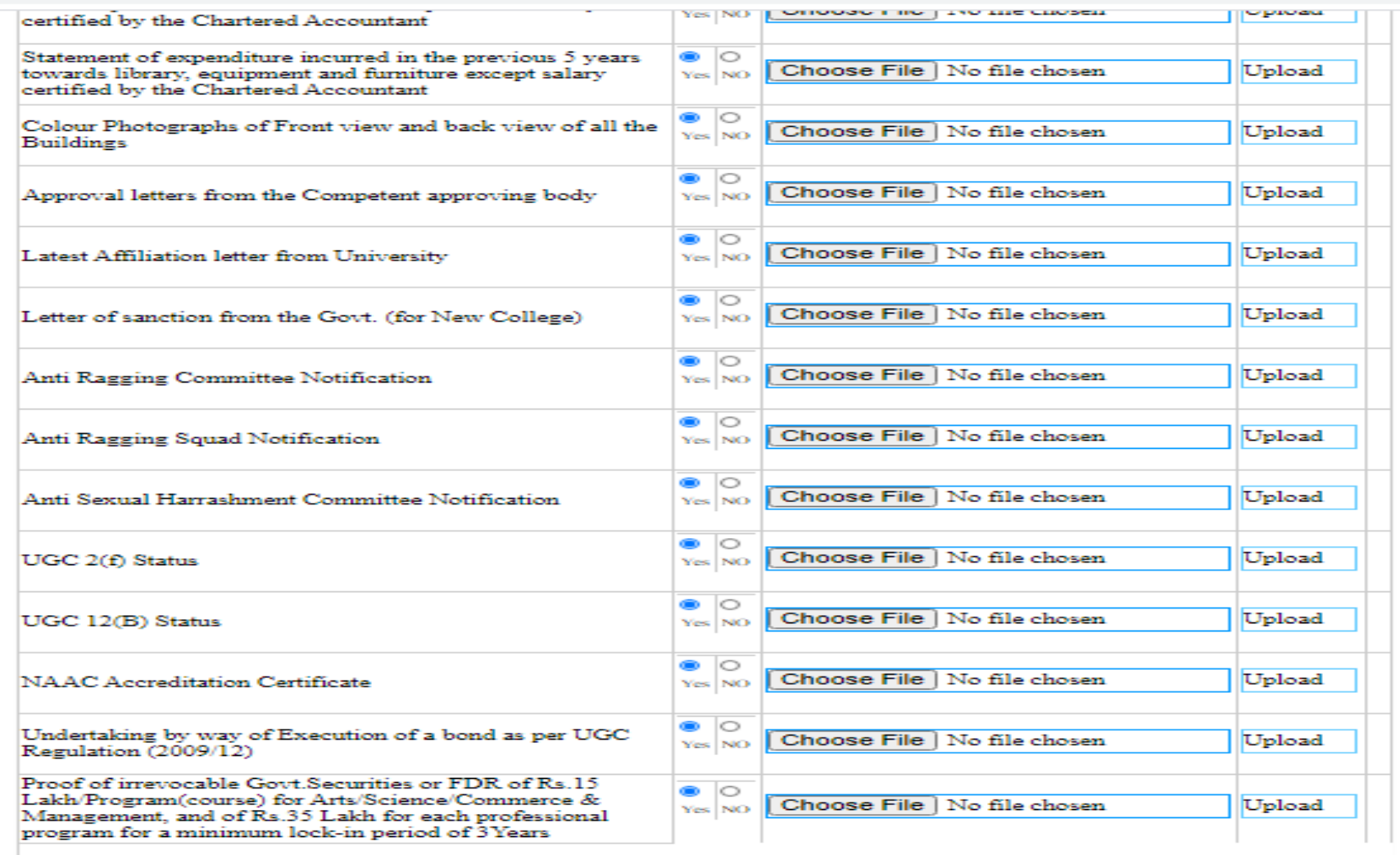

## Scanned Documents: PDF files with sizes less than 2 Mb are preferred

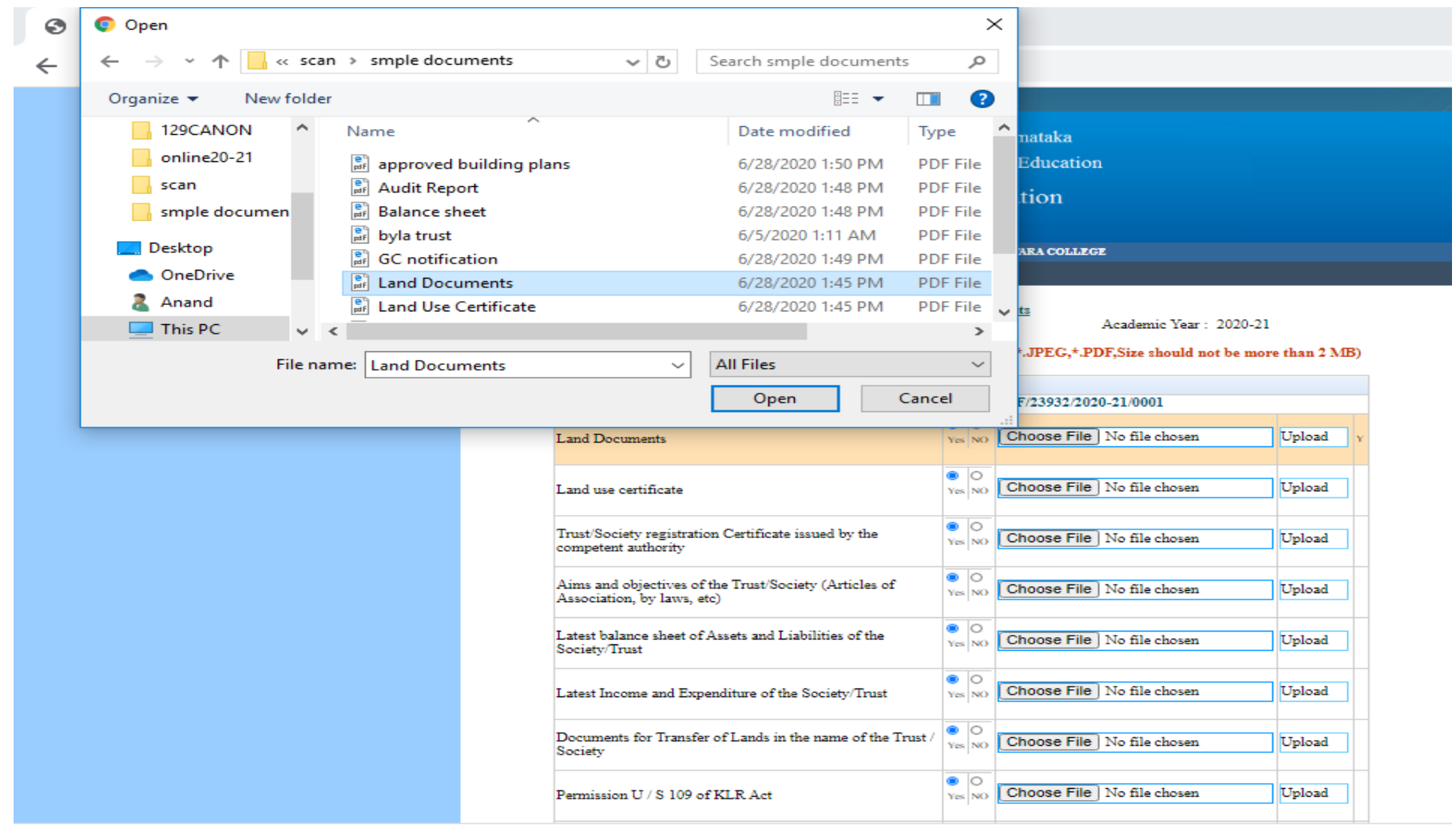

Upload the pre scanned document by browsing

#### **Scanned Documents**

Academic Year: 2020-21

Please scan multiple pages in one document and upload (Formats:\*.JPEG,\*.PDF,Size should not be more than 2 MB)

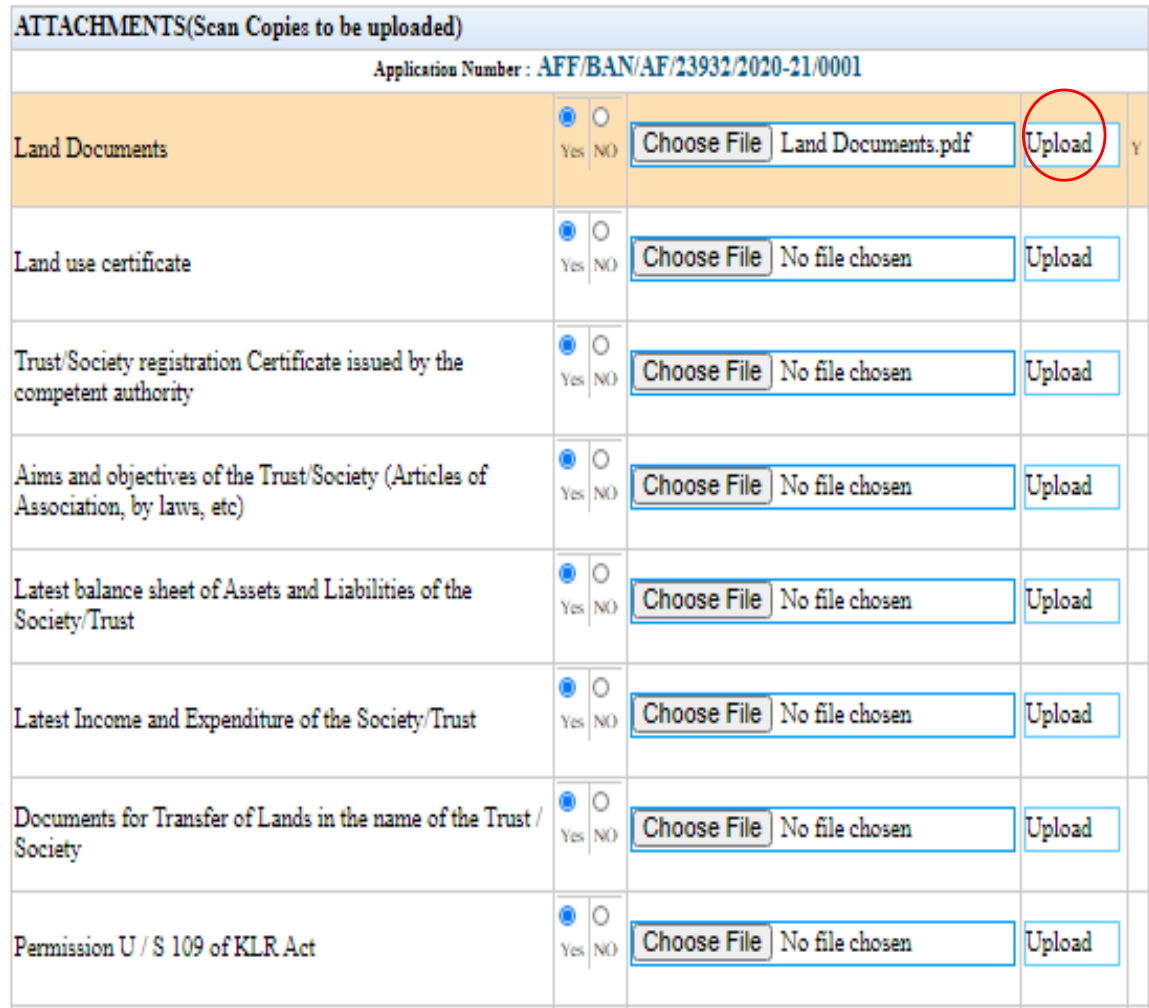

#### Click upload after selecting document

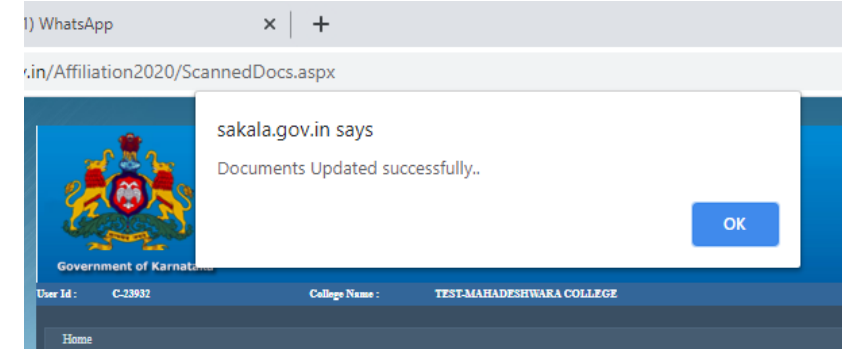

#### **Scanned Documents**

Academic Year: 2020-21

#### Please scan multiple pages in one document and upload (Formats :\*.JPEG,\*.PDF,Size should not be more than 2 MB)

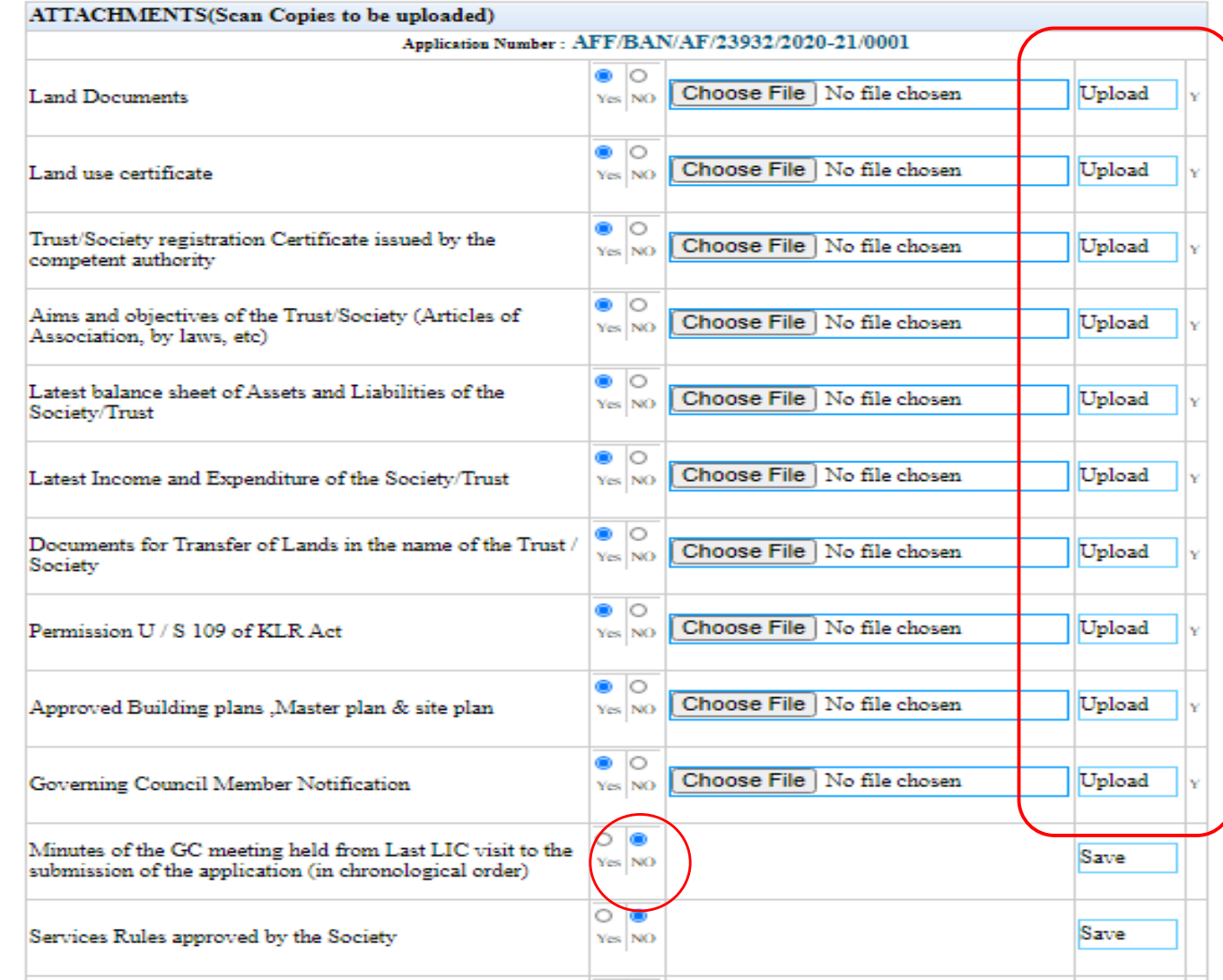

## Part7.2: View Scanned Documents

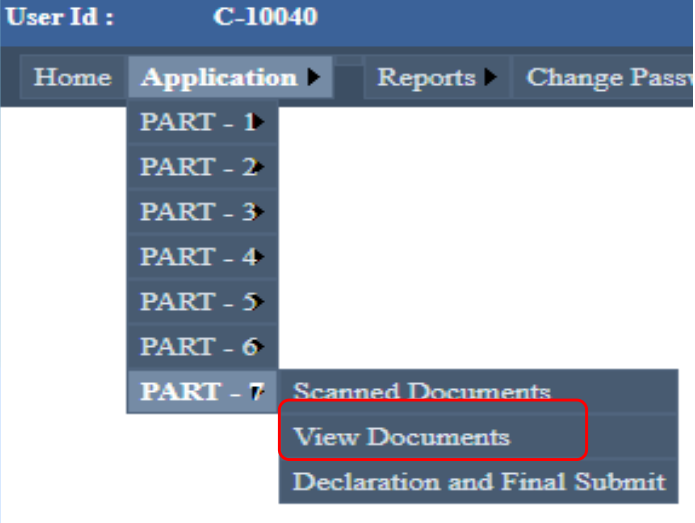

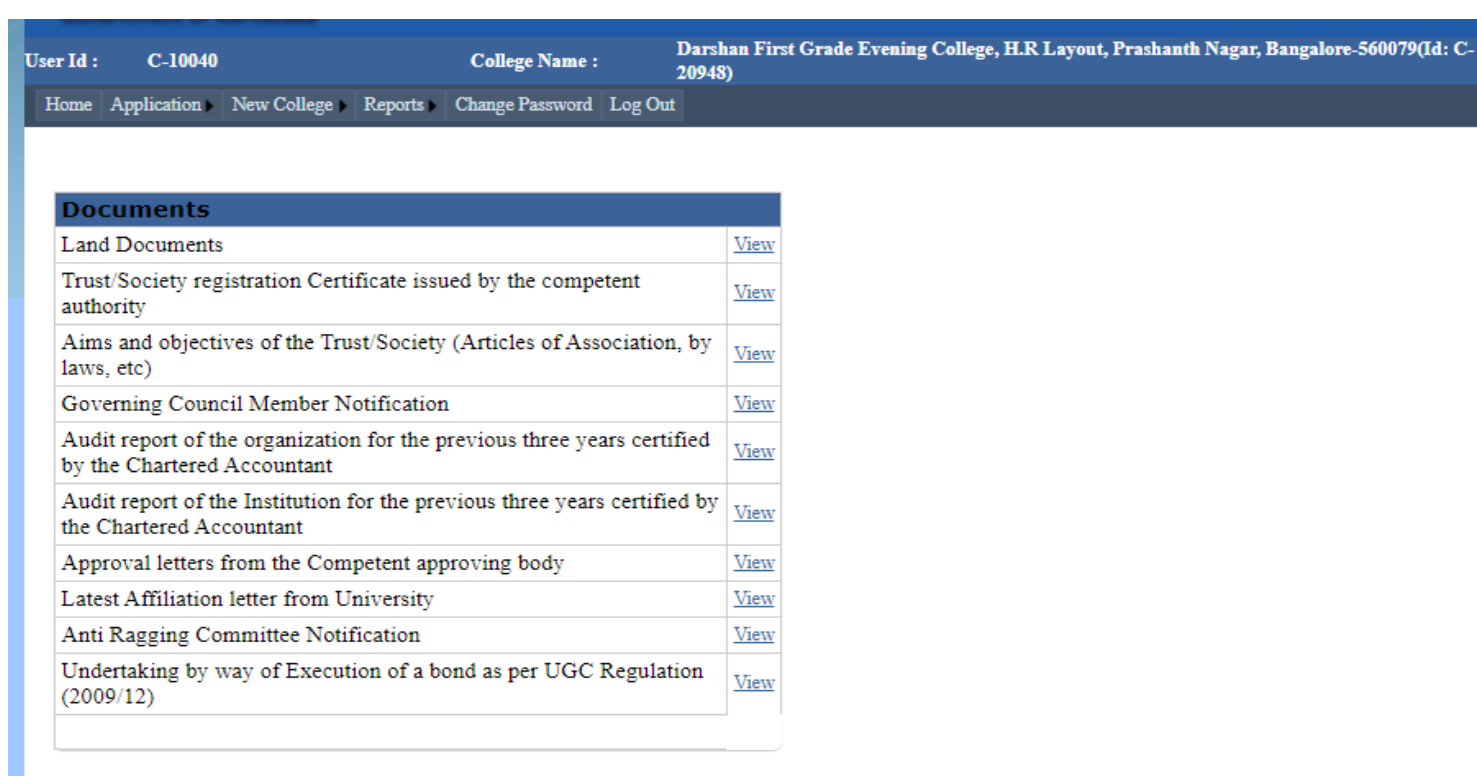

*\*View the documents if the Adobe Acrobat Reader is installed*

## Part7.3: Declaration and Final Submission

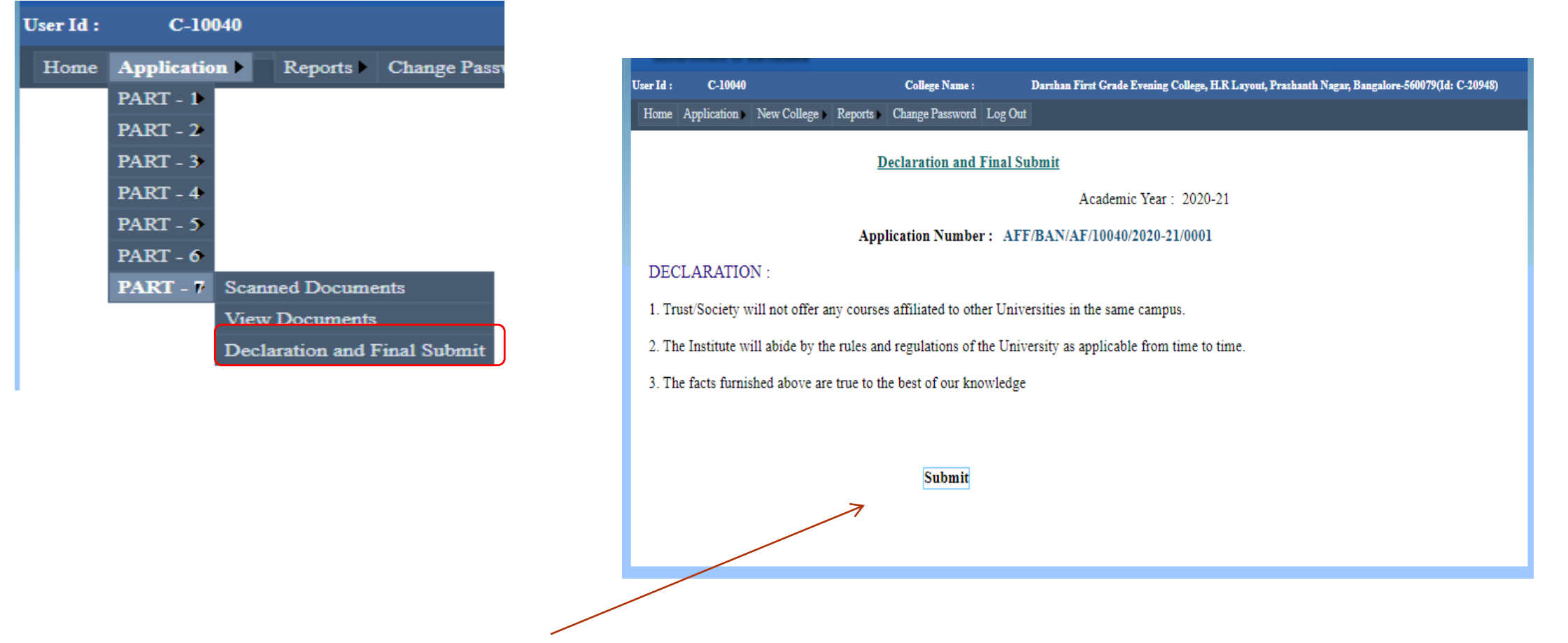

Click on Submit button for final submission and it will be acknowledged.

## ONLY after Filling in all required Sections/ Parts one can SUBMIT.

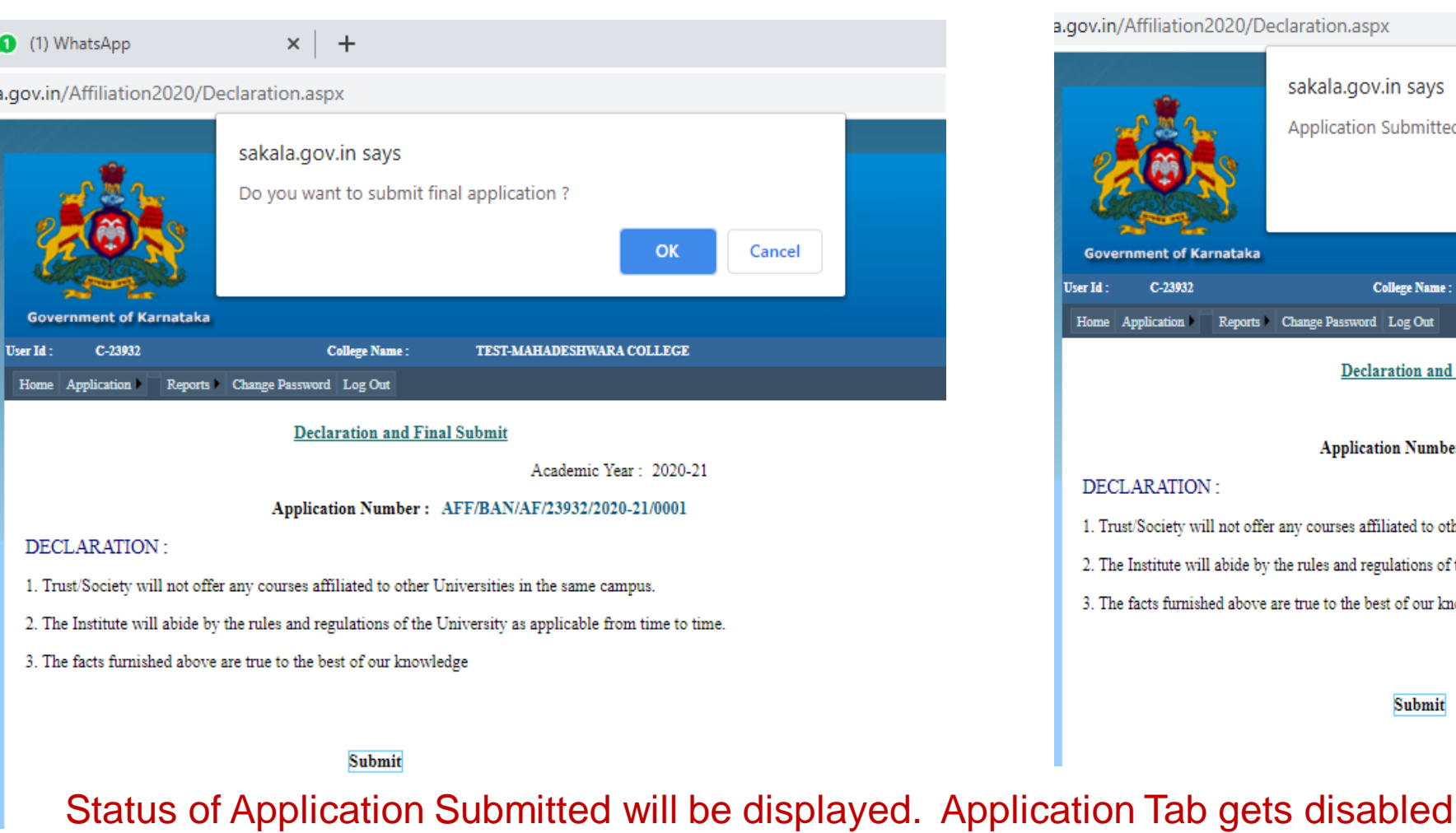

81 Application and resubmit the application after corrections. **17 June 2021 In case if some thing needs to be updated after Final SUBMISSION, Colleges may REQUEST the concerned University to Unlock the** 

#### **Declaration and Final Submit**

Academic Year : 2020-21

**TEST-MAHADESHWARA COLLEGE** 

#### Application Number: AFF/BAN/AF/23932/2020-21/0001

#### LARATION:

ent of Karnataka

C-23932

blication

ust/Society will not offer any courses affiliated to other Universities in the same campus.

sakala.gov.in says

Application Submitted Successfully

**College Name:** 

e Institute will abide by the rules and regulations of the University as applicable from time to time.

e facts furnished above are true to the best of our knowledge

Reports Change Password Log Out

**Submit** 

OK

# Consolidated Report : Application report of the college can be downloaded in the desired format and 4 copies of the same submitted

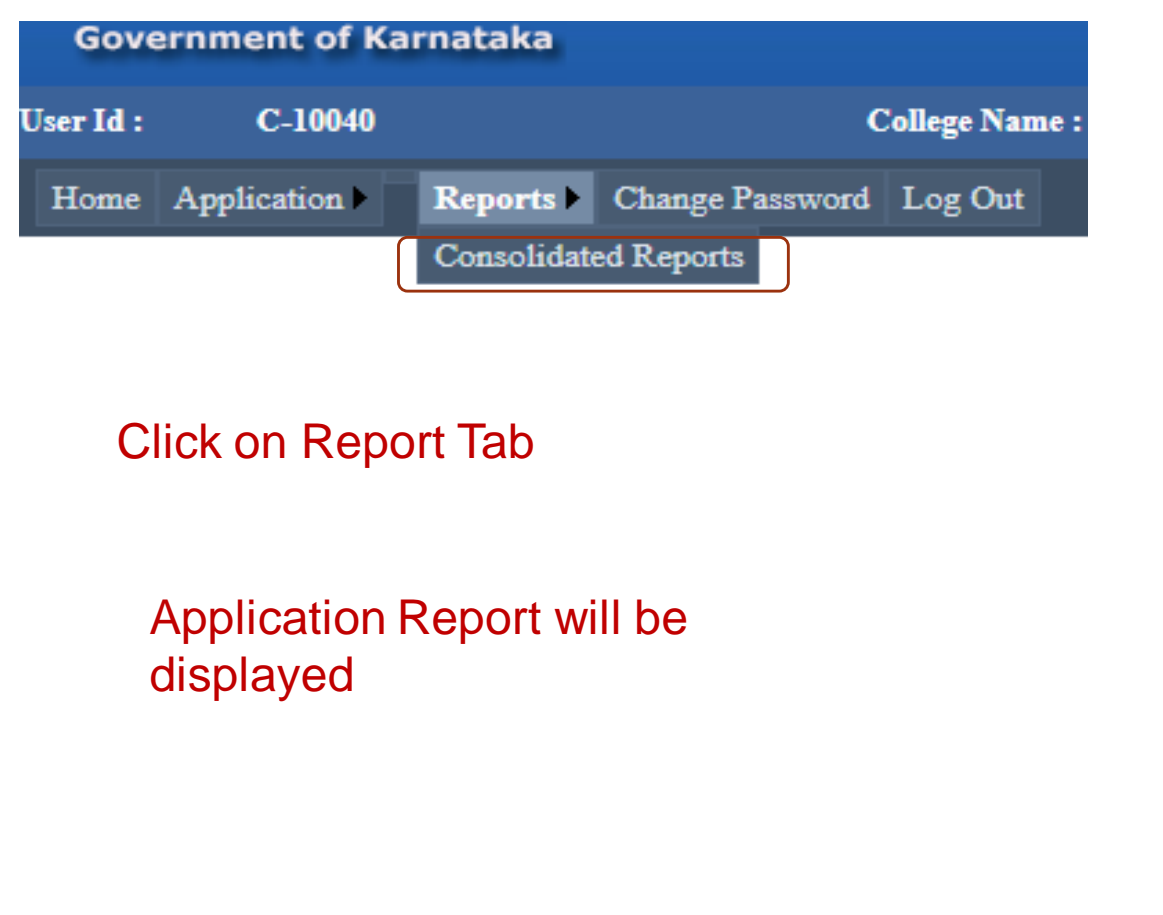

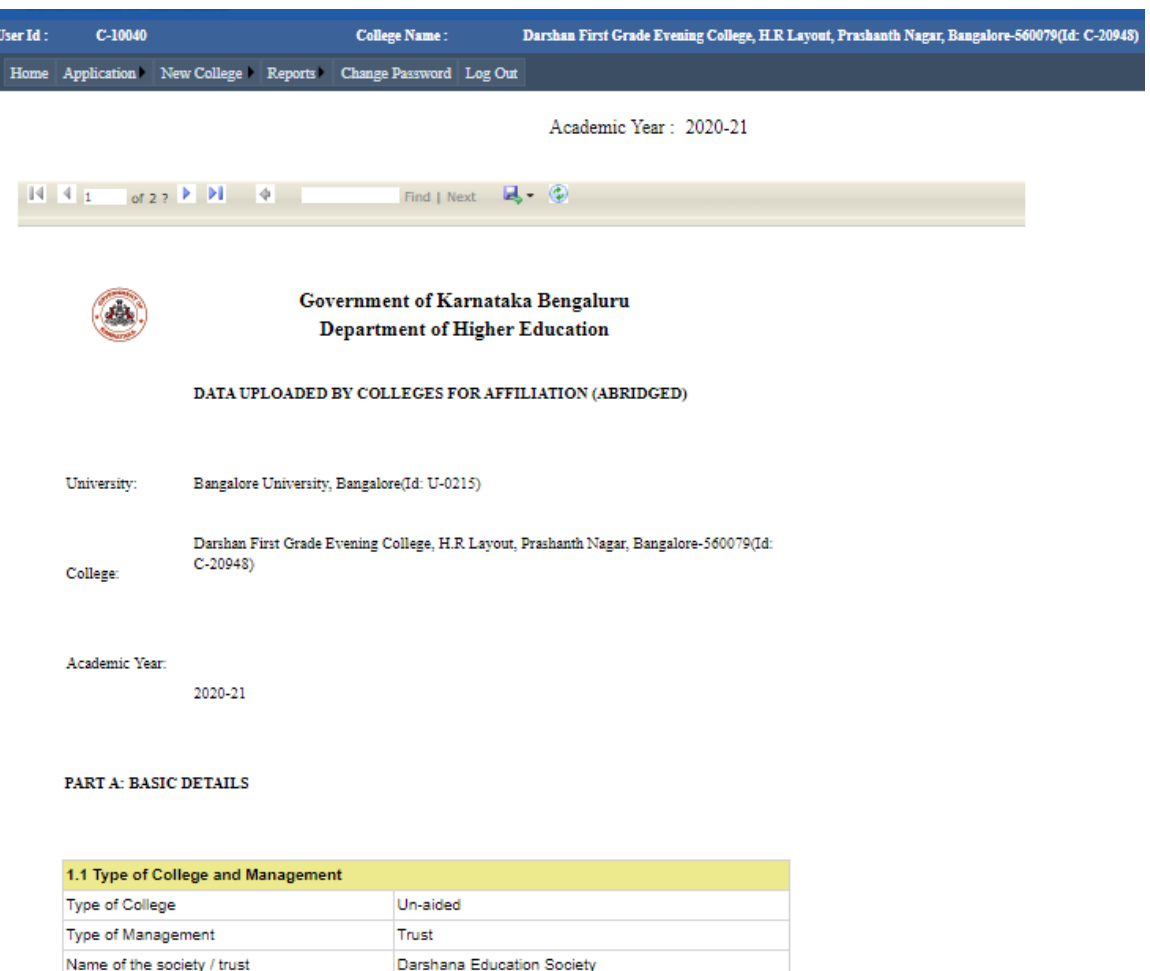

## Consolidated Report can be downloaded in PDF or word formats

la.gov.in/Affiliation2020/ConsolidatedReport.aspx

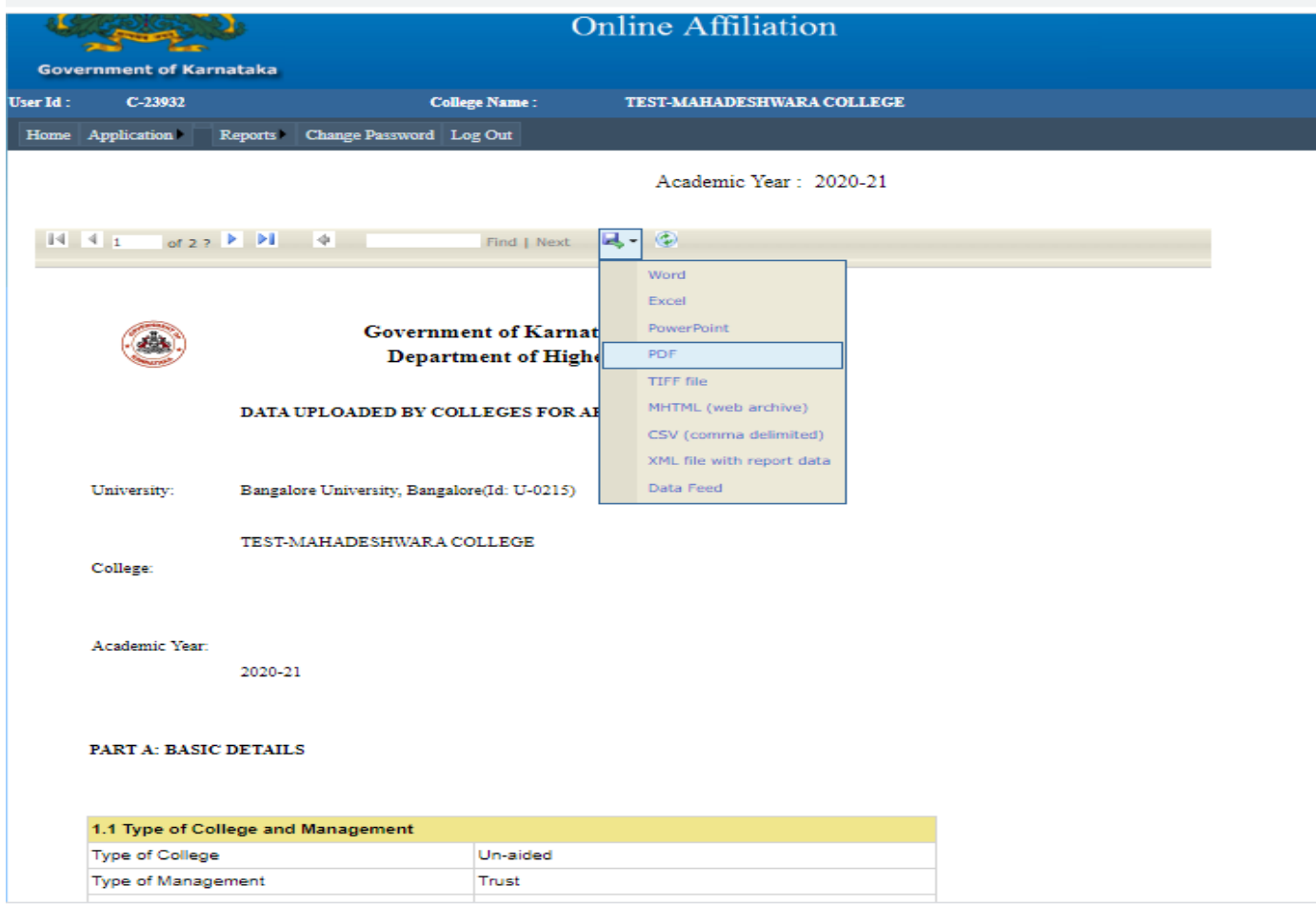

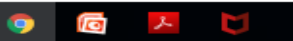

83 17 June 2021

Please send all your requests/ queries for clarification through WhatsApp Channel or Email.

WhatsApp No.:

Email ID:

84 17 June 2021

# Thank you